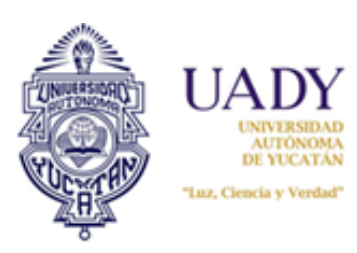

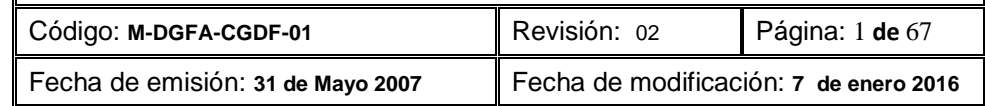

# 1.- OBJETIVO

Apoyar y guiar de manera clara y precisa, al responsable operativo del Subsistema de Adquisiciones en el proceso de compra, desde su calendarización hasta la adjudicación de la misma.

# 2.- ALCANCE

Aplica al responsable operativo del Subsistema de Adquisiciones de la Coordinación General de Desarrollo Financiero.

# **3.- CONTENIDO**

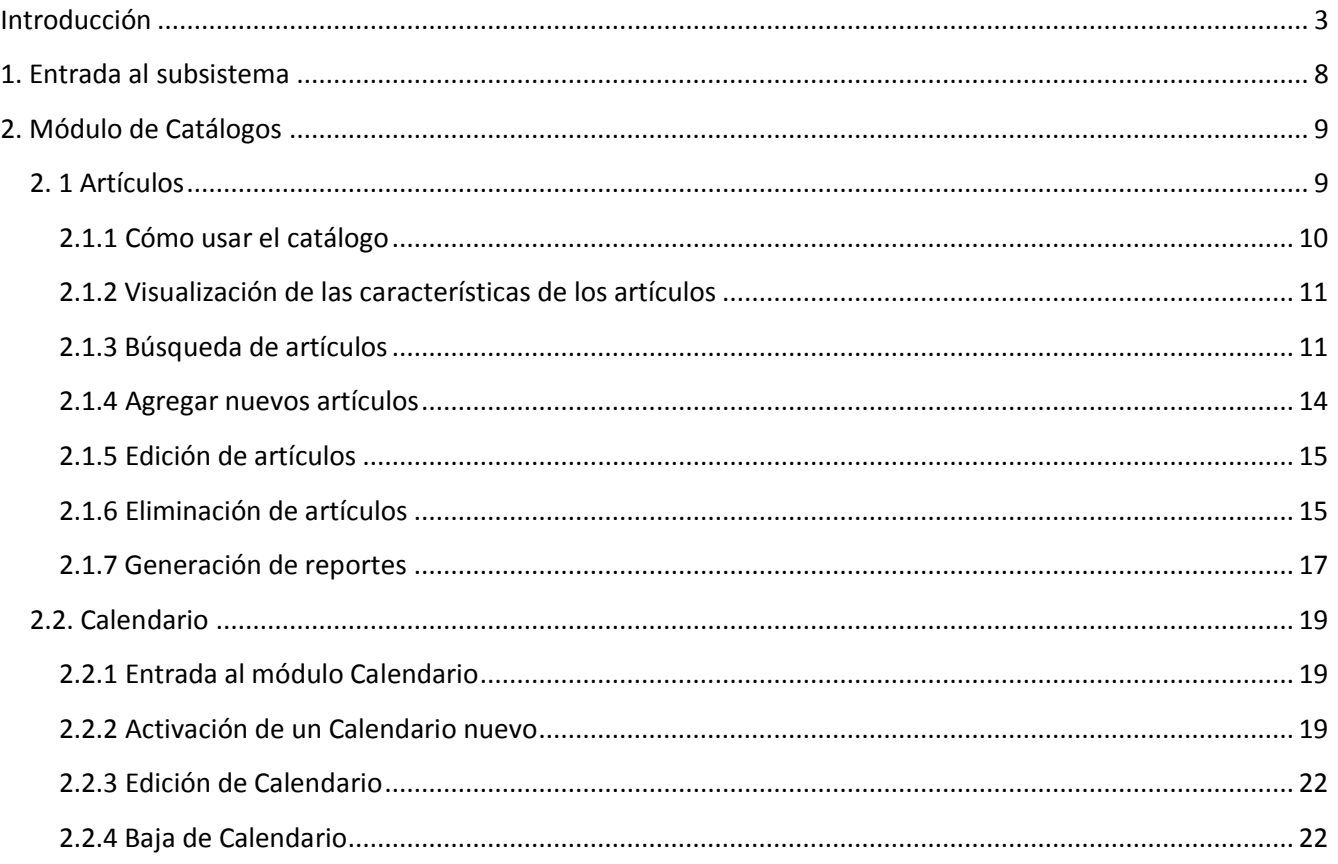

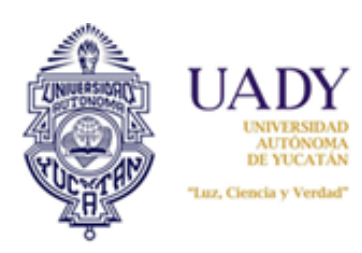

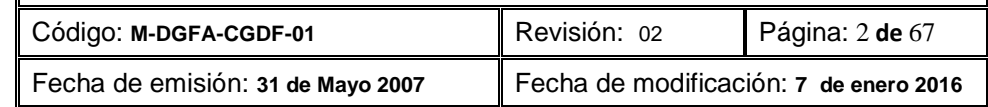

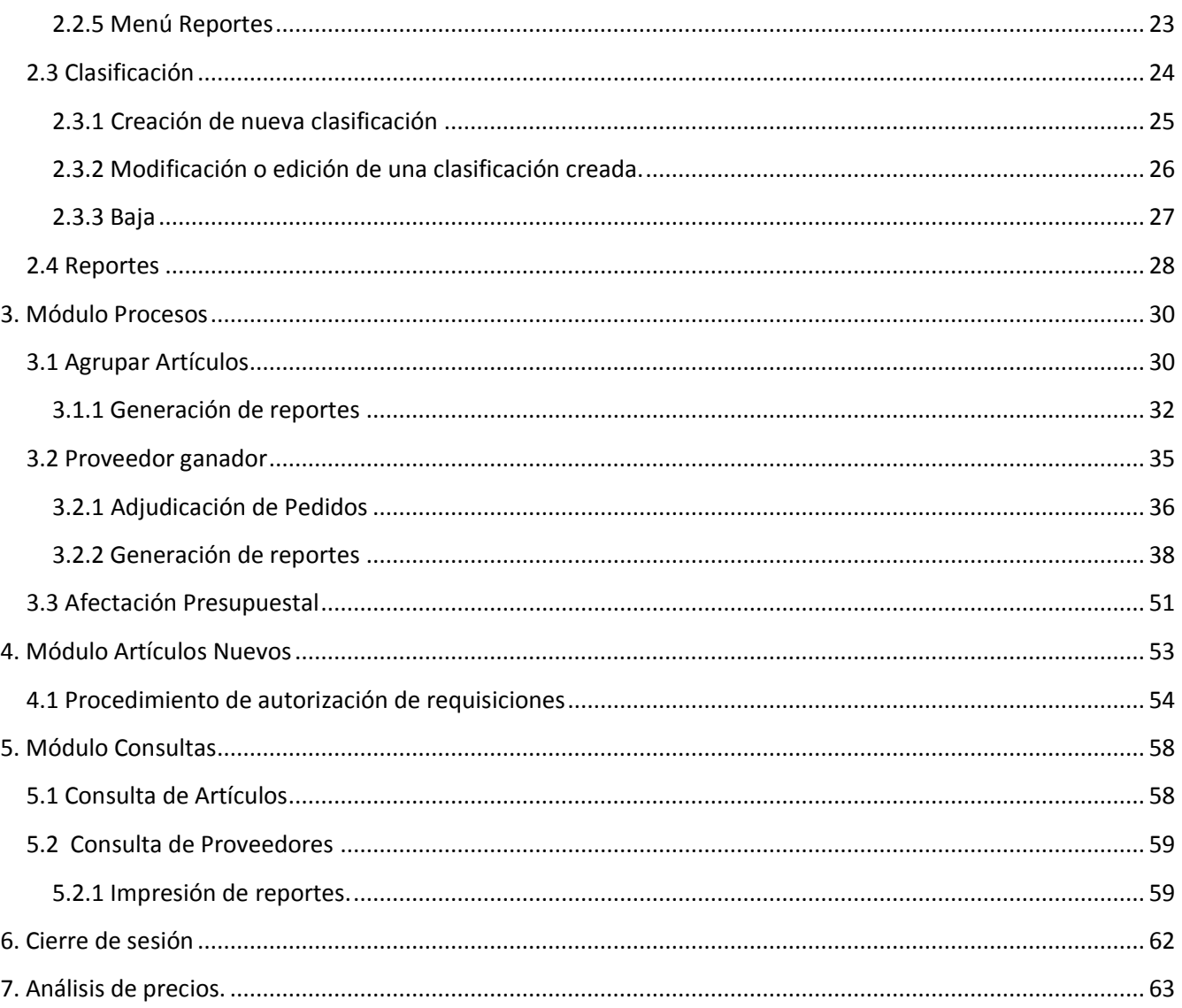

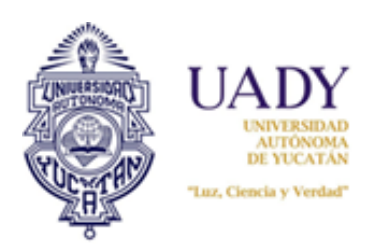

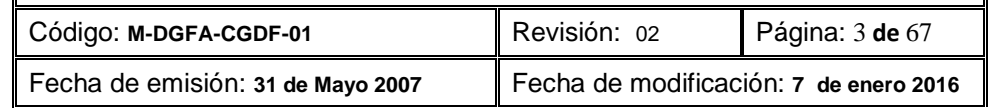

#### <span id="page-2-0"></span>**Introducción**

El proceso de cotización de artículos y adjudicación de pedidos es realizado a través del subsistema de Adquisiciones Web. La finalidad del presente manual es mostrar cómo realizar estas tareas.

Antes de comenzar a usar el subsistema es necesario tomar en consideración lo siguiente:

#### **Proceso operativo:**

- 1. **Las cotizaciones se realizarán únicamente en los periodos destinados para ello**, según el calendario establecido. En tal sentido, dentro de este periodo será posible además, modificar o editar su cotización, a fin de corregir errores detectados por el proveedor. No obstante, si el periodo de cotización ha finalizado no se podrá realizar modifación alguna.
- 2. Una vez finalizado el proceso de cotización, el operador del Subsistema de Adquisiciones, hará la concentración de cotizac iones correspondiente y el subsistema adjudicará los artículos a los proveedores que presenten los precios más bajos. El proveedor podrá visualizar sus pedidos adjudicados de acuerdo a las fechas establecidas en el Calendario de Adquisiciones.
- 3. **Los pedidos** por centro o por área de la Dependencia **deberán estar firmadas de conformidad, con el nombre de quien las recibe, la fecha y el sello de la Dependencia**. Este documento se anexará junto a la factura correspondiente y será entregado al área de Adqusiciones para su revisión y autorización. Si el pedido no contiene todos los requisitos solicitados, no se podrá recepcionar la documentación para su pago.
- 4. Los reportes generados deberán ser respaldados durante el proceso de cotización y adjudicación del Pedido, ya que una vez finalizado la información se elimina.

#### **Aspectos técnicos**

- 1. El sitio web de adquisiciones funciona adecuadamente con Internet Explorer 11 o Google Chrome versión 43 o posteriores.
- 2. Para que pueda visualizar e imprimir los reportes es necesario que la computadora en la que trabajará tenga instalado el programa Acrobat, ya que todos los reportes que se generan son archivos con extensión pdf.
- 3. Durante el proceso de trabajo en el subsistema, es posible que los reportes no puedan generarse; ello se debe a que tiene bloqueado los elementos emergentes. Para permitir que ello se visualice es necesario hacer lo siguiente:

#### Si usa **Internet Explorer:**

Seleccione la opción "Herramientas" o el ícono **situado en la parte superior derecha del navegador**.

a) Seleccione la opción "opciones de internet". Ello abrirá una ventana.

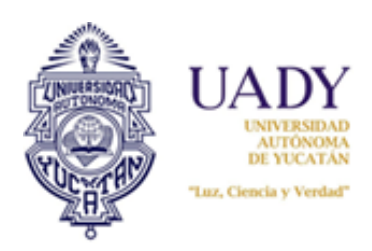

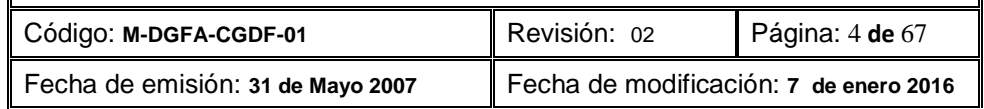

- b) Seleccione la pestaña "privacidad". Una vez visualizado ésta, de clic al botón "Configuración" del casillero "Activar el bloqueador de elementos emergentes". Esto desplegará una nueva ventana en la cual deberá capturar el sitio web que desea permitir (sitio adquisiciones).
- c) Hecho la captura del sitio, seleccionar el botón "Agregar" , luego el botón "cerrar"
- d) Se finaliza dando clic al botón "Aceptar" de la ventana "Opciones de Internet".

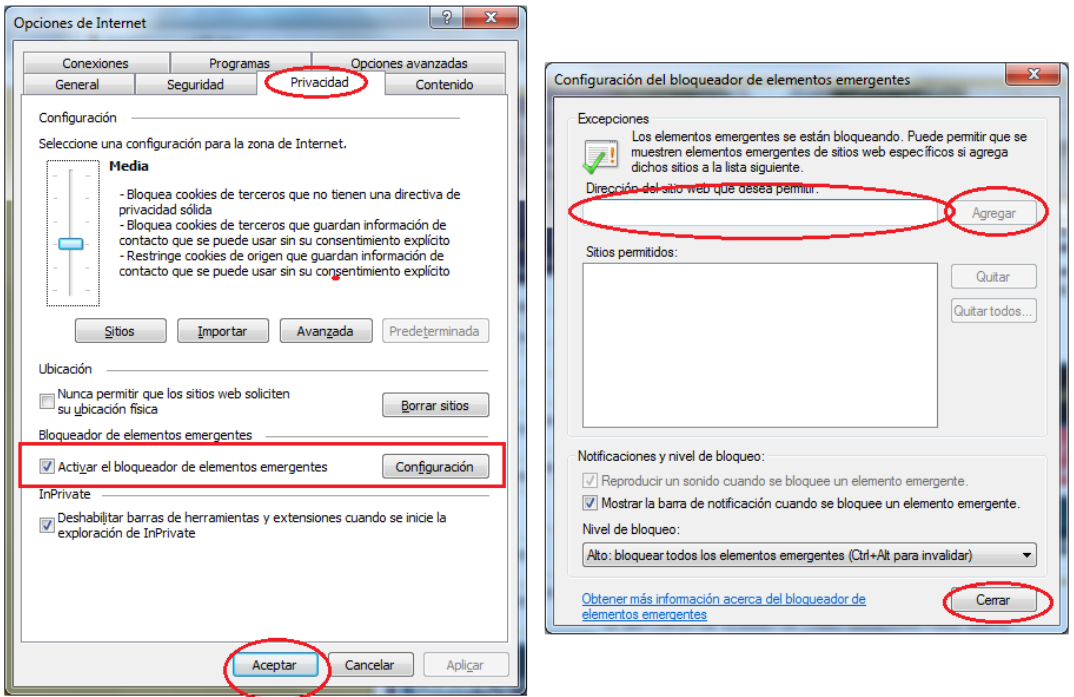

e) Realizado todo este proceso será necesario entrar de nuevo al sitio web de adquisicionesa para que los cambios surtan efecto.

#### Si usa **Google Chrome:**

Seleccione el ícono  $\sqrt[n]{\equiv}$  situado en la parte superior derecha del navegador. Ello desplegará una serie de opciones.

- a) Seleccione la opción "Configuración" y en la parte inferior de la pantalla ya visualizada seleccione la opción "Mostrar opciones avanzadas"
- b) En el apartado "Privacidad" de esta pantalla, dar clic al botón "Configuración del contenido"

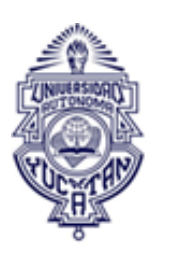

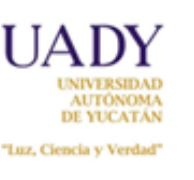

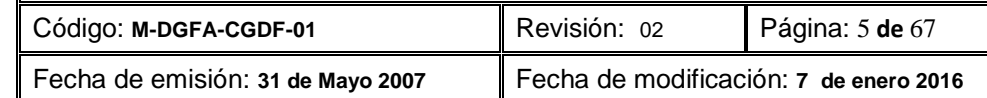

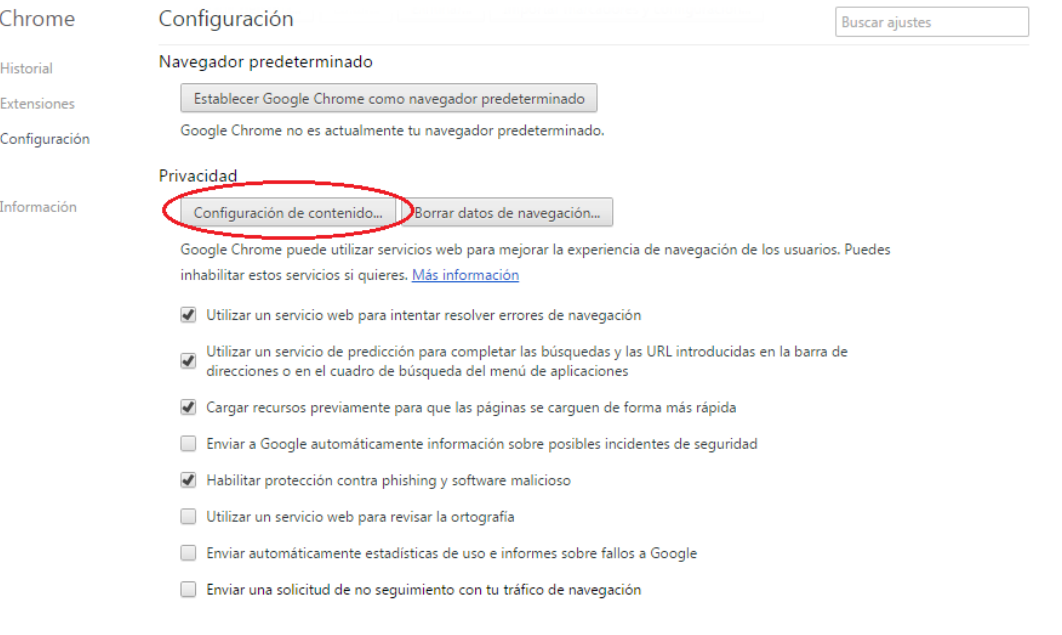

c) Se desplegará la siguiente ventana. Busque el apartado "Pop-ups" y seleccione el botón "Administrar excepciones…":

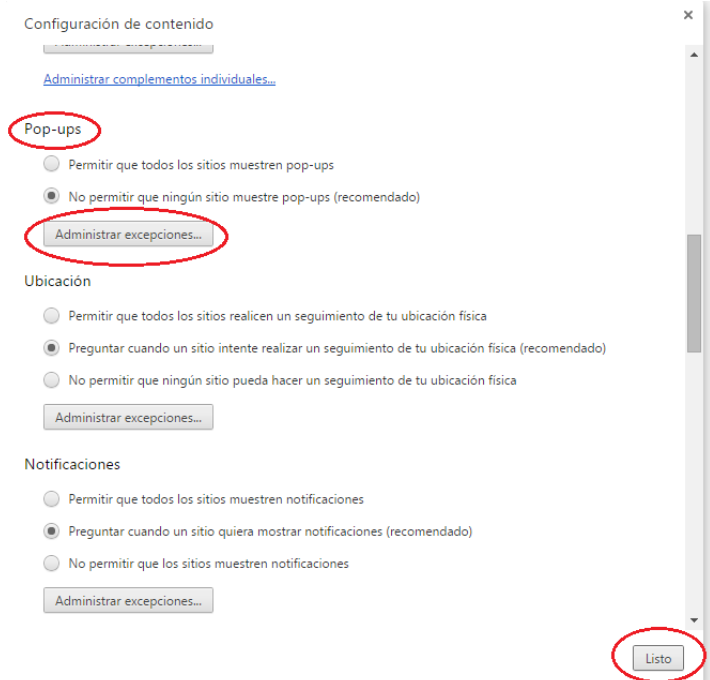

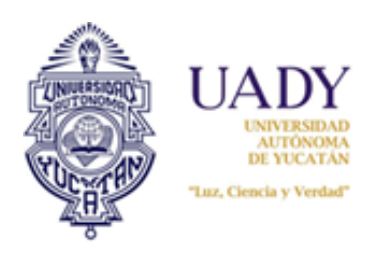

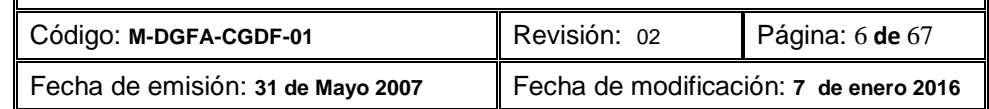

d) Ello desplegará una nueva ventana. Seleccione en ésta el sitio que desea permitir que en este caso será el sitio web de adquisiciones.

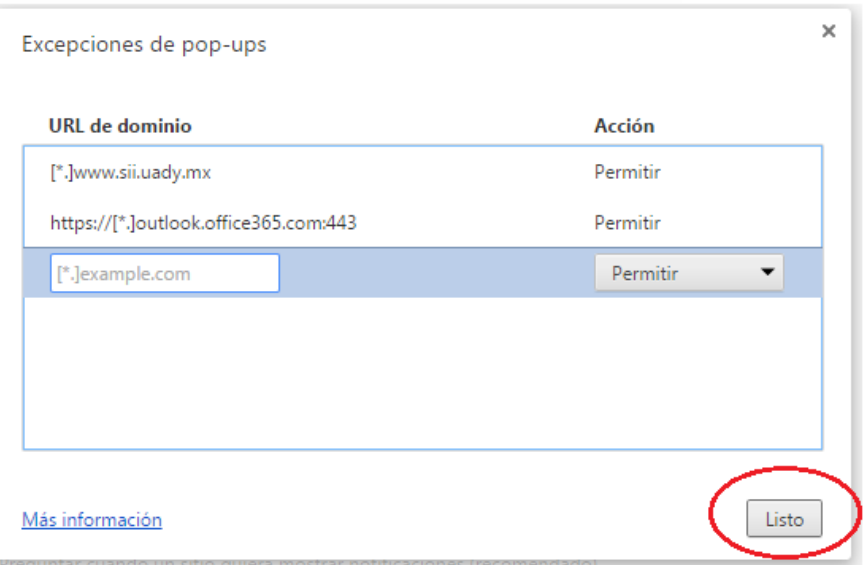

- e) Hecho esto, de clic al botón "Listo" de esta ventana y de la anterior.
- f) Será necesario cerrar el navegador y volver a entrar al sitio web de adquisiciones para que los cambios surtuan efecto.

En este mismo navegador, es posible que cuando genere sus reportes del sistema se muestre una "**X**" en la barra de navegación, a la izquierda de la pantalla:

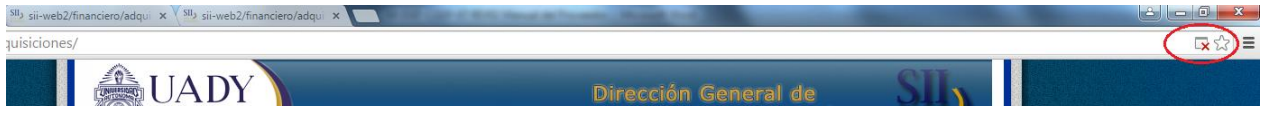

Cuando esto sucede el navegador indica que los pop-ups están bloqueados. Para desbloquear realice lo siguiente:

a) Sitúe su cursor en el ícono de la "**X**". Esto desplegará una ventana:

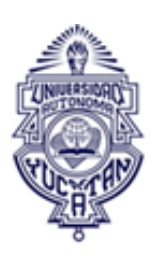

I IA

**ALITONIOMA** 

"Luz, Ciencia y Verdad"

**Manual del Operador Administrativo del Subsistema de Adquisiciones**

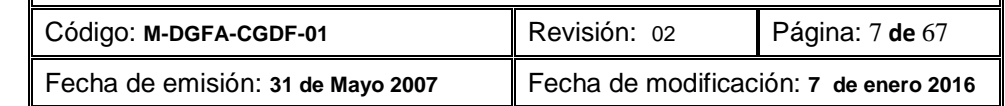

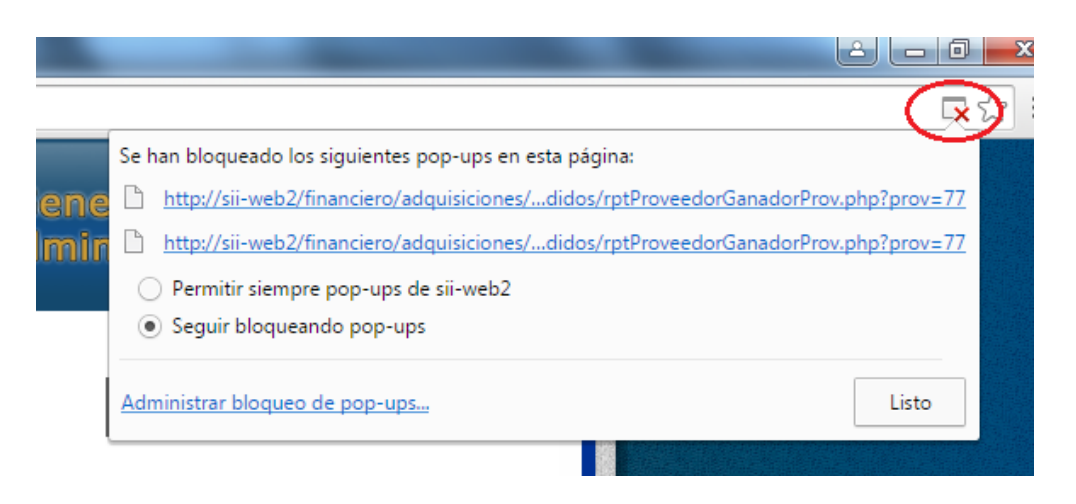

- b) Seleccione la opción "Permitir siempre pop-ups de…"
- c) Hecho lo anterior de clic en el botón "Listo".

Con esto ya podrá visualizar los reportes. En caso de que no pueda todavía visualizarlo, se sugiere que vuelva a generar los reportes, o bien, salga del subsistema y vuelva a entrar. Es importante mencionar que dado que ya desbloqueó para este sitio web los pop-ups, no tendrá necesidad de volver a realizar el procedimiento antes descrito.

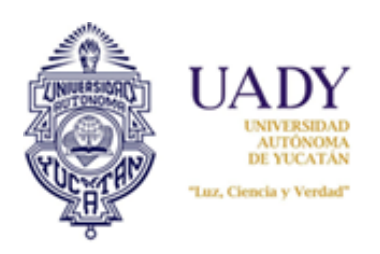

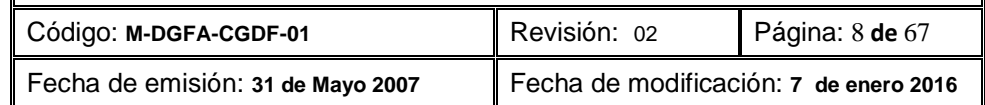

#### <span id="page-7-0"></span>**1. Entrada al subsistema**

Para entrar al subsistema es necesario entrar a la liga [www.uady.mx;](http://www.uady.mx/) enseguida se visualizará la siguiente pantalla:

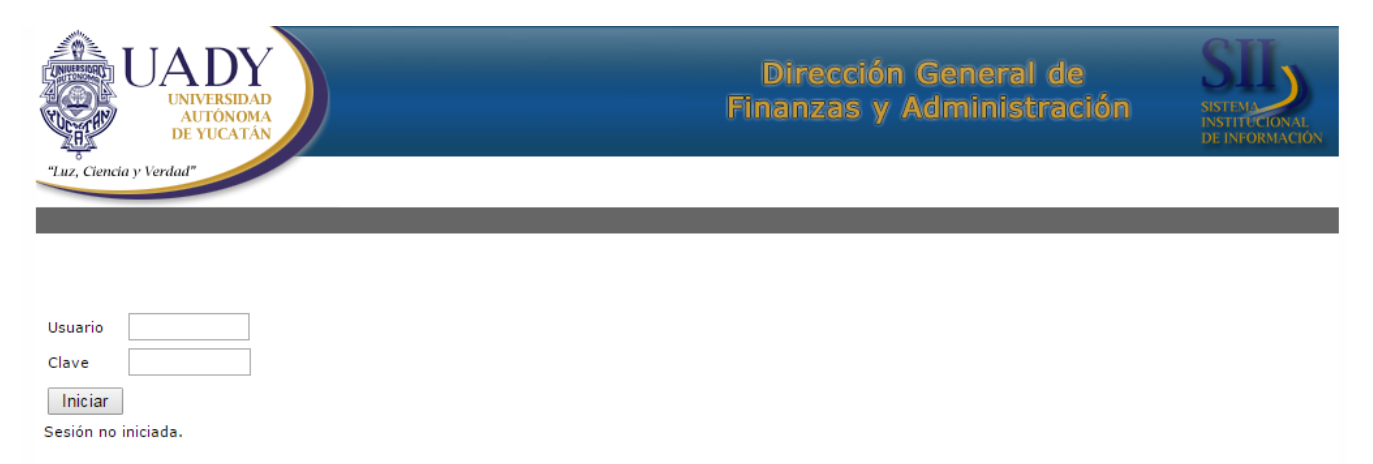

Será necesario capturar su nombre y clave de usuario asignada por el Departamento de Sistemas de la Coordinación, visualizándose la siguiente pantalla:

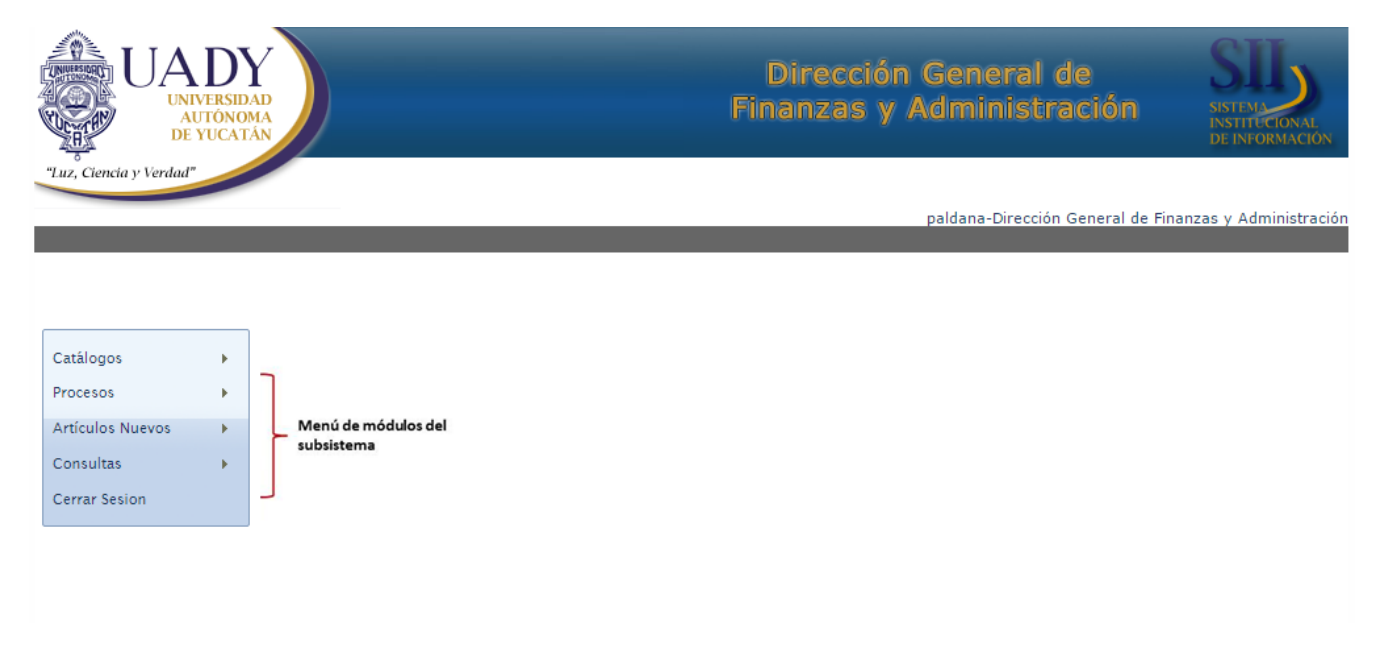

El subsistema está dividido en 5 módulos los cuales son los siguientes:

- a) Catálogos
- b) Procesos
- c) Artículos nuevos

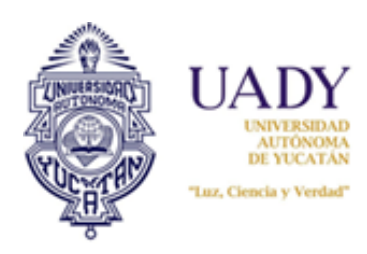

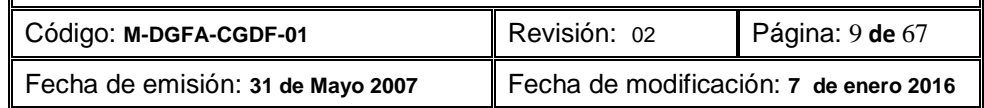

- d) Consultas
- e) Cerrar sesión

#### <span id="page-8-0"></span>**2. Módulo de Catálogos**

Este módulo permite la actualización, monitoreo y mantenimiento de los catálogos y calendario. El módulo se llama Catálogo de Artículos y está dividido a su vez en tres submódulos:

- a) Artículos
- b) Calendario
- c) Clasificación

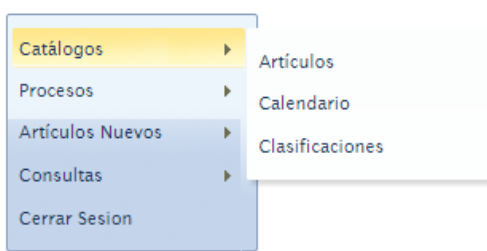

#### <span id="page-8-1"></span>**2. 1 Artículos**

El submódulo de artículos permite el mantenimiento y adición de nuevas claves de artículos a los catálogos institucionales. Para visualizarla seleccionar con un clic la opción "Artículos" y se visualizará la siguiente pantalla:

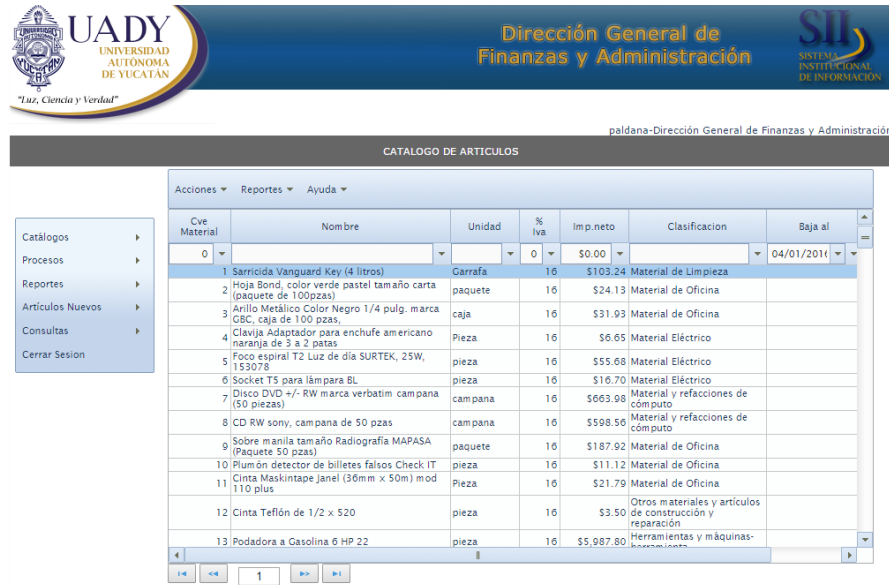

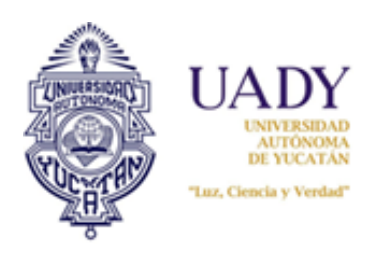

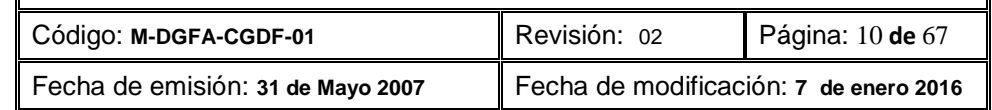

#### <span id="page-9-0"></span>**2.1.1 Cómo usar el catálogo**

La ventana principal del catálogo en línea contiene barra de menús, filtros, barras de desplazamiento y de avance:

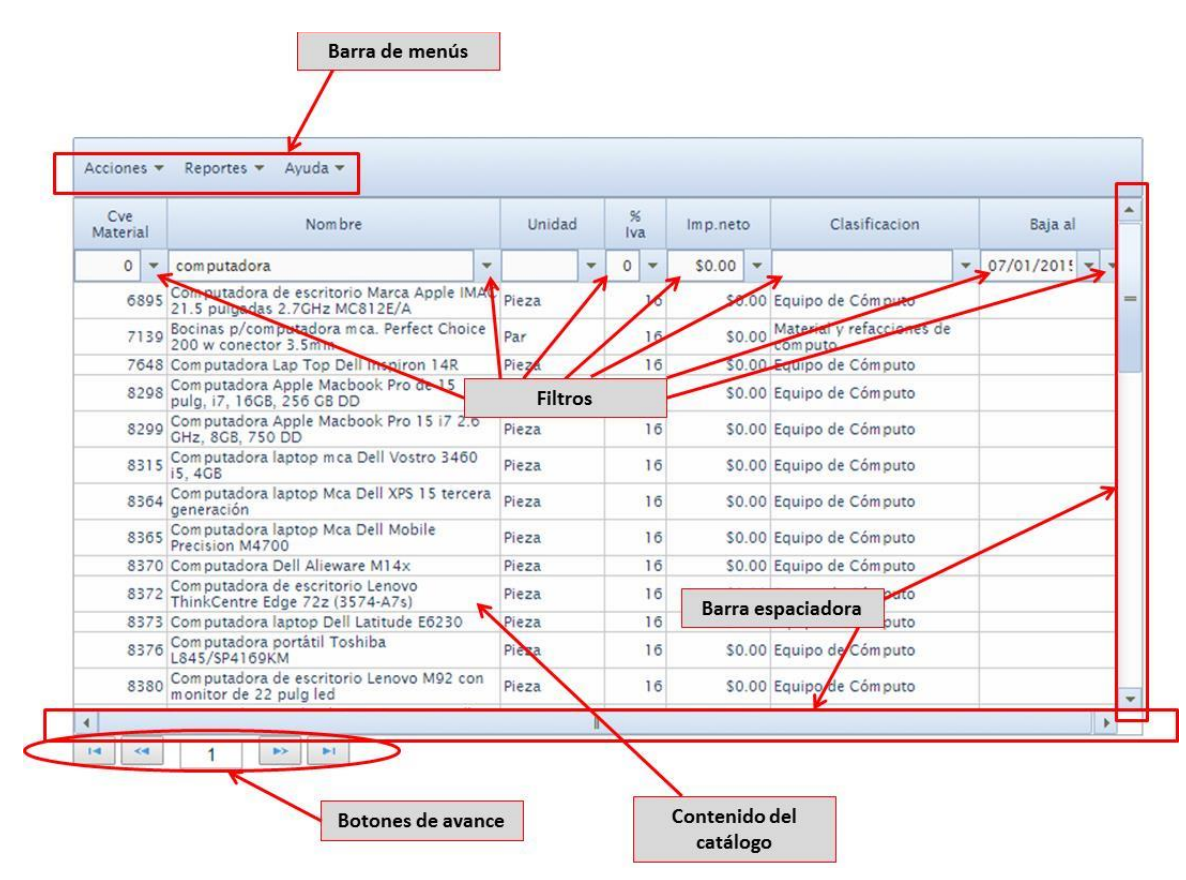

La barra de desplazamiento está situado en la parte izquierda e inferior de la pantalla y ayuda a que el usuario pueda recorrer de manera horizontal o vertical el contenido mostrado en la pantalla.

Otra forma de recorrer el catálogo es mediante los botones de avance situados en la parte inferior de la misma. Está conformado de 4 botones y un espacio de información:

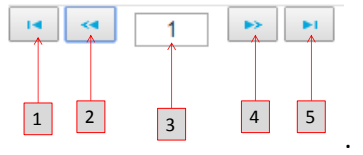

Los botones 2 y 4, permiten avanzar o retroceder según sea, una página cada vez que se presiona con el mouse; el botón 1 regresa a la primera página y el 5 a la última. El espacio indicado con el número 3 muestra la página en la cual se encuentra, según el recorrido que haga con los botones descritos.

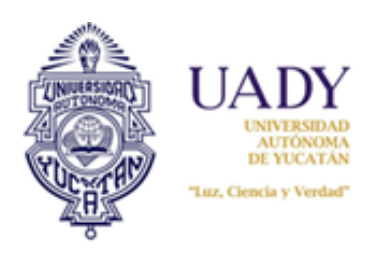

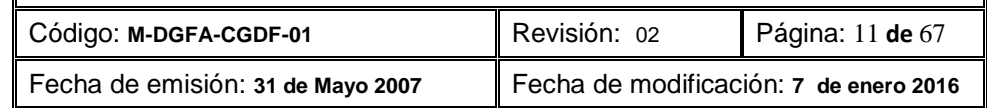

#### <span id="page-10-0"></span>**2.1.2 Visualización de las características de los artículos**

El subsistema permite visualizar las características y/o especificaciones de cada artículo. Para ello es necesario seleccionar cada artículo con el mouse con un clic; ello mostrará su información mediante una ventana la cual podrá cerrarse con la "x" situada en la parte superior izquierda de la misma:

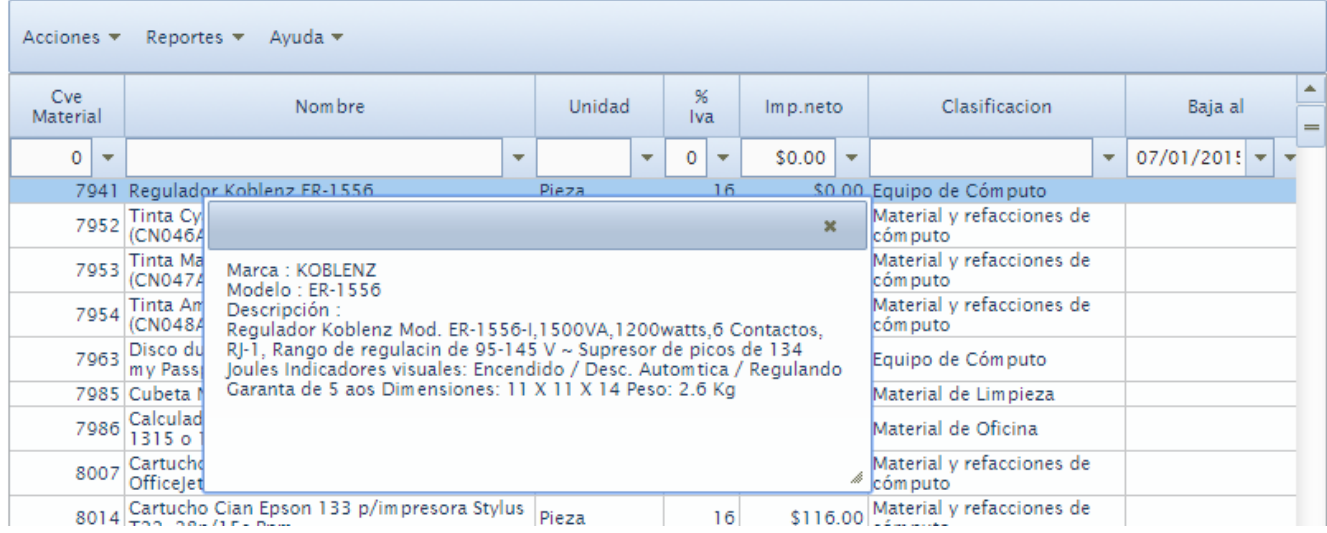

#### <span id="page-10-1"></span>**2.1.3 Búsqueda de artículos**

Esto puede realizarse mediante el uso del filtros. Estos están situados debajo de la barra de menús:

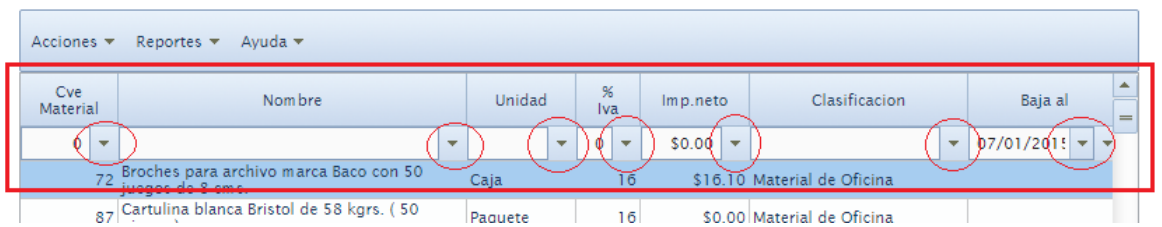

Se podrá observar que cada nombre de columna tiene un filtro en su parte inferior derecha. Todos los filtros tienen las mismas opciones a excepción de el de "Baja al" el cual solamente es por fecha.

Las opciones de cada filtro son las siguientes:

Cuando es numérica la columna muestra las siguientes opciones:

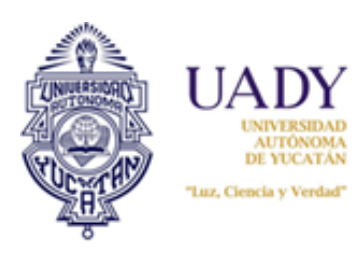

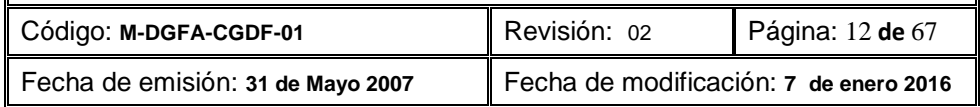

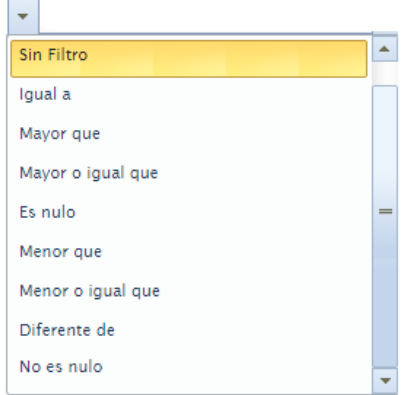

Cuando la columna es alfanumérica contiene estas opciones:

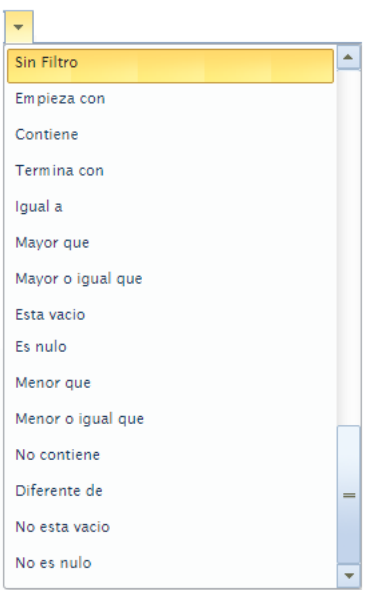

Cuando la columna es de fecha, solamente aparecerá el calendario con la finalidad de elegir la fecha requerida:

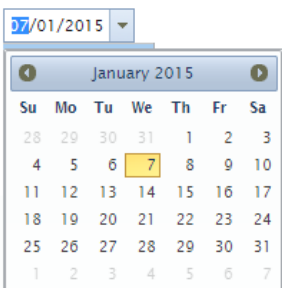

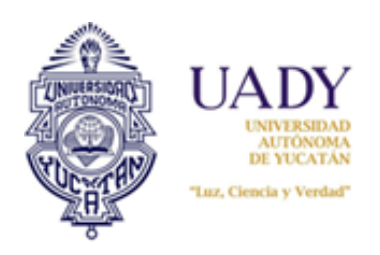

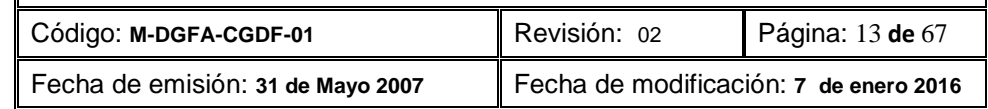

#### **2.1.3.1 Realización de una búsqueda**

- 1) Para realizar la búsqueda filtrada, seleccionar la columna que se requiere y capturar en el espacio indicado para ello la clave del artículo o palabra, según sea.
- 2) Hecho esto, seleccionar el filtro respectivo y escoger la opción requerida:

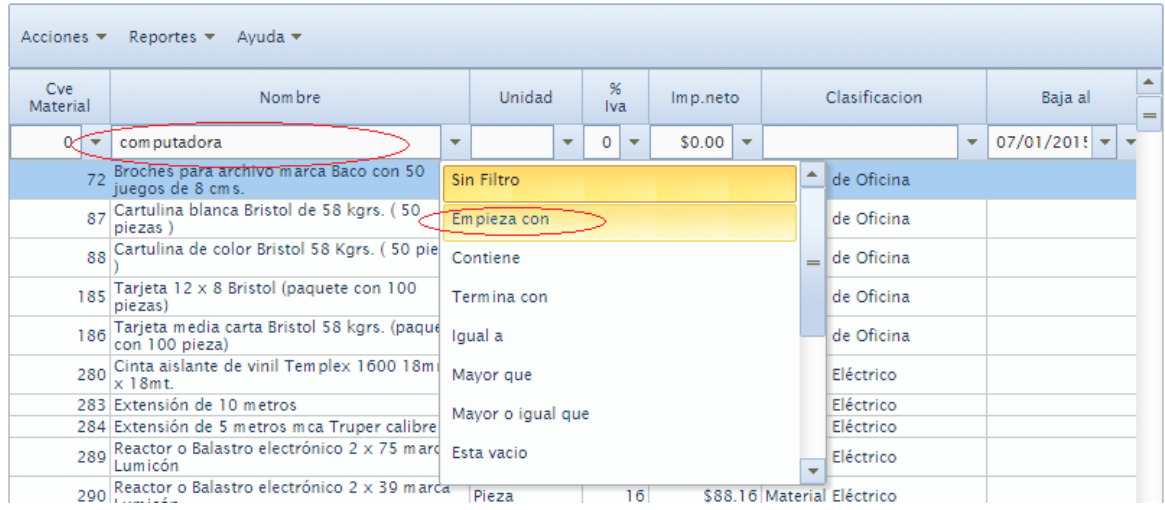

#### Los resultados se visualizan de la siguiente forma:

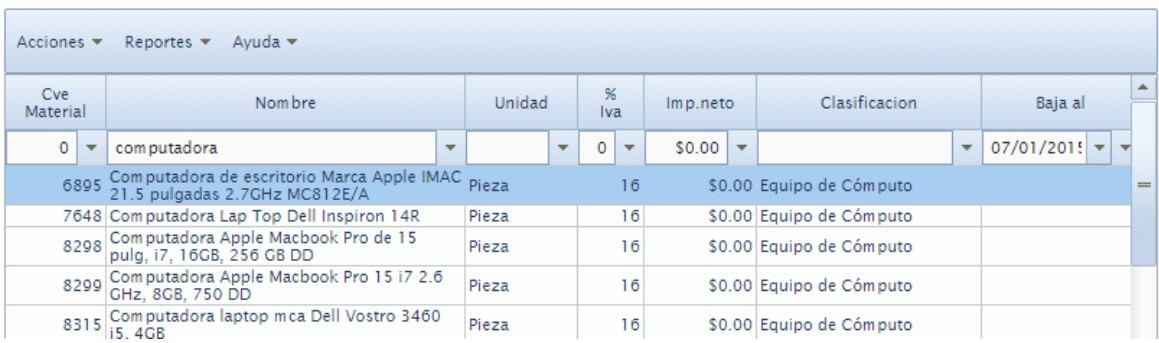

#### **2.1.3.2 Búsqueda combinada**

Se pueden combinar diferentes búsquedas para un solo artículo, por ejemplo: Puede realizar una búsqueda de un artículo llamado "computadora" cuyo precio sea mayor o igual a \$ 10,000.00; para ello deberá capturar en la columna nombre la palabra "computadora" seleccionando la opción "empieza con" del filtro y luego en la columna de "Imp neto", capturar el precio de \$ 10,000.00, seleccionando la opción "mayor o igual que". Los resultados quedarían así:

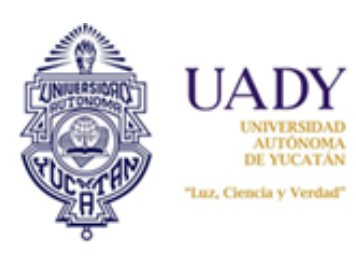

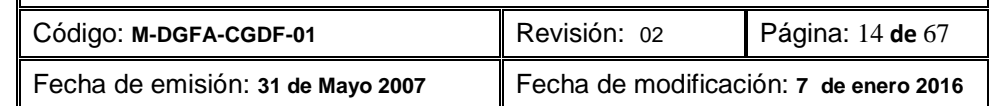

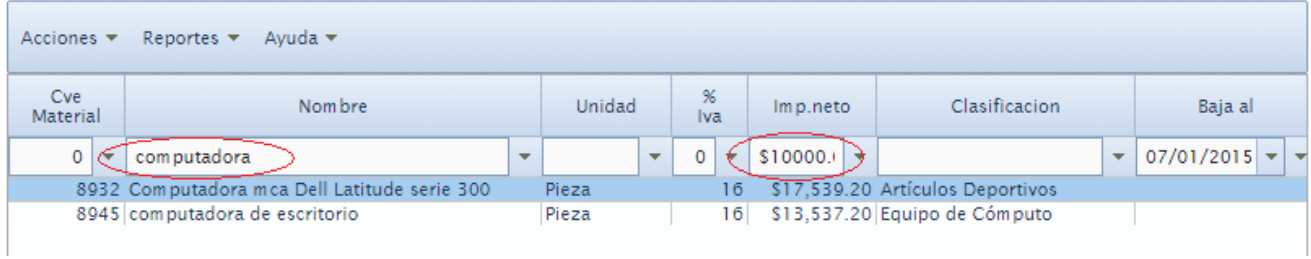

#### <span id="page-13-0"></span>**2.1.4 Agregar nuevos artículos**

Esta opción es necesaria para el ingreso de nuevos artículos al catálogo institucional. Para ello realizar los siguiente:

1) Estando en el módulo de Catálogo de Artículos seleccionar en la barra de menús la opción "Nuevo":

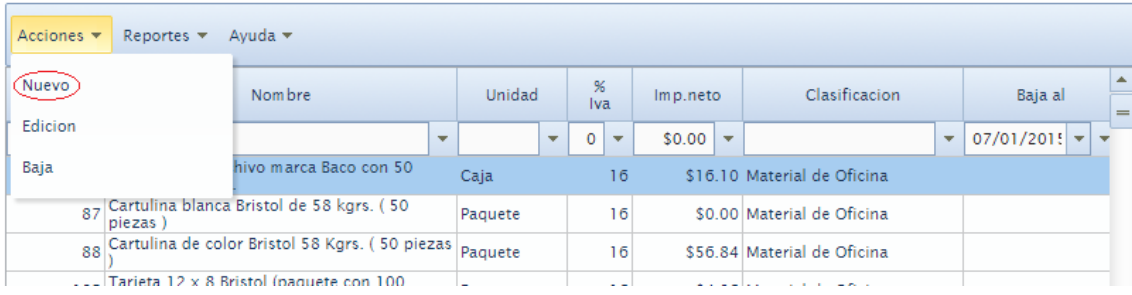

#### 2) Esto abrirá un formulario para el llenado de los datos del artículo requerido:

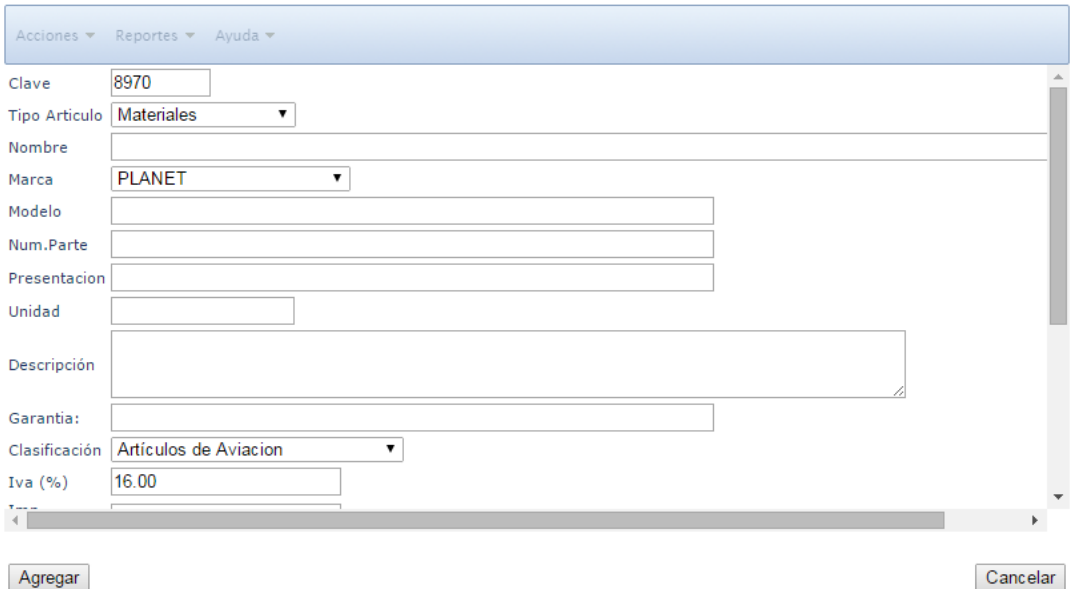

Agregar

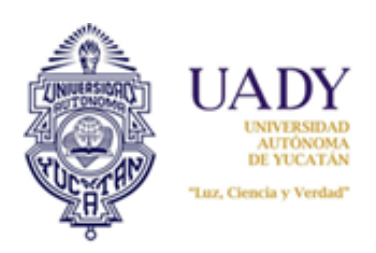

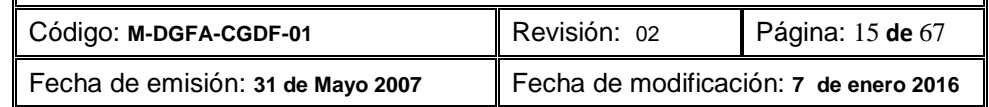

3) Finalizado el proceso de llenado, seleccionar el botón "Agregar". Esto hará que el artículo sea incluido en el Catálogo institucional y pueda ser visualizado por las Dependencias. Si selecciona el botón "Cancelar", no se agregará el artículo.

*Nota: Es importante que el artículo tenga un precio capturado, ya que el subsistema no despliega precios en ceros para los usuarios de las Dependencias.*

#### <span id="page-14-0"></span>**2.1.5 Edición de artículos**

Esta opción sirve para hacer modificaciones a un artículo dado de alta en el catálogo. Para ello es necesario lo siguiente:

1) Estando en el módulo de Catálogo de Artículos, seleccionar al artículo que requiere modificar. Hecho esto, seleccionar en el menú la opción "Acciones" y elegir "Edición". Ello desplegará la siguiente pantalla:

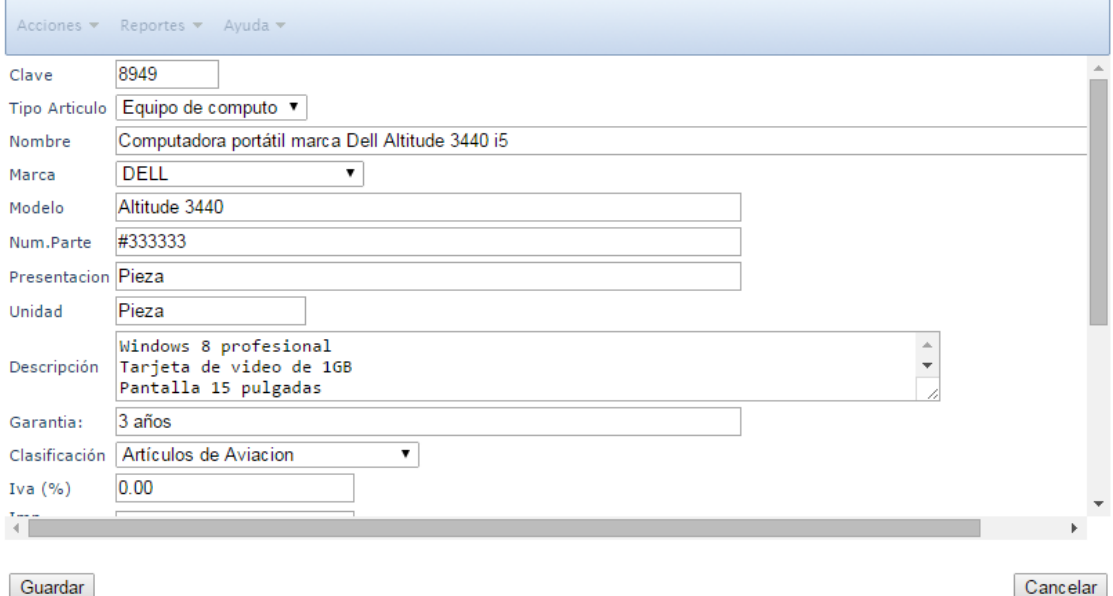

- 2) Realizar las modificaciones necesarias. Se pueden modificar todos los campos, excepto el de clave.
- 3) Finalizado el proceso, seleccionar el botón "Guardar". Hecho esto, el artículo en cuestión ya se actualizó en el Catálogo de acuerdo a las modificaciones realizadas. Si selecciona "Cancelar", no se guardará ningún cambio.

#### <span id="page-14-1"></span>**2.1.6 Eliminación de artículos**

Consiste en eliminar los artículos del catálogo, ya sea por depuración, por no existir o por cualquier otra circunstancia establecida. Para ello es necesario lo siguiente:

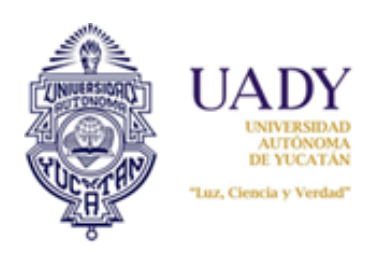

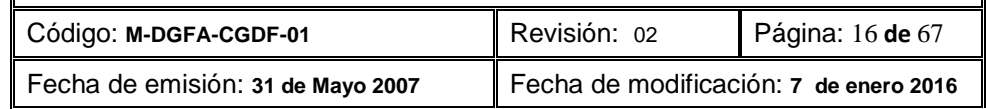

Estando en el módulo de Catálogo de Artículos, seleccionar el artículo que desea eliminar.

1) Hecho lo anterior, elegir del menú la opción "Acciones" y seleccionar "Baja". Se desplegará el siguiente aviso:

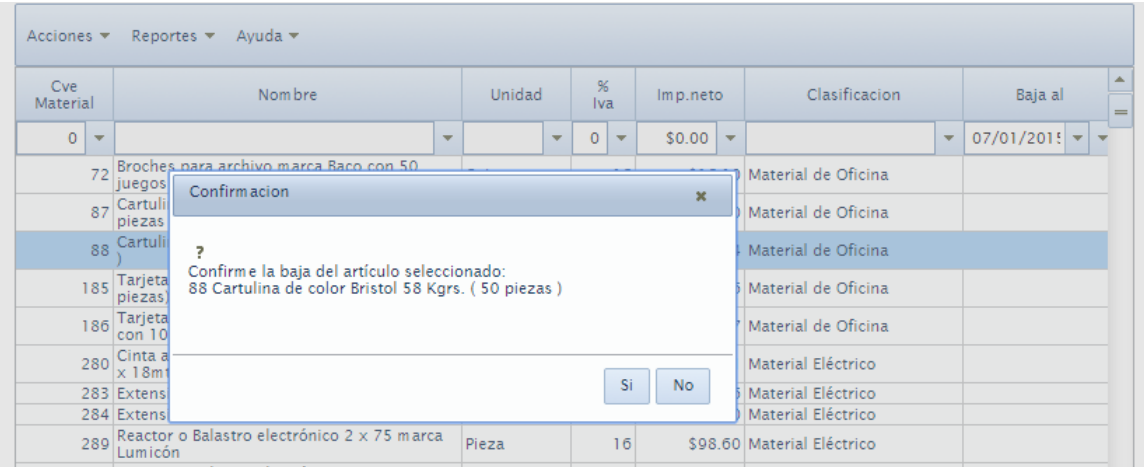

2) Seleccionar el botón "Si". Saldrá el siguiente aviso:

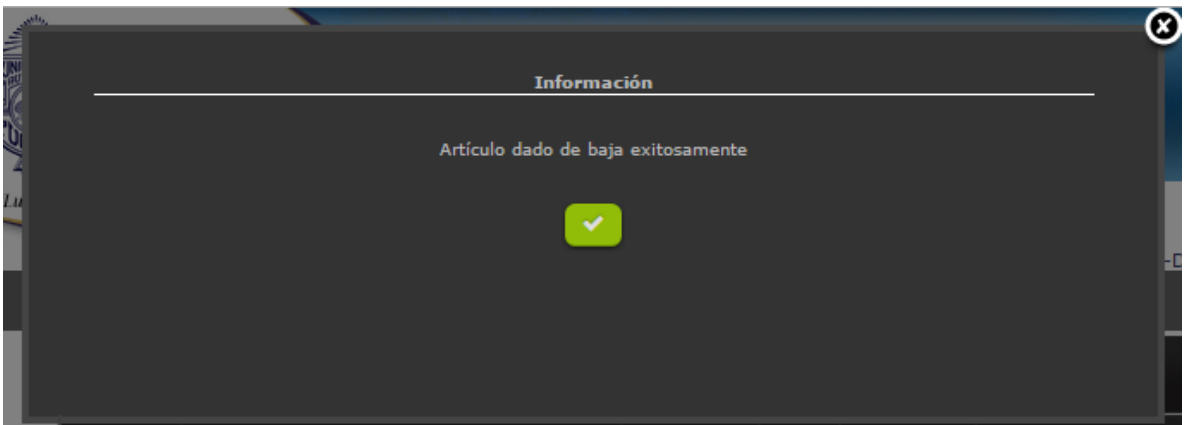

3) Seleccionar el botón verde con la "palomita" e inmediatamente se cerrará.

El artículo seleccionado habrá sido eliminado del Catálogo Institucional.

Si en lugar de usar el botón "Si", elige "No" o bien, opta por cerrar la ventana de diálogo, la acción no se realiza.

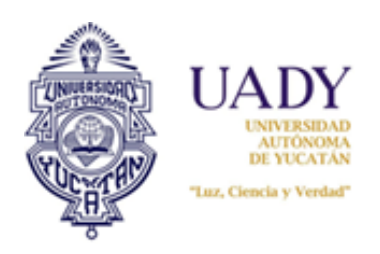

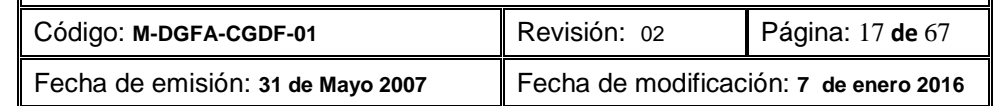

#### <span id="page-16-0"></span>**2.1.7 Generación de reportes**

Si se requiere imprimir los catálogos o generar los archivos en pdf, seleccionar la opción "Reportes"

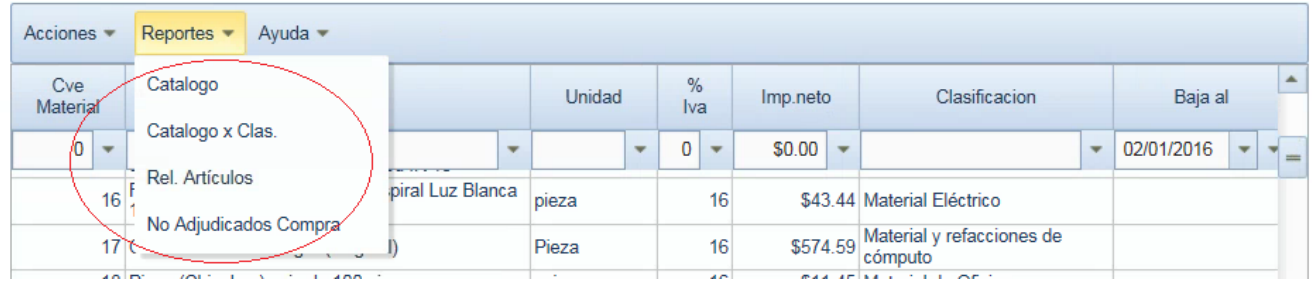

Hecho este paso, elegir la opción de reporte requerido:

a) Catálogo: Genera el reporte de los artículos del Catálogo institucional denominado "Relación de Artículos en Subsistema", por precio unitarios netos y por clasificación. Incluye también aquellos artículos que no tienen precio. (### NO LO HACE ASÍ)

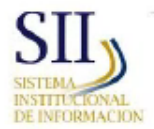

**ADQUISICIONES** Relación de Artículos en Subsistema

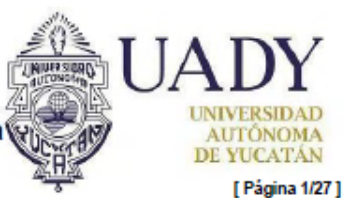

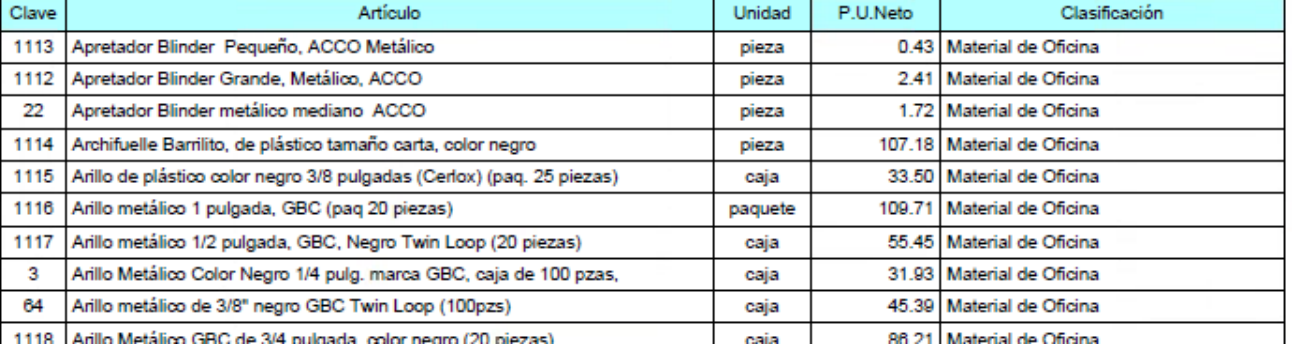

b) Catálogo x Clas: Genera el reporte de los artículos del Catálogo institucional denominado "Relación de artículos en subsistema por clasificación y objeto del gasto". Este reporte se muestra con precio unitario neto, clasificación, así como información de la cuenta contable, objeto gasto, fecha de alta y/o baja en su caso.

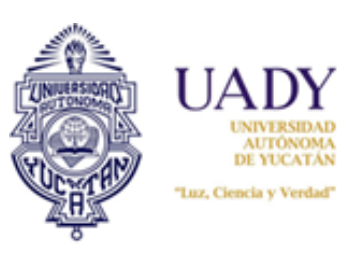

**AUTÓNOMA** DE YUCATÁN **Manual del Operador Administrativo del Subsistema de Adquisiciones**

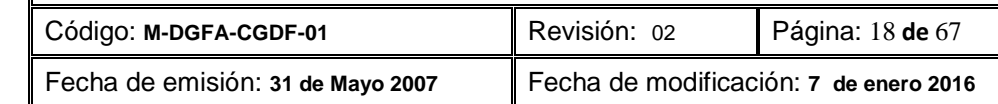

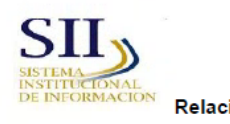

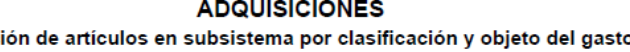

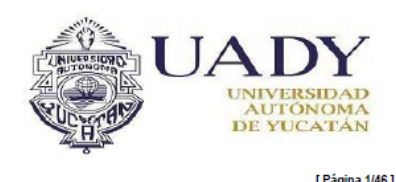

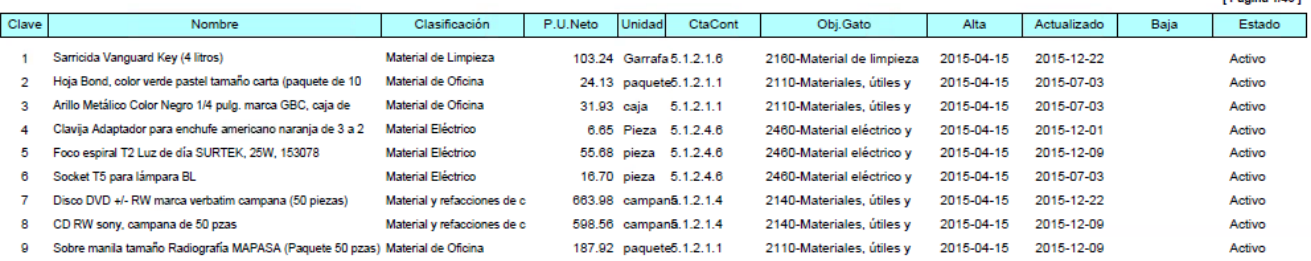

c) Rel. Artículos: Genera el reporte de los artículos del Catálogo institucional denominado "Relación de materiales y equipos". Este reporte contiene los precios unitarios de artículos vigentes según proceso de compra y su relación con el objeto gasto correspondiente, por lo que no incluye aquellos con precios en cero pesos.

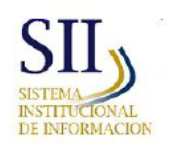

**ADQUISICIONES** Relación de materiales y equipos Compra: 3 - 2015

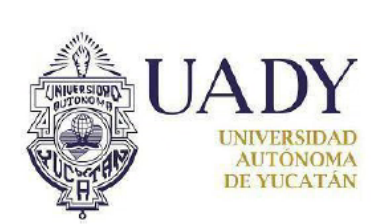

[ Página 1/30 ]

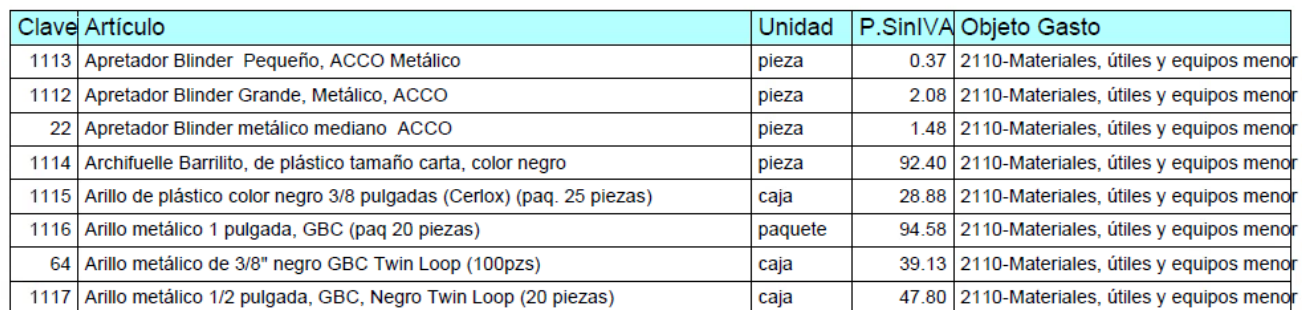

d) No adjudicados compra: Sin uso para el administrador operativo. Este reporte muestra la relación de artículos no adjudicados en el proceso de compra finalizado, según el centro al que pertenezca el usuario de la Dependencia quien ingresa al subsistema. En el caso del administrador operativo está en desuso, ya que no generará ningún reporte.

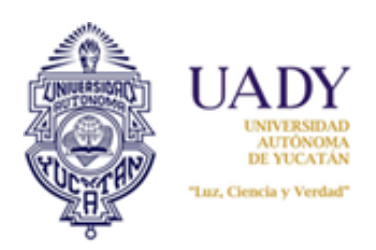

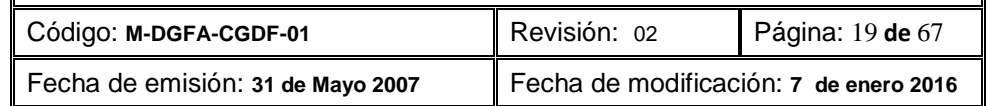

#### <span id="page-18-0"></span>**2.2. Calendario**

El calendario es la base de todo el proceso para que este pueda funcionar. En él se capturan las fechas establecidas de acuerdo al Calendario Anual de Adquisiciones. A continuación se detalla el proceso de activación y desactivación del mismo.

#### <span id="page-18-1"></span>**2.2.1 Entrada al módulo Calendario**

Lo primero que hay que hacer es seleccionar del menú de módulos del subsistema la opción "Calendario":

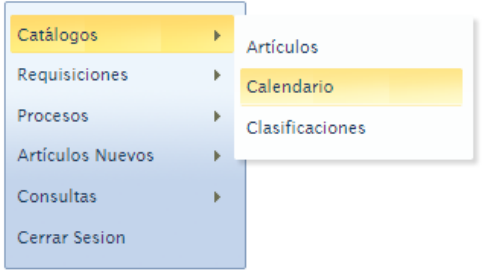

Se visualizará la siguiente pantalla denominada Registro del Calendario:

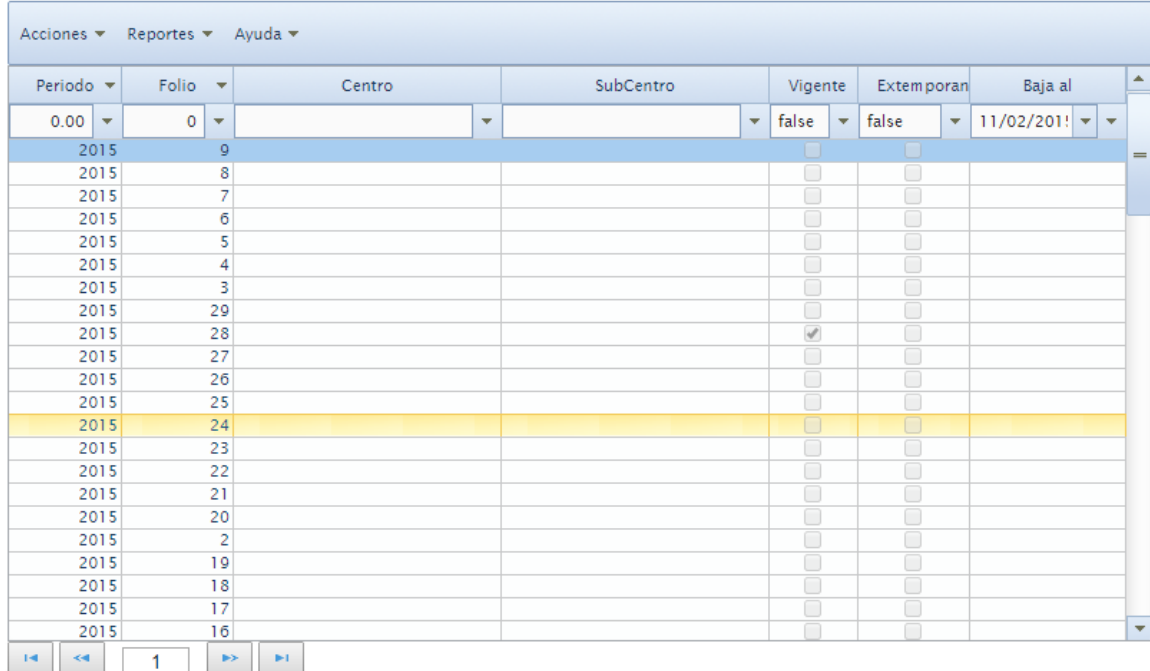

#### <span id="page-18-2"></span>**2.2.2 Activación de un Calendario nuevo**

Seleccione en la barra de menús, la opción "Acciones" y enseguida "Nuevo":

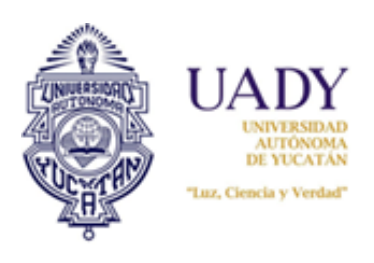

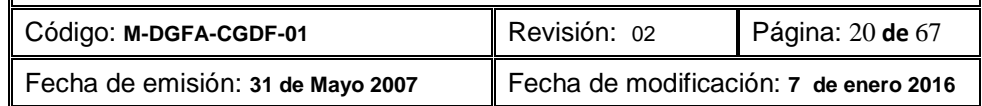

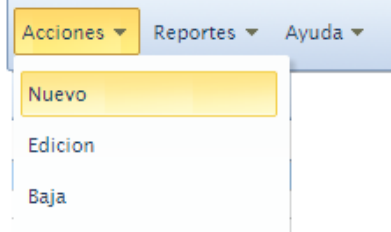

#### Ello desplegará la siguiente ventana:

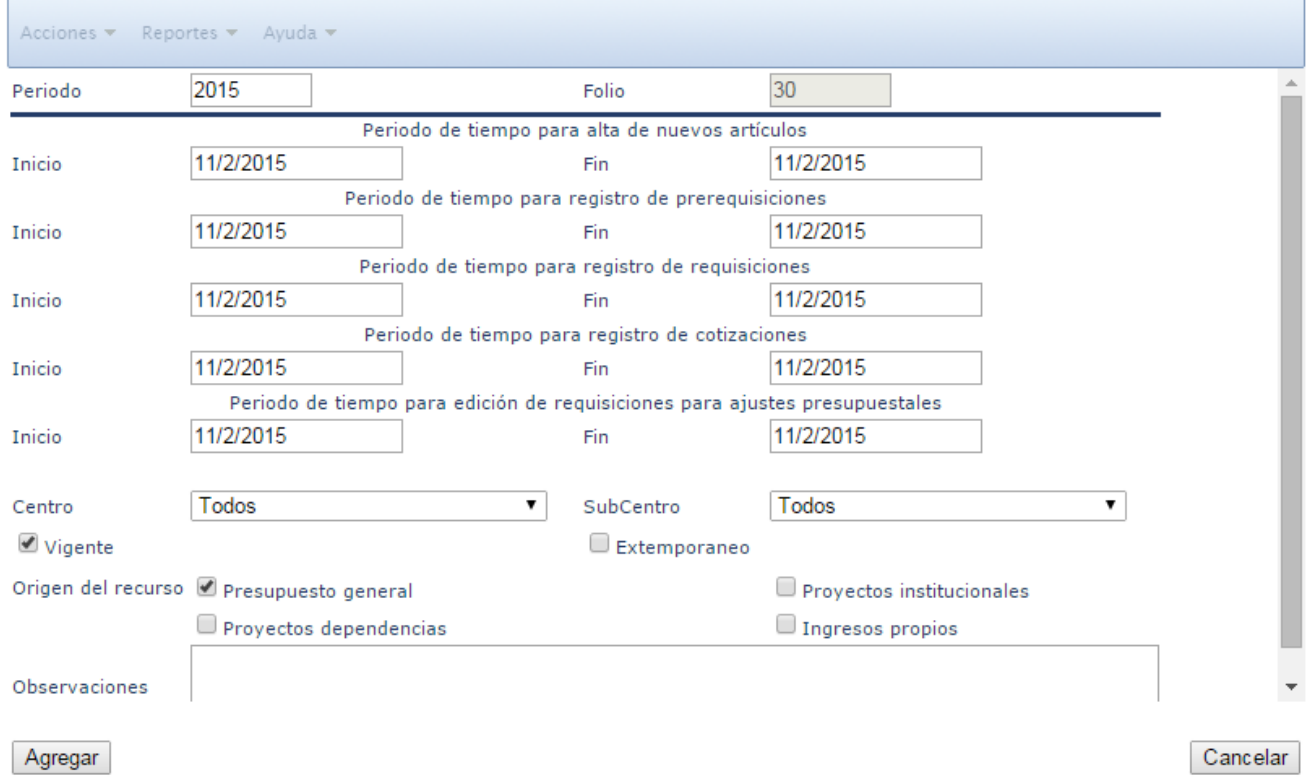

#### **2.2.2.1 Descripción de los espacios para captura del Calendario**

- a) **Periodo:** Se refiere al año en curso.
- b) **Folio:** Es el número de compra asignado al proceso.
- c) **Periodo de tiempo para alta de nuevos artículos:** Se refiere al tiempo en el cual la Dependencia podrá elaborar sus solicitudes de alta de artículos para integrarlos al Catálogo de artículos.
- d) **Periodo de tiempo para registro de prerequisiciones:** Es el periodo en el cual los usuarios de las Dependencias podrán elaborar sus prerequisiciones.
- e) **Periodo de tiempo para registro de requisiciones:** Tiempo en el cual las Dependencias podrán elaborar sus requisiciones.

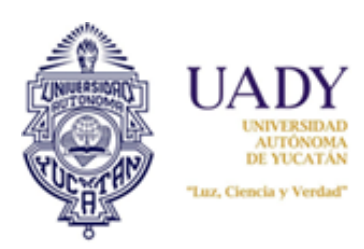

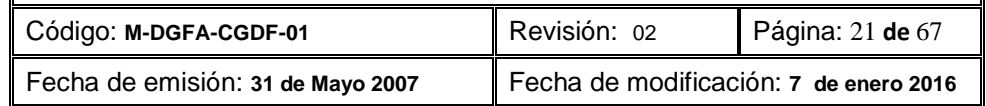

- f) **Periodo de tiempo para registro de cotizaciones:** Periodo en el cual los proveedores cotizan los artículos solicitados a nivel institucional.
- g) **Periodo de tiempo para edición de requisiciones para ajustes presupuestales**: Periodo de tiempo en el cual las Dependencias pueden realizar cambios a sus requisiciones, siempre y cuando la CGDF lo autorice.
- h) **Centro y subcentro :** Indica a qué Dependencias y área de la misma (si es el caso) se aplicará el proceso calendarizado.
- i) **Vigente:** Al seleccionarlo, deja vigente y activado el calendario para la compra, de acuerdo a las fechas establecidas en el mismo.
- j) **Extemporáneo.** Se usa solo para indicar que la compra es de urgencia o extemporánea.
- k) **Origen del recurso**: Son los rubros a los cuales aplicará el proceso calendarizado; para ello se debe seleccionar cuáles son los que aplicarán.
- l) **Observaciones:** Espacio de captura libre para cualquier nota u observación sobre el proceso de compra o calendario.

El proceso de creación de un nuevo calendario es el siguiente:

- 1. Una vez abierto el nuevo calendario, capturar los datos requeridos según la etiqueta de cada campo.
- 2. En los campos de fecha, seleccionar con un clic, el día requerido:

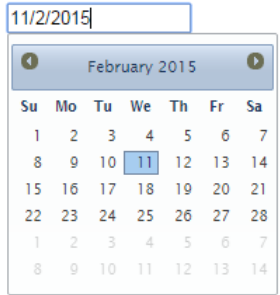

3. Seleccionar los campos de centro y subcentro a los cuales aplicará el calendario:

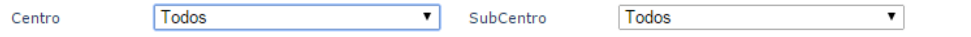

4. Seleccionar "Vigente"o "Extemporáneo", según sea lo requerido, ya que si no se selecciona alguna de estas dos opciones, el calendario no funcionará:

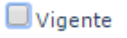

Extemporaneo

5. Seleccionar el origen del recurso de los cuales las Dependencias podrán realizar sus compras:

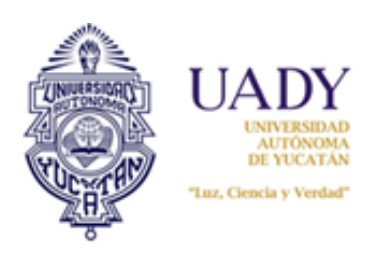

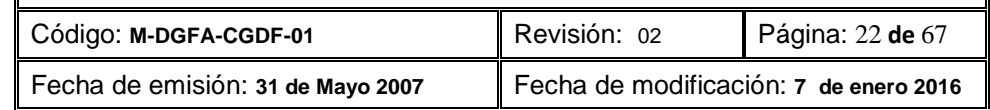

Origen del recurso D Presupuesto general Proyectos dependencias

Proyectos institucionales  $\Box$  Ingresos propios

6. Hecho este proceso, seleccionar el botón "Agregar". Se visualizará de la siguiente manera:

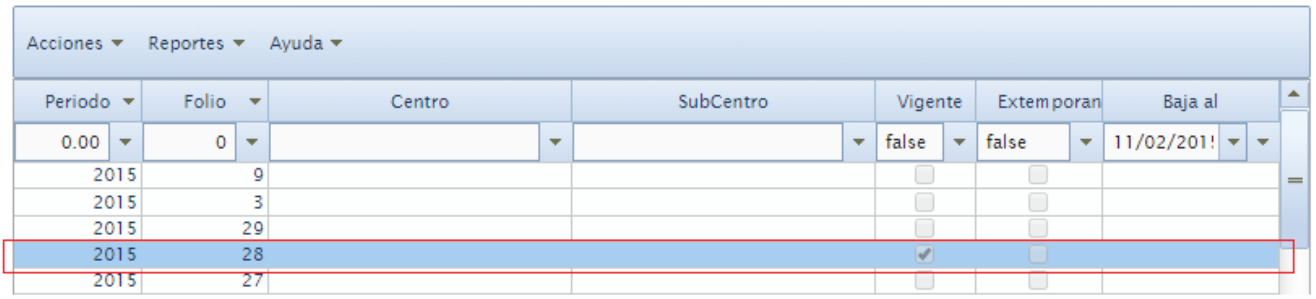

7. Si selecciona el botón "Cancelar", no se guardará el Calendario.

*Nota: Solo puede haber un calendario vigente. Antes de dar de alta a un calendario nuevo es necesario deshabilitar la vigencia de alguno previamente creado.*

#### <span id="page-21-0"></span>**2.2.3 Edición de Calendario**

Para cambiar alguna fecha, agregar alguna fuente de recurso, modificar las fechas establecidas en un Calendario vigente o quitarle la vigencia para activar uno nuevo, es necesario editarlo. Para ello hacer lo siguiente:

- 1. Estando en la pantalla Registro del Calendario, seleccionar de la barra de menús la opción "Acciones" y elegir "Edición".
- 2. Ello abrirá nuevamente el Calendario para modificar lo que se requiera.
- 3. Hecho este proceso, seleccionar el botón "Guardar"; si selecciona "Cancelar", no se guardarán los cambios realizados.

#### <span id="page-21-1"></span>**2.2.4 Baja de Calendario**

Dar de baja es eliminar un Calendario completo. Para ello es necesario lo siguiente:

Seleccionar el calendario que desea dar de baja o eliminar situando su cursor en el dando clic en el botón derecho del mouse.

Seleccionar de la barra de menú, la opción "Acciones" y posteriormente "Baja". Ello generará un aviso:

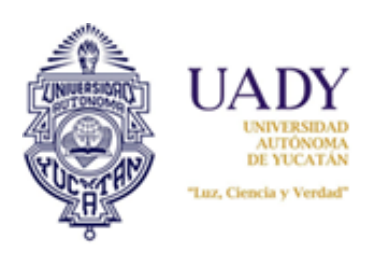

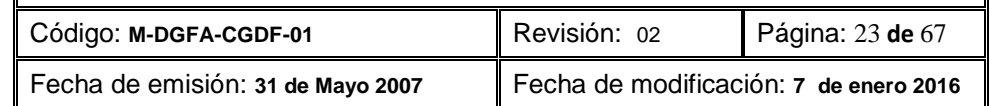

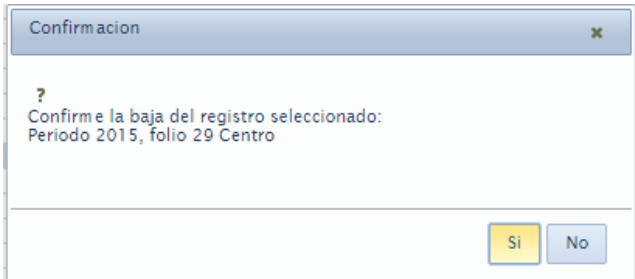

Seleccionar el botón "Si"; saldrá el siguiente aviso:

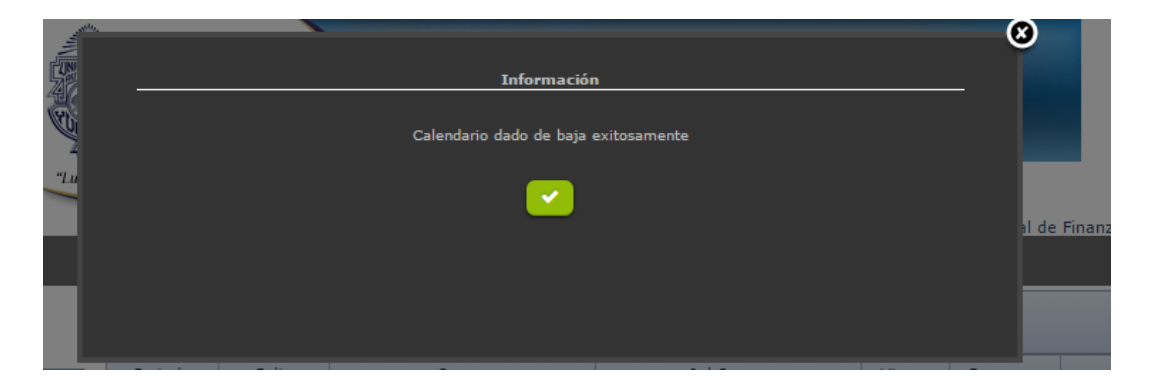

Hecho esto, seleccionar el botón verde de la "palomita" lo cual cerrará la ventana y podrá visualizar el nuevo calendario cre

#### <span id="page-22-0"></span>**2.2.5 Menú Reportes**

La opción "Reportes" del menú muestra las fechas generadas en el Calendario vigente. Para imprimirlo se hace lo siguiente:

1. Seleccionar de la barra de menús, la opción "Reportes" y luego la opción "Vigente":

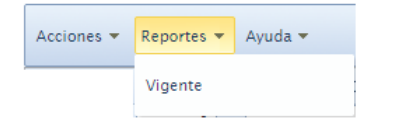

2. Esto generará el reporte correspondiente

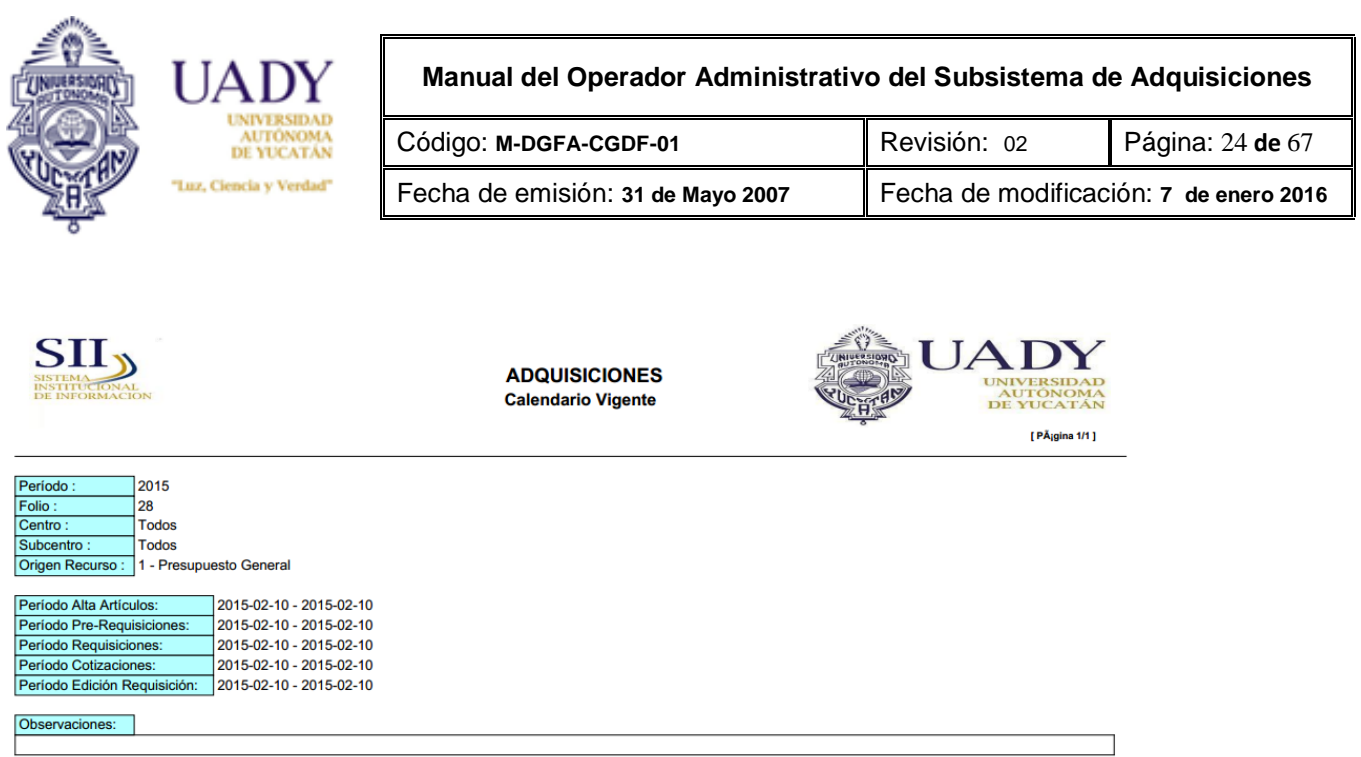

#### <span id="page-23-0"></span>**2.3 Clasificación**

Se refiere a la manera como se agrupan los artículos según su naturaleza y está en función de su objeto gasto. La pantalla que se visualiza en el subsistema se denomina Catálogo de clasificaciones.

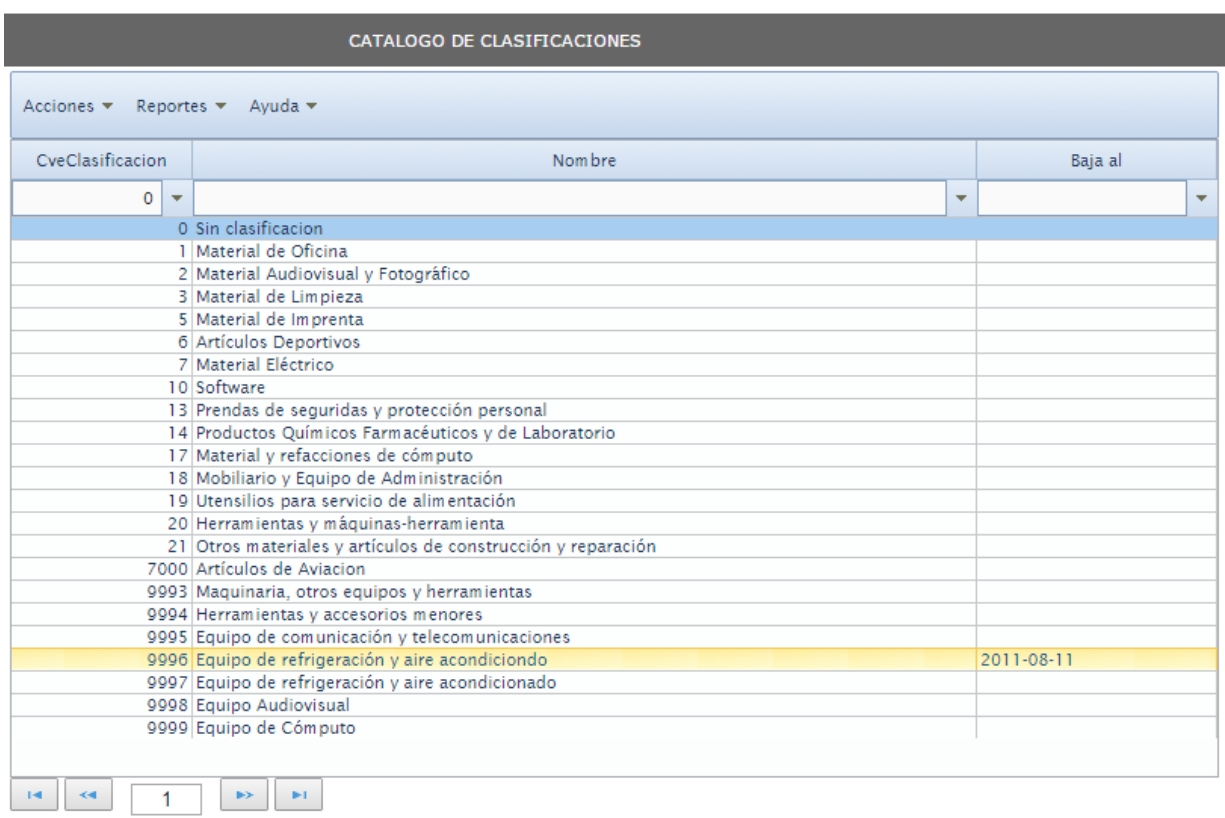

Las opciones que se presentan en la barra de menús son las siguientes:

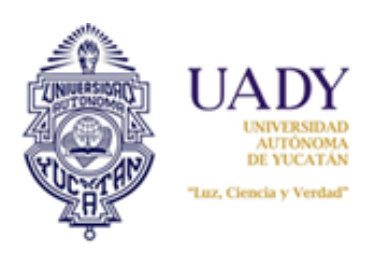

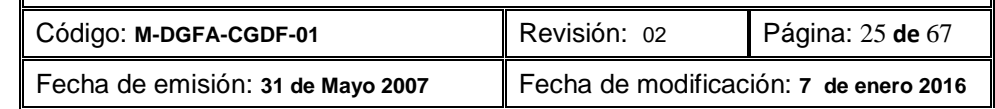

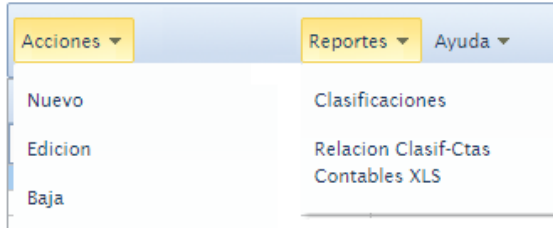

#### <span id="page-24-0"></span>**2.3.1 Creación de nueva clasificación**

Esta opción se realiza cuando dentro las opciones existentes no hay alguna que corresponda a la naturaleza del artículo que se agrega al catálogo.

Para ello se hace lo siguiente:

1. Seleccionar en la barra de menús, la opción "Acciones"; enseguida seleccionar "Nuevo". Se muestra la siguiente pantalla:

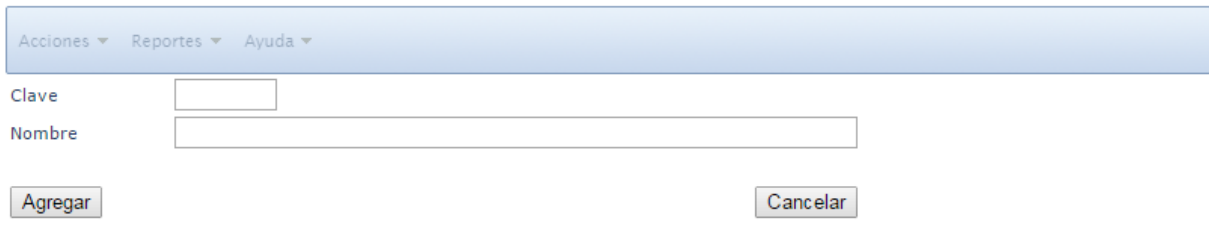

- 2. Capturar los datos de clave y nombre de la clasificación
- 3. Seleccionar el botón "Agregar". Genera el siguiente aviso:

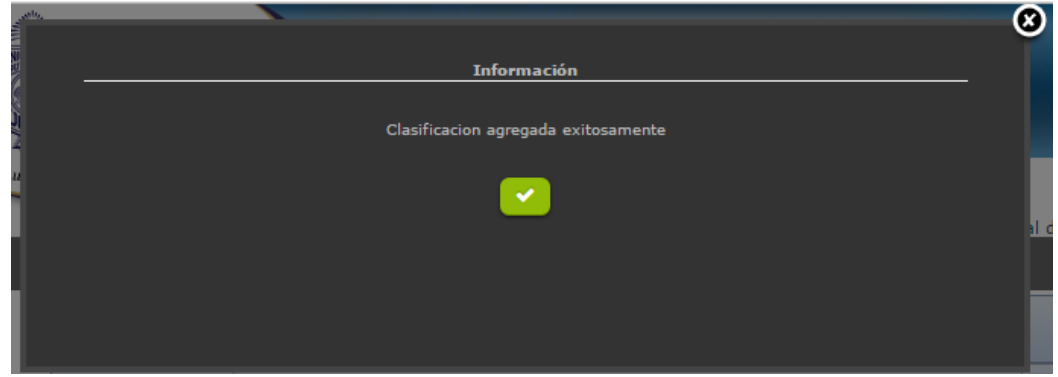

4. Para finalizar, solo dar clic en el botón verde. La clasificación nueva se ha creado.

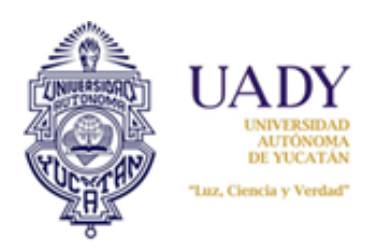

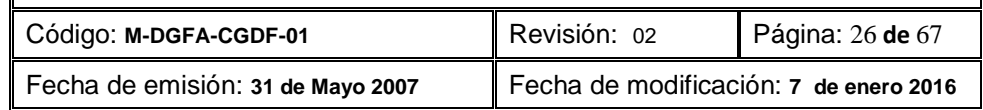

#### <span id="page-25-0"></span>**2.3.2 Modificación o edición de una clasificación creada.**

La edición o modificación de la clasificación, se puede dar por dos situaciones:

- a) Para modificar el nombre de la clasificación
- b) Para ligar o relacionar esta clasificación con la cuenta contable correspondiente.

#### **2.3.2.1 Modificación del nombre de la clasificación**

- 1. Seleccionar con un clic la clasificación a la cual desea cambiarle el nombre.
- 2. Seleccionar de la barra de menús "Acciones" y luego la opción "Edición".

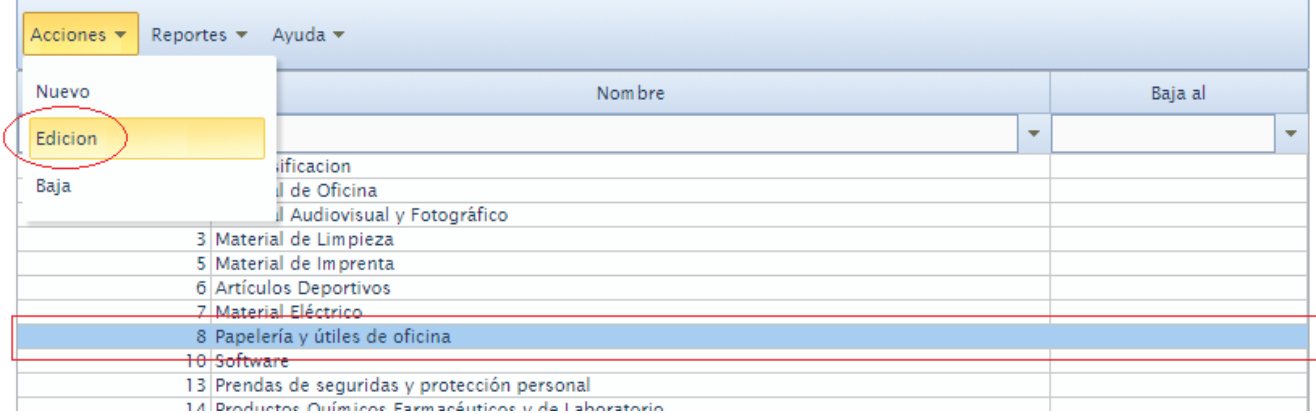

#### 3. Ello generará la siguiente ventana:

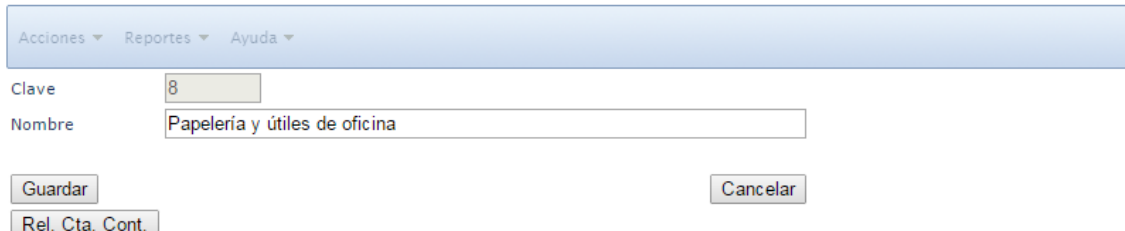

4. Realizar el cambio requerido. Hecho esto, dar clic al botón "Guardar". Genera el siguiente aviso:

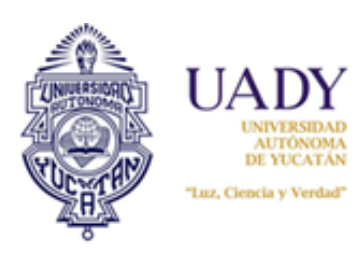

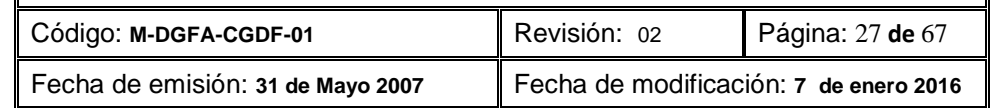

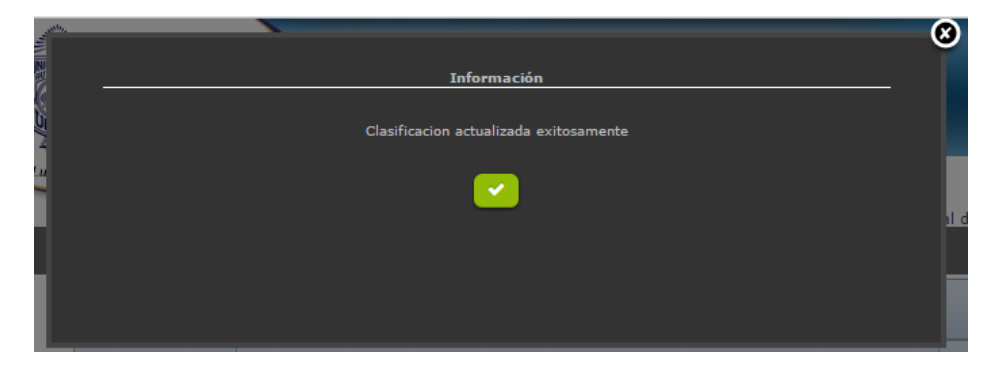

5. Para finalizar dar clic al botón verde.

#### **2.3.2.2 Relacionar la clasificación con cuenta contable**

Esta opción se usa para modificar la relación de la clasificación con la cuenta contable u objeto gasto. El procedimiento es similar al del apartado anterior (2.2.3.1) en los pasos 1, 2 y 3, con la diferencia de que se tiene qué elegir el botón "Rel. Cta. Cont.". Hecho esto, se muestra la siguiente pantalla:

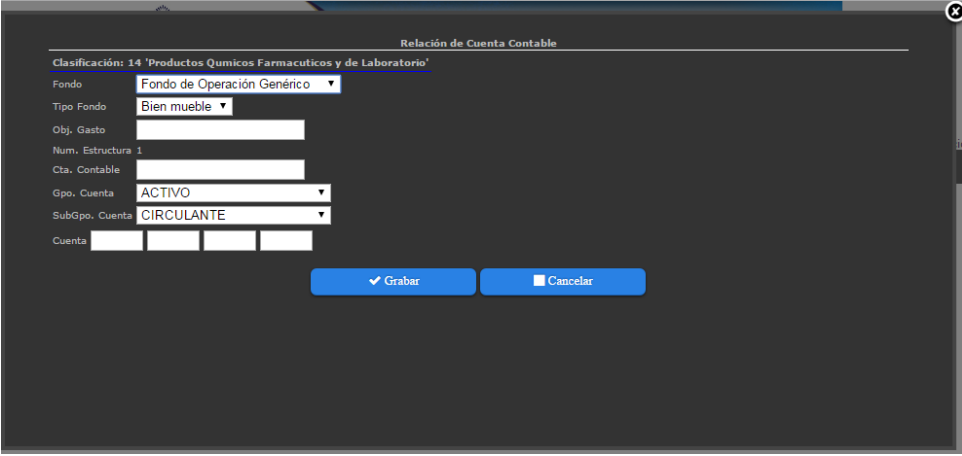

Hecho esto, realizar los cambios pertinentes de acuerdo a los campos específicos y seleccionar el botón "Guardar".

#### <span id="page-26-0"></span>**2.3.3 Baja**

Para eliminar o dar de baja a una clasificación, hacer lo siguiente:

Seleccionar la clasificación a eliminar.

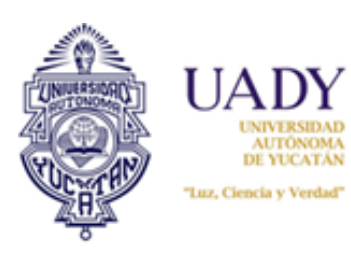

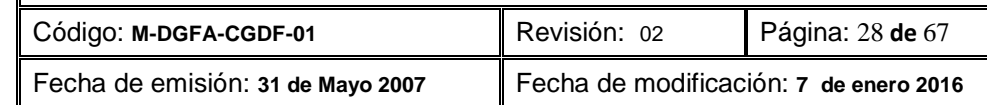

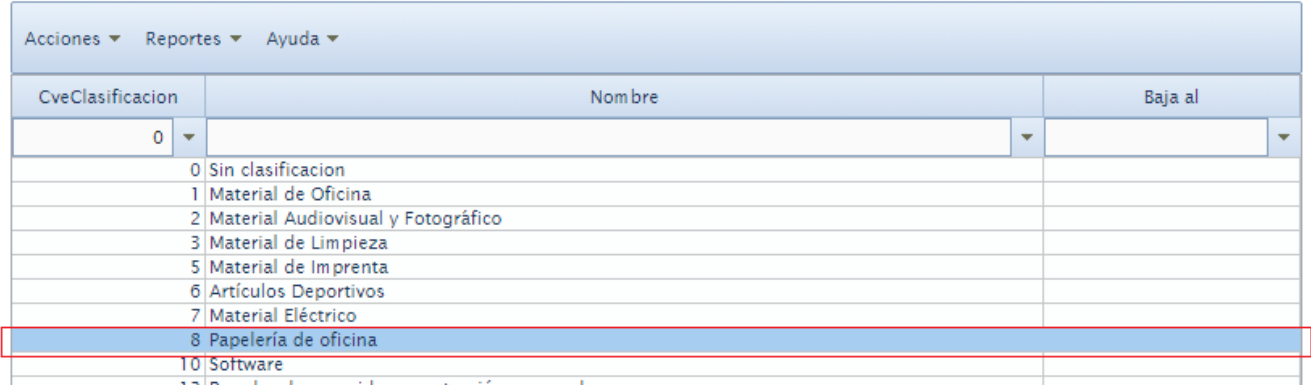

Seleccionar de la barra de menús, la opción "Acciones" y luego "Baja". Ello genera el siguiente aviso:

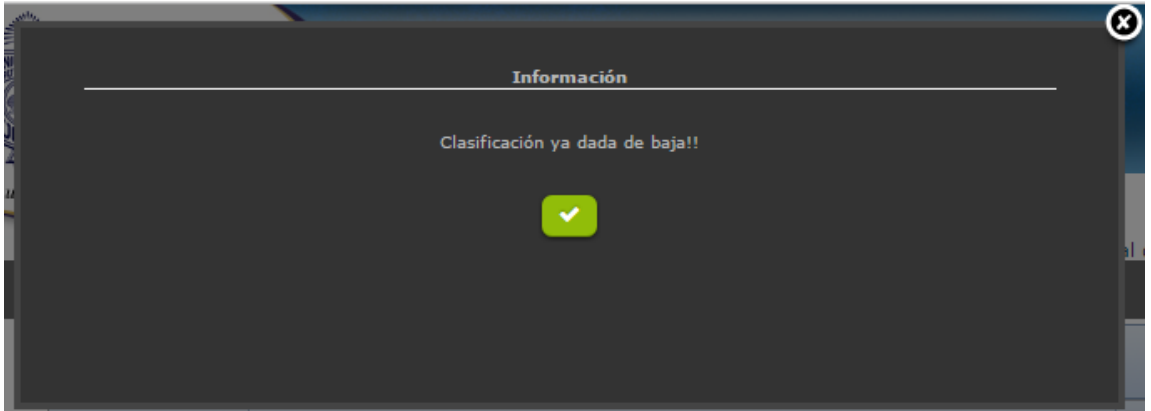

Hecho lo anterior, seleccionar el botón verde para finalizar el proceso. #####No se elimina########

#### <span id="page-27-0"></span>**2.4 Reportes**

Esta opción genera los reportes de clasificaciones existentes en el subsistema. Se pueden generar dos tipos;:

- a) Catálogo de clasificación de materiales: Muestra las clasificaciones existentes y vigentes al momento de su generación.
- b) Reporte de clasificación por relación con cuenta contable: Muestra la relación de cada clasificación con las cuentas contables y objeto gasto.

Para generar estos reportes realizar lo siguiente:

1. Seleccionar de la barra de menú la opción la opción "Reportes" y luego "Clasificaciones" si lo que requiere es el Catálogo de clasificaciones. La opción "Relación Clasif-Ctas Contables XLS" si lo que requiere es ver la relación de las clasificaciones con las cuentas contables y objeto gasto:

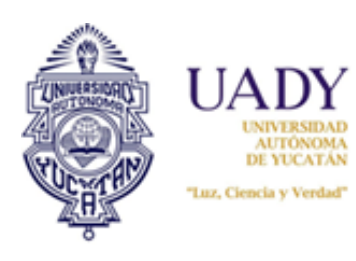

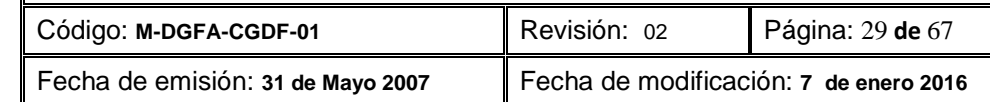

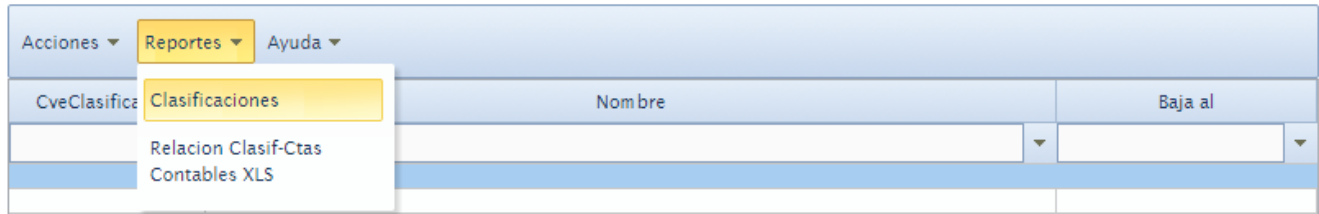

2. Si selecciona "Clasificaciones", se genera el reporte correspondiente:

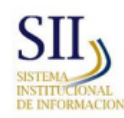

**ADQUISICIONES** Catálogo de Clasificación de Materiales

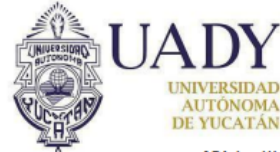

[ Página 1/1 ]

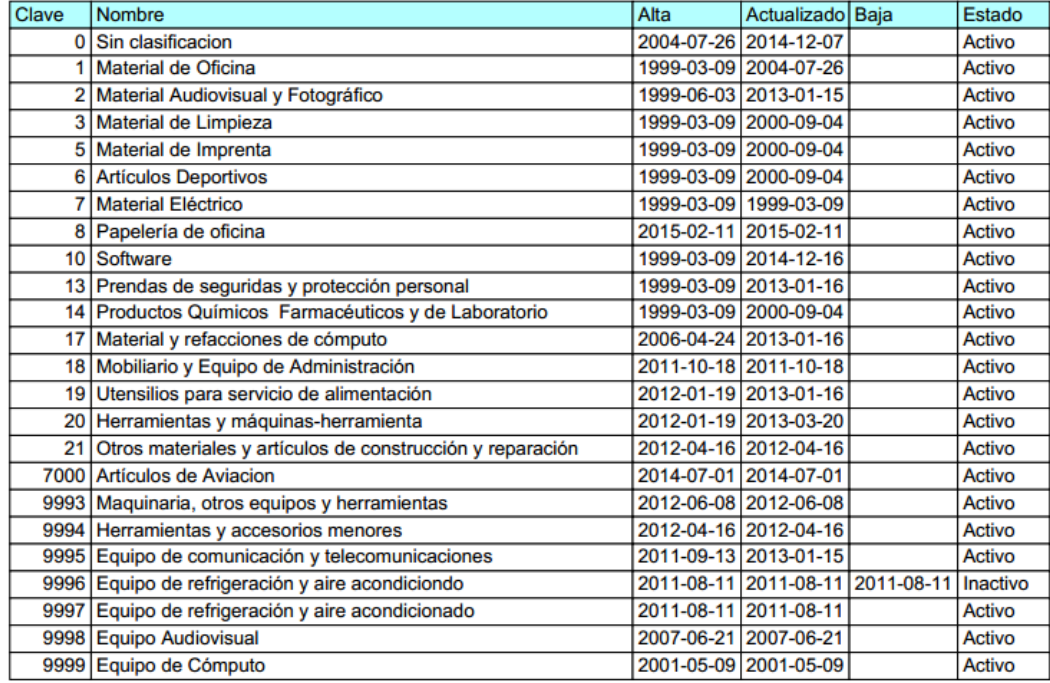

3. Si selecciona "Relación Clasif-Ctas Contables XLS", se generará un archivo XLS (Excel):

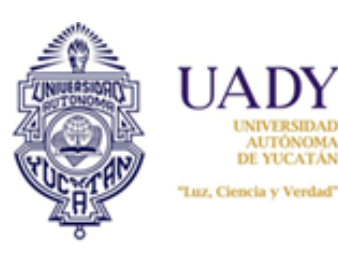

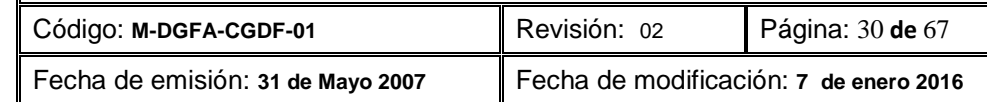

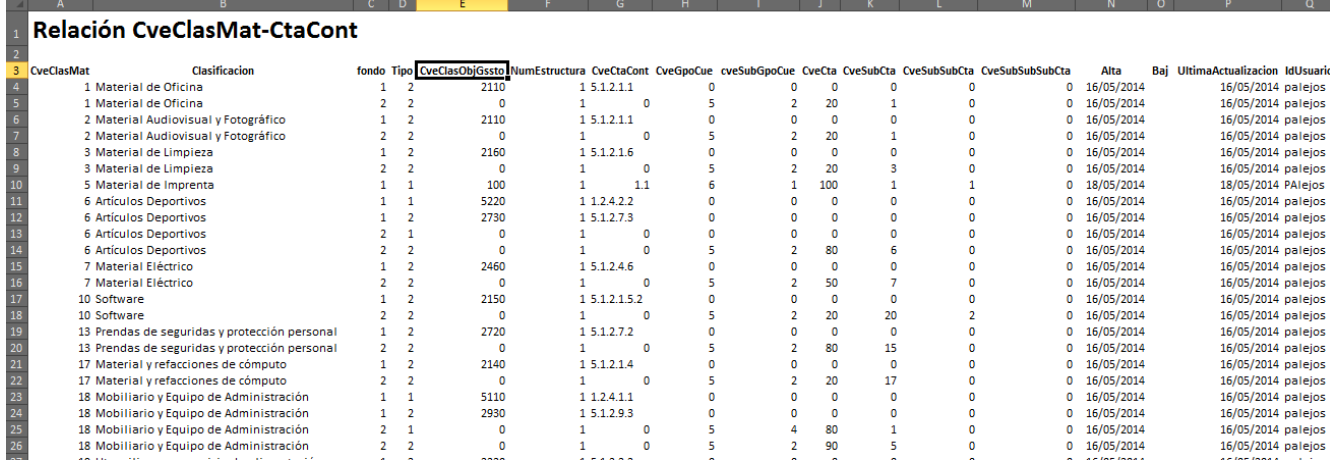

#### <span id="page-29-0"></span>**3. Módulo Procesos**

En este módulo es donde se realiza todo el proceso de compra, desde la integración institucional de las requisiciones hasta adjudicación de los Pedidos a proveedores y Dependencias.

#### <span id="page-29-1"></span>**3.1 Agrupar Artículos**

La agrupación de artículos se realiza una vez finalizada el proceso de requisiciones que realizan las Dependencias. Su finalidad es integrar todas las requisiciones elaboradas en una sola, convirtiéndola en institucional con la finalidad de que los proveedores las coticen por volumen y por su giro o actividad.

Para realizar la integración se hace lo siguiente:

- 1. Asegurarse que la fecha de captura de requisiciones ha finalizado.
- 2. Seleccionar el módulo "Procesos" y luego la opción "Agrupar Artículos"

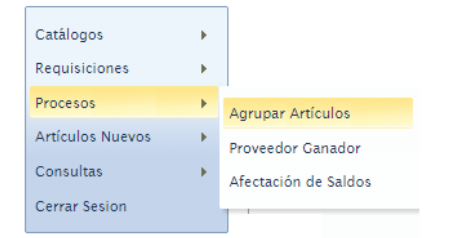

3. Ello abrirá el apartado titulado "Agrupar Artículos"

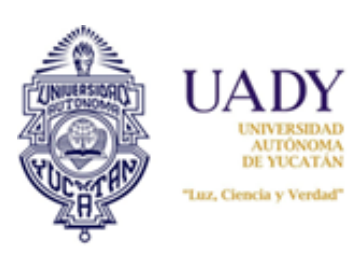

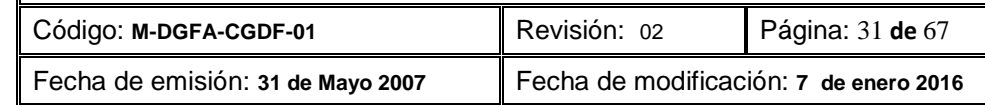

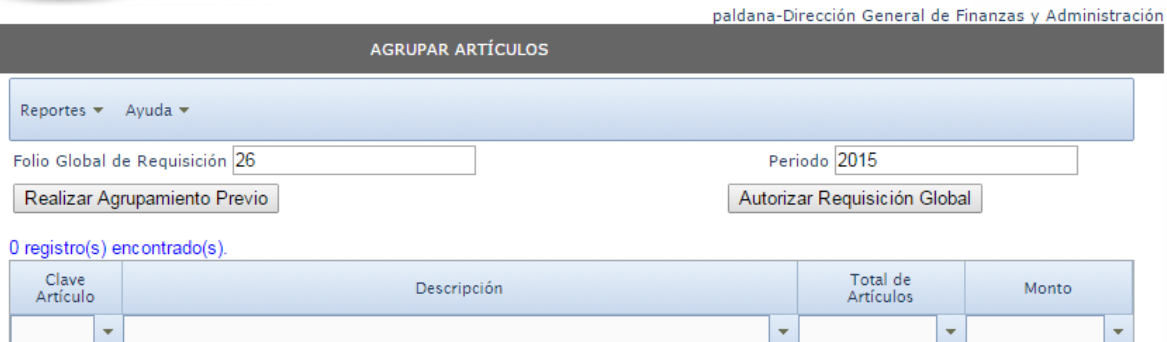

#### 4. Dar clic al botón "Realizar Agrupamiento Previo"; ello mostrará lo siguiente:

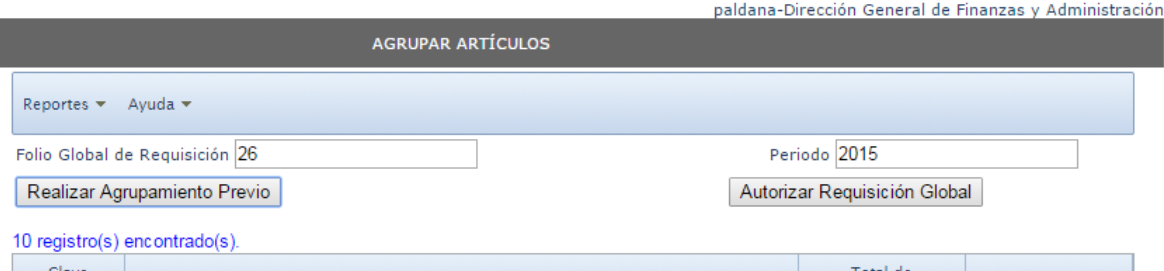

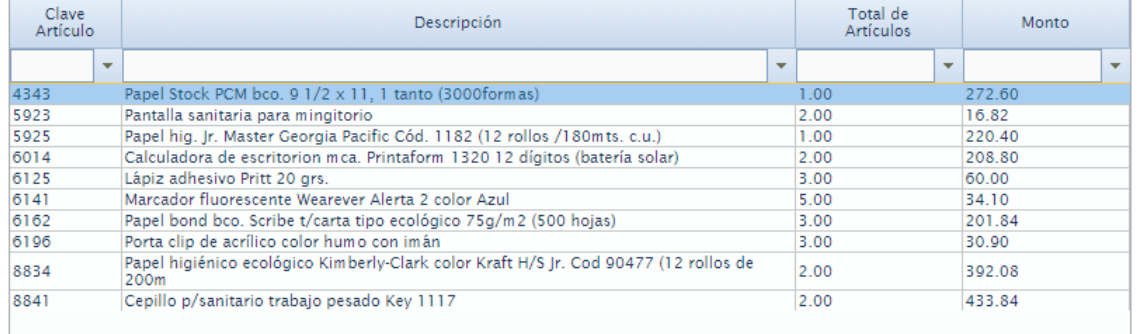

5. Una vez visualizado los artículos integrados, dar clic al botón "Autorizar Requisición Global". Ello desplegará un aviso:

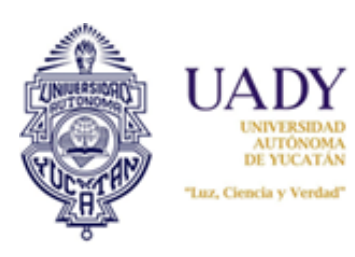

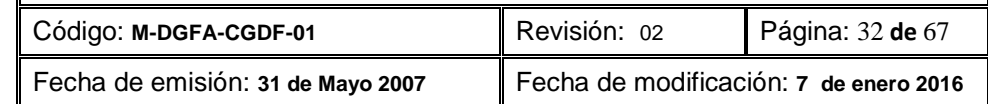

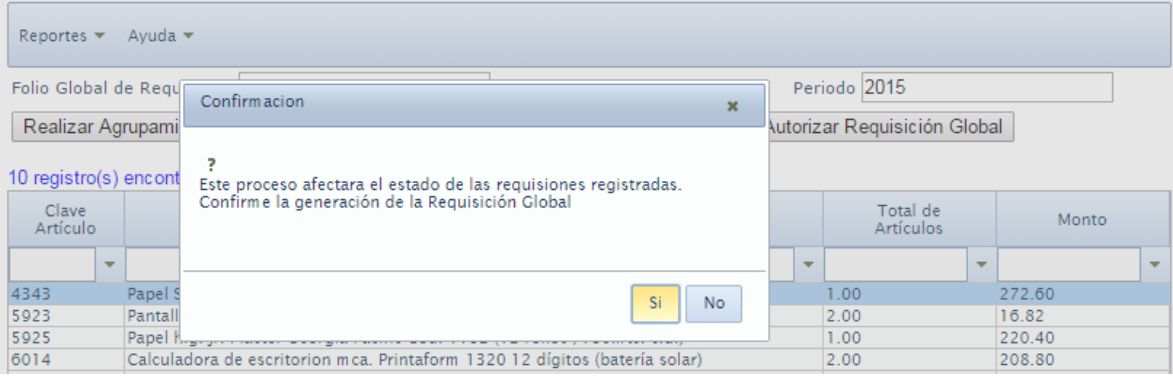

- 6. Seleccionar el botón "Si", para que la integración se realice; si elige la opción "No", cancela el proceso de integración.
- 7. Hecho lo anterior, se mostrará la siguiente venta de diálogo:

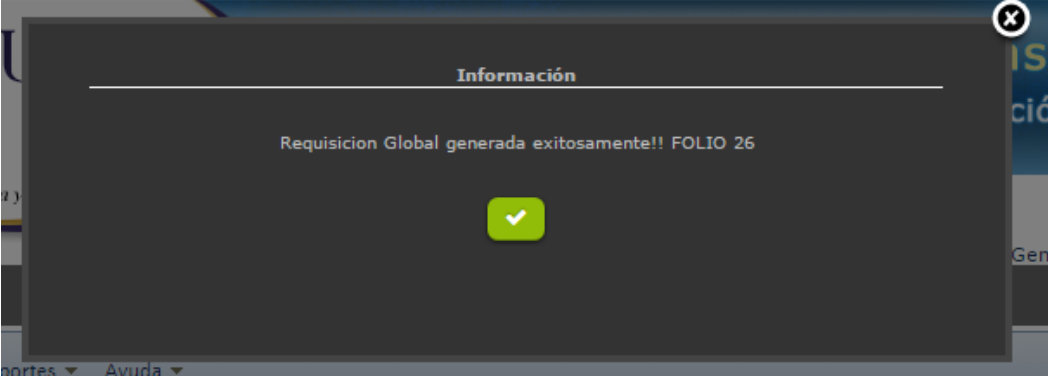

8. Dar clic al botón verte (palomita) para finalizar el proceso.

Realizado este proceso de integración, es necesario generar el reporte respectivo el cual solo podrá obtenerse siempre y cuando haya realizado correctamente la integración.

Una vez finalizado el proceso, el proveedor ya podrá cotizar los artículos, siempre y cuando sean las fechas establecidas en el Calendario.

#### <span id="page-31-0"></span>**3.1.1 Generación de reportes**

Para ello hacer lo siguiente:

1. En la barra de menús de la pantalla "Agrupar Artículos", seleccionar la opción "Reportes" y luego "Artículos a Cotizar"

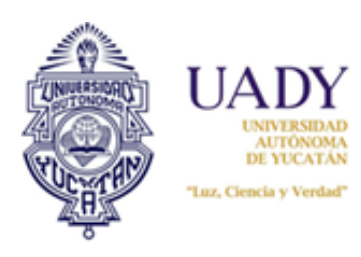

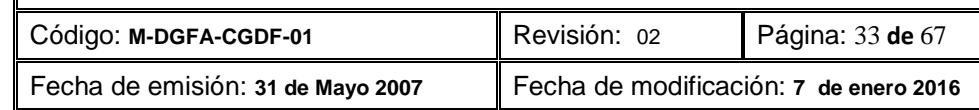

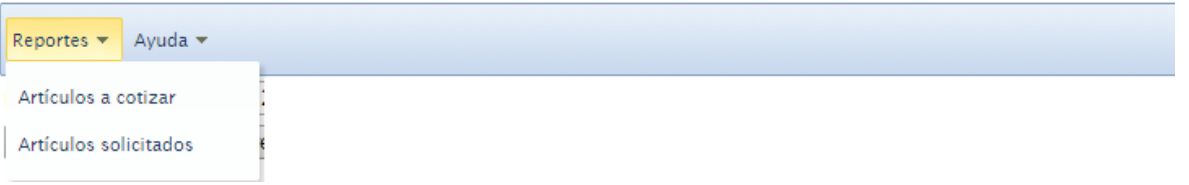

2. Se desplegará el siguiente reporte:

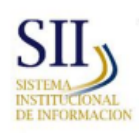

**ADQUISICIONES Articulos a Cotizar** Compra: 26 - 2015

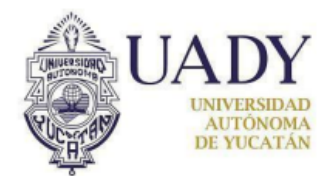

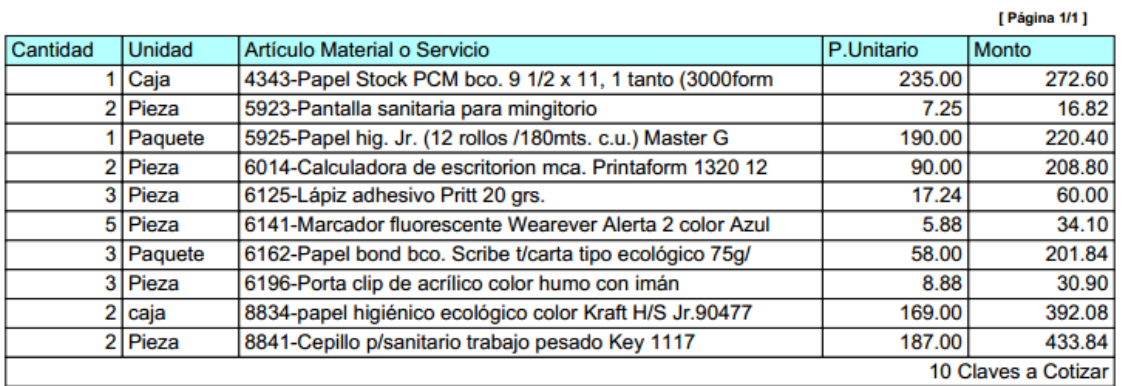

3. Si lo que requiere es obtener los artículos solicitados por Dependencia, seleccionar la opción "Artículos solicitados". Al generarlo observará que su navegador genera dos pestañas adicionales:

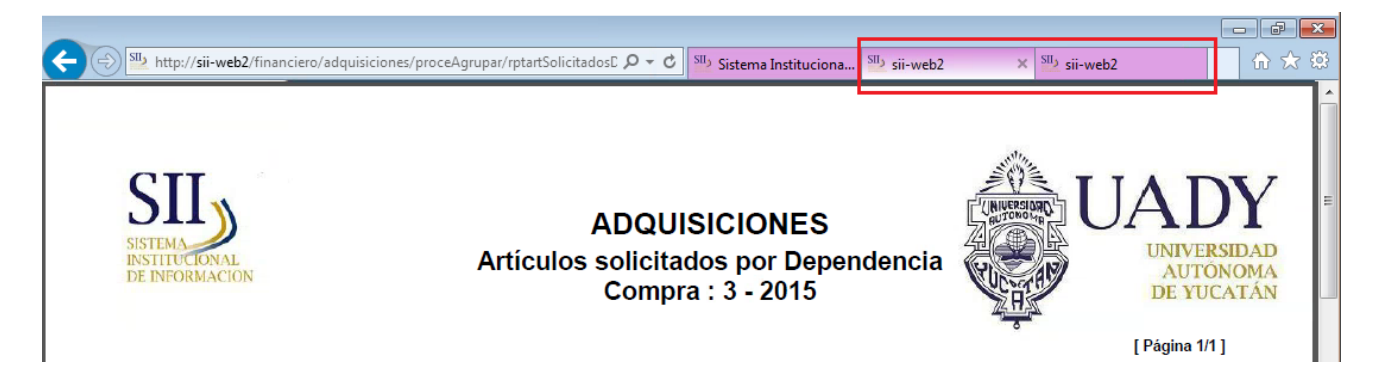

4. Cada pestaña (la segunda y tercera de la imagen) tiene un reporte con diferente nombre. Si selecciona la primera mostrará uno denominado "Artículos solicitados por Dependencia" el cual muestra la relación

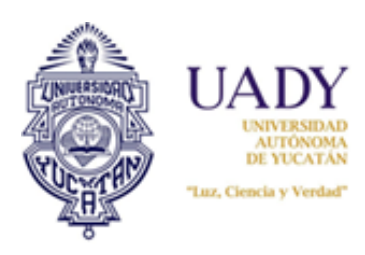

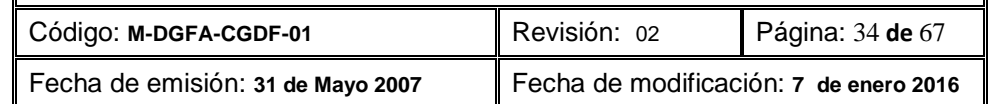

de artículos solicitados y mostrados en el reporte "Artículos a cotizar" por cada Dependencia según folio de requisición.

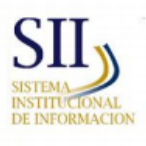

#### **ADQUISICIONES** Artículos solicitados por Dependencia Compra: 26 - 2015

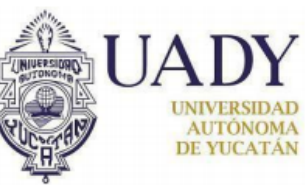

[ Página 1/1 ]

#### 52 - Dir. Gral. Finanzas y Administración

52 - Dirección

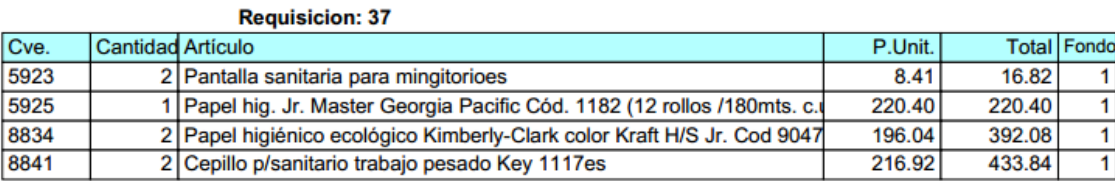

#### Requisicion: 37 Articulos: 4 Total: 1,063.14

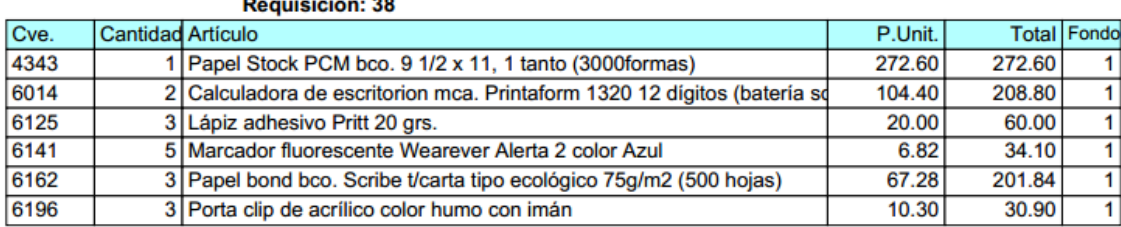

Requisicion: 38 Articulos: 6 Total: 808.24

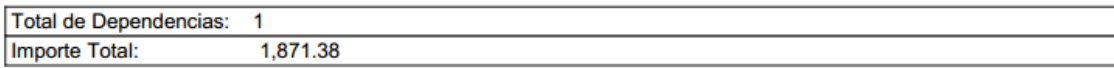

5. Si selecciona la segunda pestaña mostrará el reporte denominado "Artículos no Adjudicados por Dependencia", el cual muestra por folio de requisición y Dependencia la relación de artículos que quedaron sin precios al finalizar el proceso de compra. El reporte deberá generarse antes de realizar la afectación presupuestal.

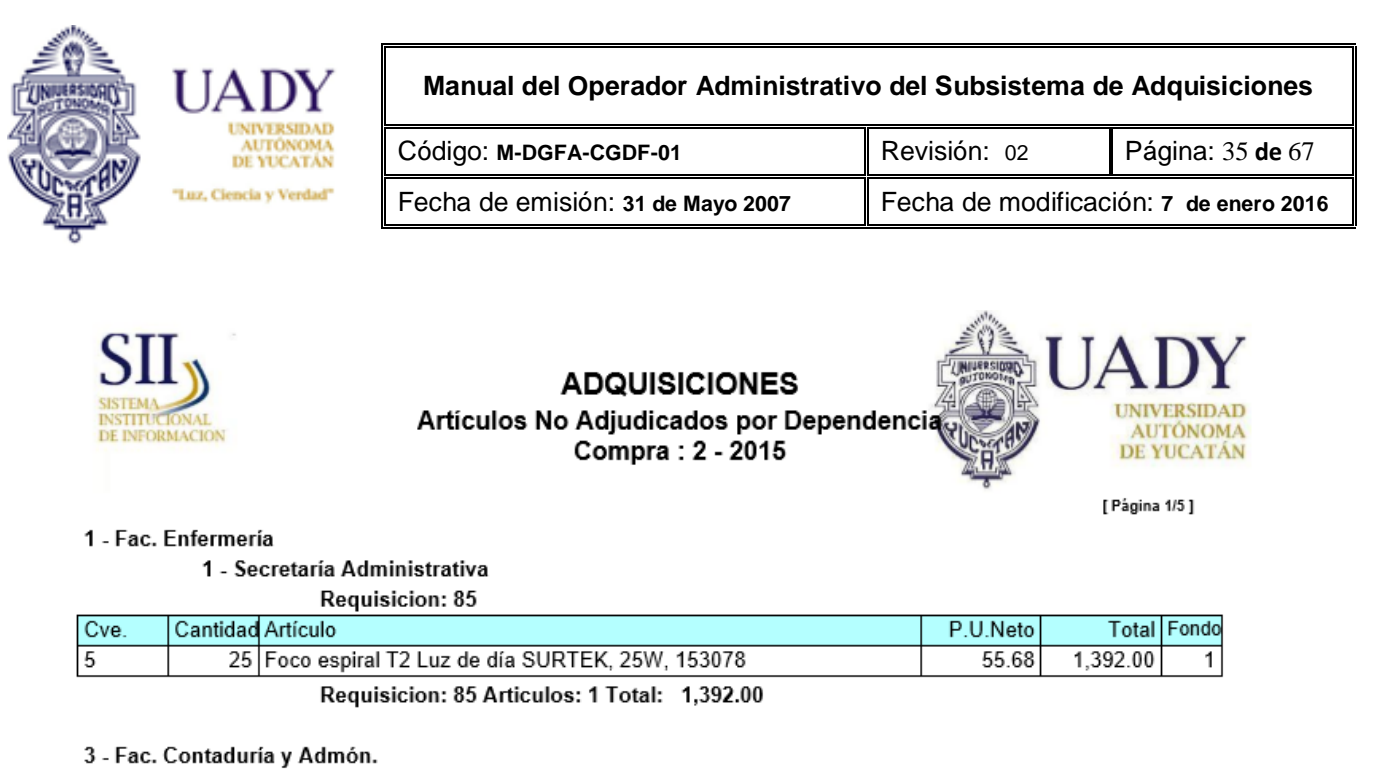

15 - Secretaría Administrativa

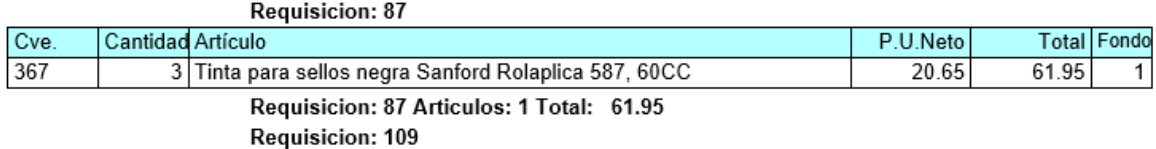

*Nota: Para poder visualizar los reportes del inciso 3 de esta sección es necesario que haya desbloqueado los elementos emergentes de su navegador.*

#### <span id="page-34-0"></span>**3.2 Proveedor ganador**

Para ingresar a este módulo, seleccionar en la barra de menús la opción "Procesos" y luego "Proveedor Ganador"

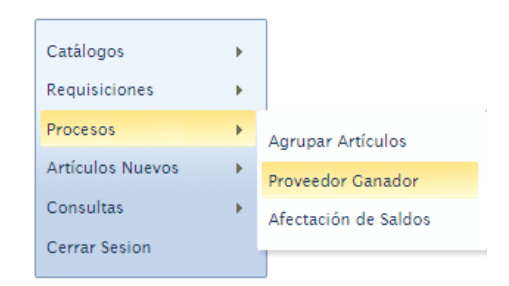

Esto abrirá la siguiente pantalla titulada "Proveedor Ganador"

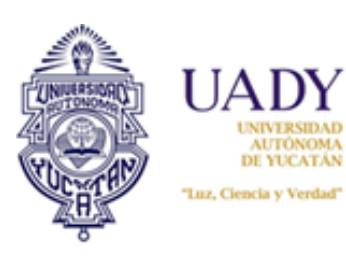

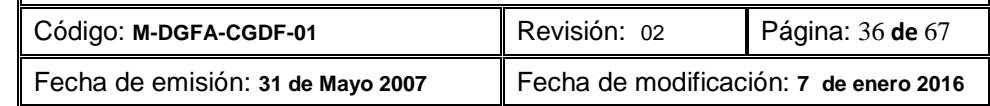

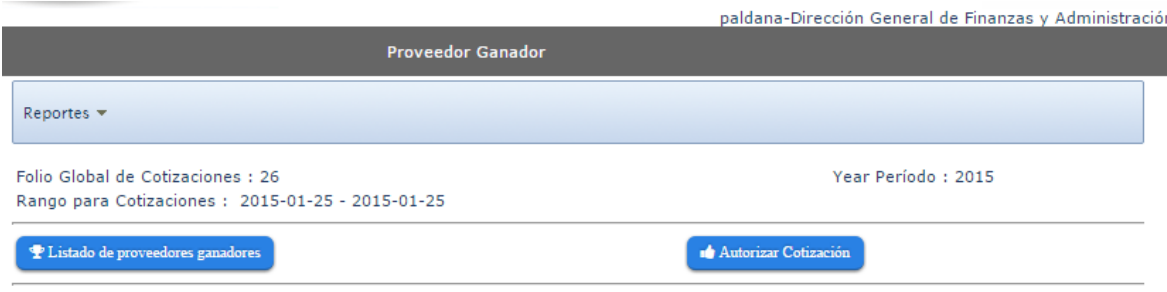

Este módulo es empleado para realizar la adjudicación de los artículos cotizados al proveedor que ofreció menor precio, una vez finalizado el proceso de cotización.

#### <span id="page-35-0"></span>**3.2.1 Adjudicación de Pedidos**

Para realizar esta adjudicación se hace lo siguiente:

- 1. Una vez finalizado el proceso de cotización, dar clic al botón "Autorizar Cotización";
- 2. Dar clic al botón "Listado de proveedores ganadores" para obtener la relación de artículos cotizados con proveedor ganador como vista previa.

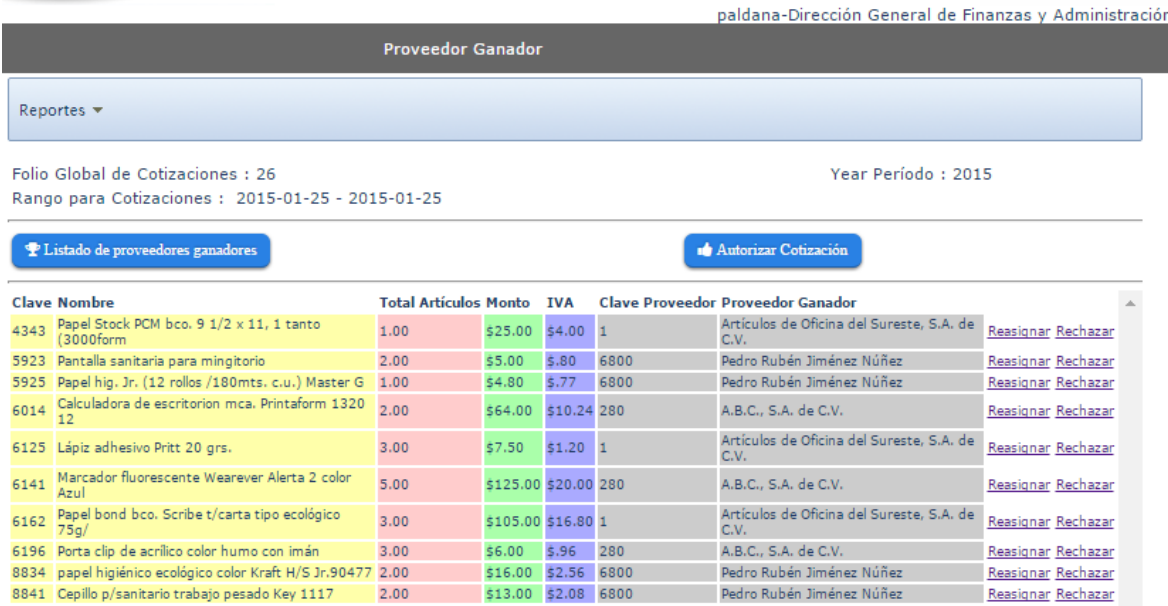

3. Generar el reporte "Comparativo de Precios", el cual se indica cómo generarlo en la sección "Reportes" de este apartado y realizar el análisis de precios de acuerdo a los criterios establecidos por el Departamento de Adquisiciones y Patrimonio.

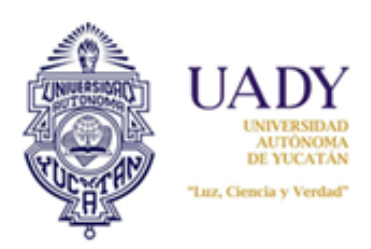

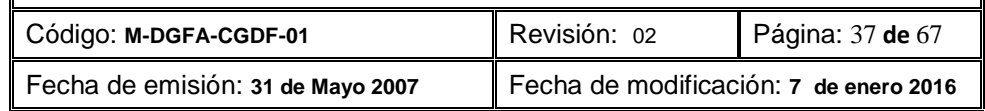

*Nota: Realizado el análisis de precios, será necesario reasignar o rechazar aquellos artículos cuyos proveedores no cumplieron con los criterios establecidos en dicho análisis. Para ello es importante definir ambos conceptos:*

*Rechazar, significa eliminar por completo la clave de artículo del proceso de cotización, es decir, ningún proveedor cumplió con los criterios establecidos en el análisis, por lo tanto quedará desierto.*

*Reasignar, significa que el proveedor ganador no cumple con los criterios establecidos, por lo tanto se elimina* y se reasigna al siguiente proveedor en menor precio (por ejemplo, segundo lugar o tercero según sea).

4. Si va a rechazar artículos, dar clic en "Rechazar" en la misma fila donde está el artículo que desea.

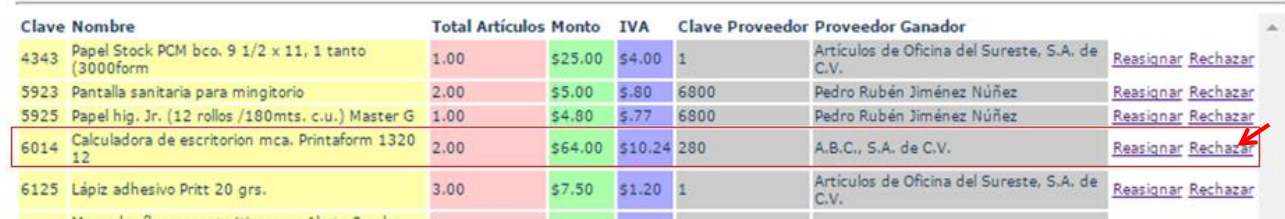

5. Enseguida se despliega una ventana de diálogo como la siguiente:

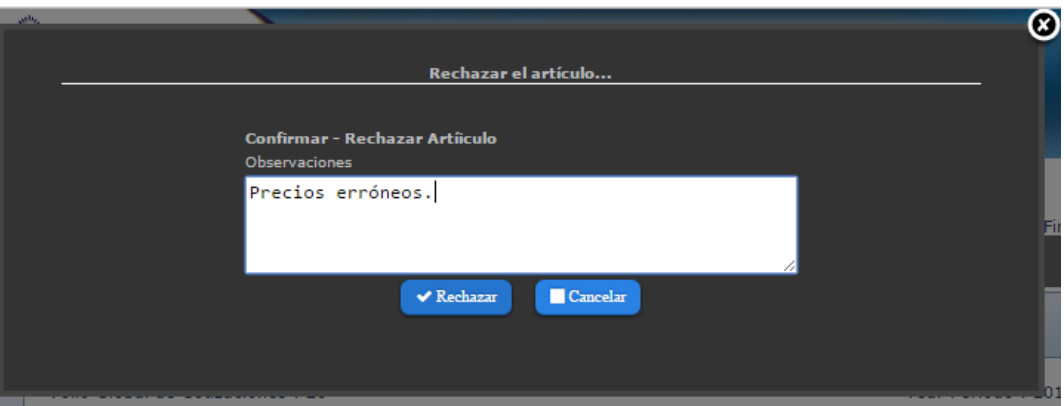

6. Capturar en el espacio de "Observaciones" la razón del rechazo de la clave de artículo; finalizado esto, dar clic en el botón "Rechazar".

Con estas acciones, el artículo se ha eliminado por completo del proceso, quedando desierto en precios.

7. Si va a reasignar alguna clave de artículo, debido a que el proveedor ganador no cumple con los criterios del análisis de precios, localizar el artículo cuyo precio está erróneo o no cumple con los criterios del análisis y a la misma altura, dar clic en "Reasignar"

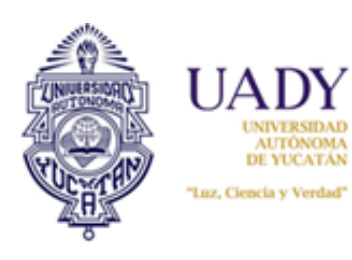

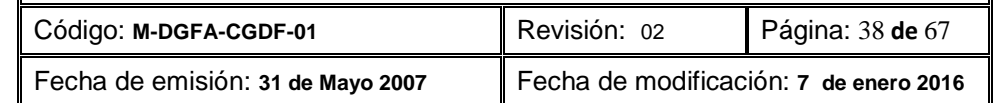

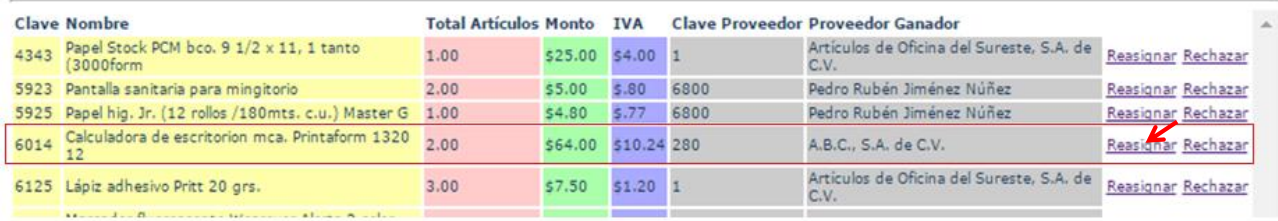

8. Ello generará una ventana de diálogo como la siguiente:

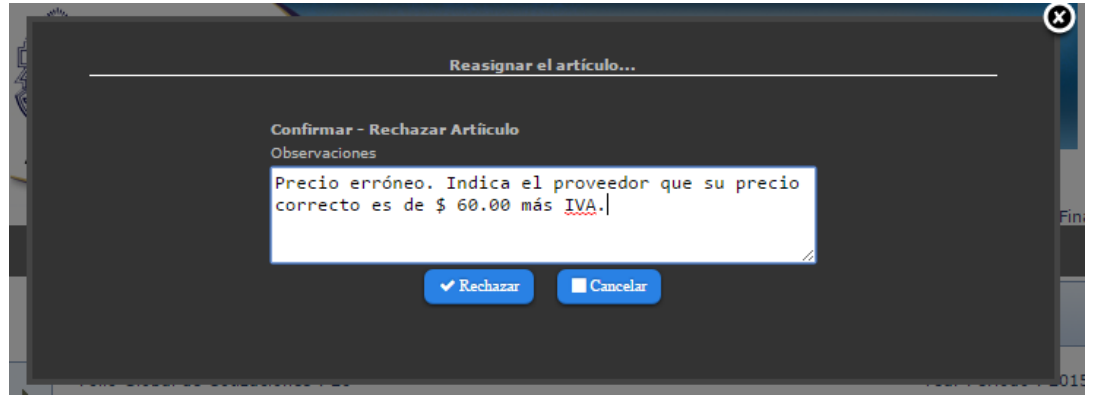

9. Capturar en el espacio de "Observaciones" la razón de la reasignación. Finalizado esto, dar clic en el botón "Rechazar".

Con esta acción, el proveedor ganador del proceso se elimina y se adjudica al siguiente lugar.

*Nota: Cuando se reasigna un artículo, lo que realiza el subsistema es eliminar del proceso al proveedor ganador, adjudicándoselo al siguiente lugar. Si resulta por ejemplo que un artículo fue cotizado por 5 proveedores y de esos, los tres primeros proveedores ordenados de menor a mayor tienen errores en sus precios, hay que realizar la reasignación tres veces (una por cada proveedor) para que el proveedor en 4 lugar en precios quede como ganador. En este tipo de proceso la clave de artículo no queda desierta, a menos que solo un proveedor haya cotizado la clave.*

#### <span id="page-37-0"></span>**3.2.2 Generación de reportes**

Los reportes que se generan en este apartado van en función de cada proceso realizado:

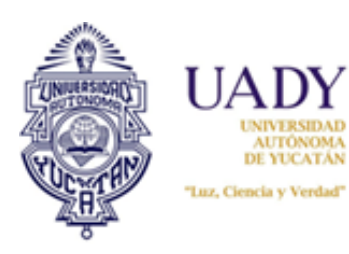

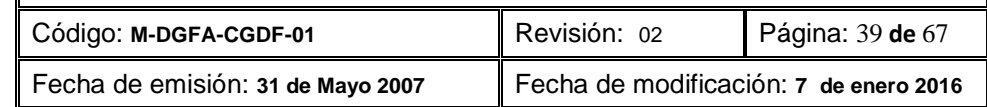

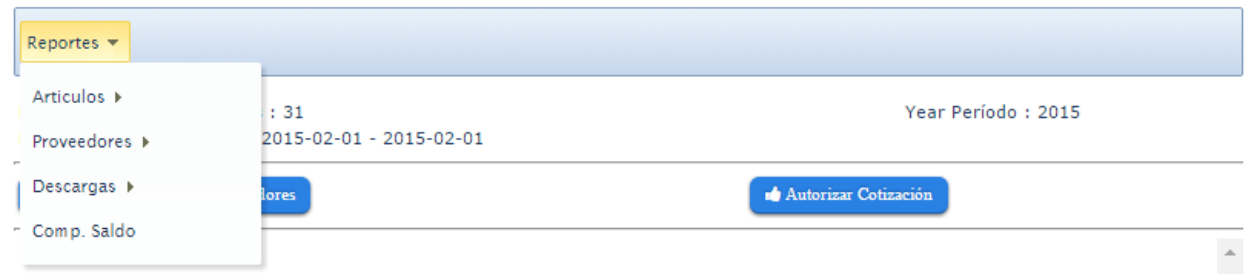

Se dividen en 4 grupos:

- a) **Artículos:** Todo lo relacionado a los artículos adjudicados y no adjudicados institucional y en algunos casos por Dependencia.
- b) **Proveedores:** Todo lo relacionado a los proveedores que cotizaron en el proceso, como monitoreo de cotizaciones y adjudicaciones.
- c) **Descargas:** Todo lo relacionado con reportes anuales y la base de datos del proceso.
- d) **Comp. Saldo**: Reporte que se relaciona con los saldos de las Dependencias antes del proceso de afectación presupuestal.

#### **3.2.2.1 Reportes Artículos**

Estos reportes se generan siempre y cuando se haya realizado la adjudicación de los pedidos. Para realizarlo, estando en la pantalla "Proveedor Ganador", seleccionar de la barra de menú, la opción "Reportes", seguida de "Articulos"; posteriormente se despliegan las siguientes opciones, las cuales se seleccionarán según el reporte que requiera:

a) **Rechazados:** Genera el reporte denominado "Artículos rechazados" y muestra la relación de artículos rechazados por errores en precio o mala captura del mismo.

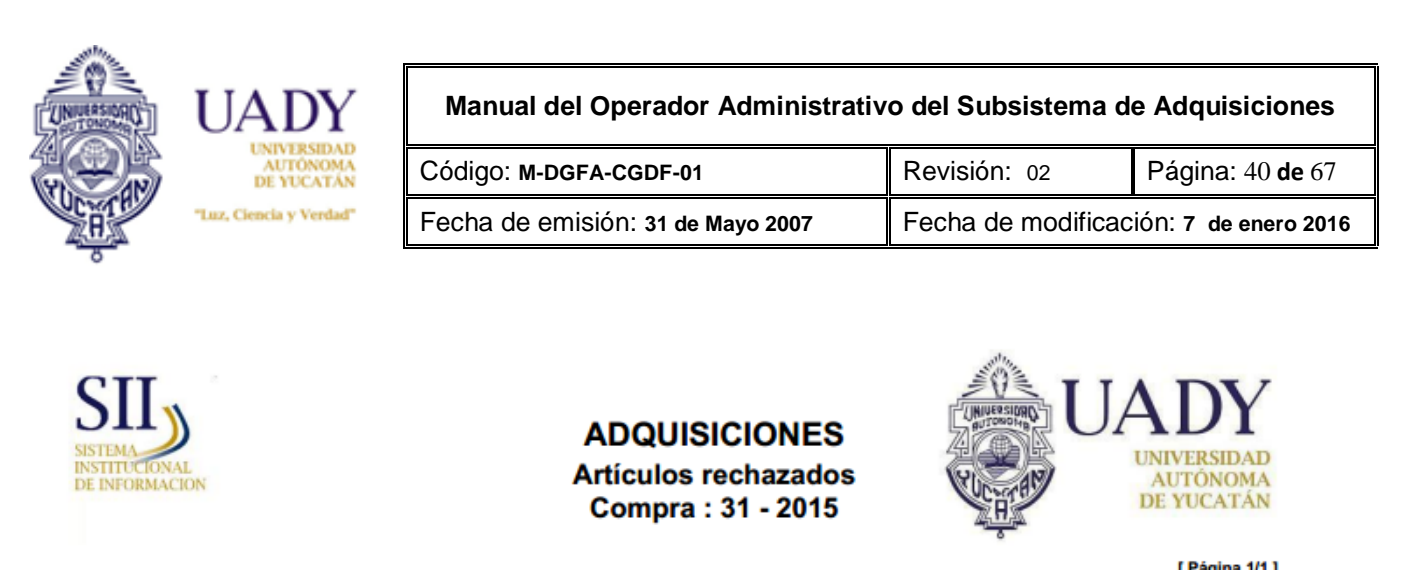

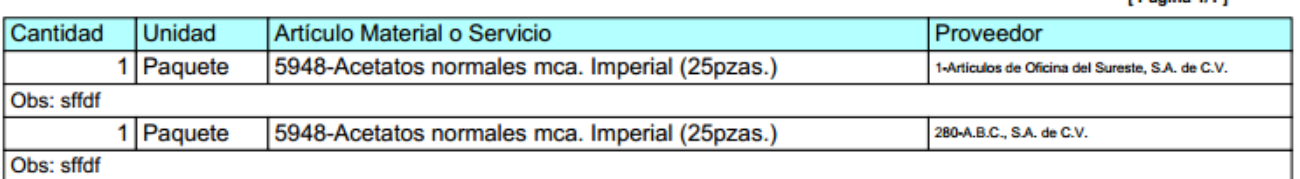

b) **No cotizados:** Genera el reporte "Artículos no Cotizados" y muestra la relación de artículos que quedaron sin precio en el proceso. Incluye aquellos artículos que no fueron cotizados y rechazados.

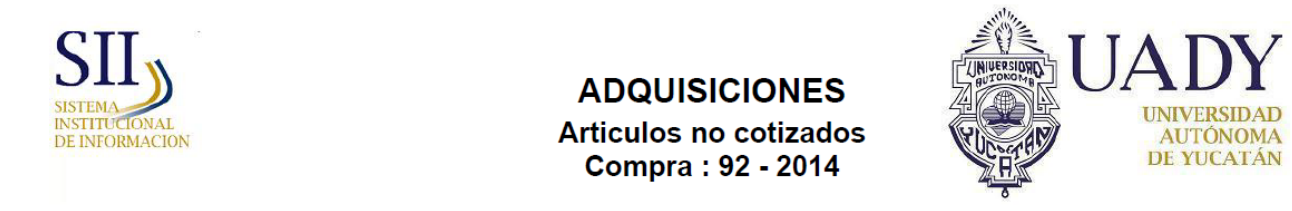

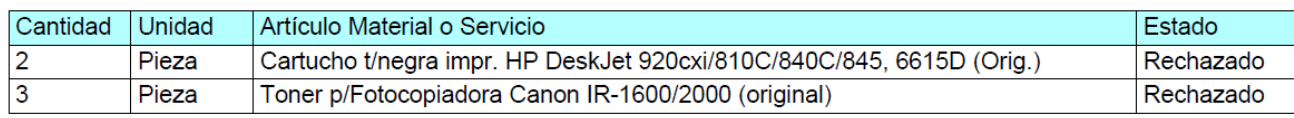

[ Página 1/1 ]

*Nota: Si requiere a mayor detalle la relación de artículos no cotizados, puede generarlo por Dependencia y número de requisición. Para ello consulte la sección 3.1 Agrupar artículos, subsección 3.1.1 Generación de Reportes, incisos 3 y 5.*

c) **No cotizados Prov:** Genera el reporte denominado "Artículos no cotizados por proveedor". Muestra la relación de artículos que no fueron cotizados por cada proveedor, así como aquellos que no fueron generados y que por lo tanto nadie cotizó.

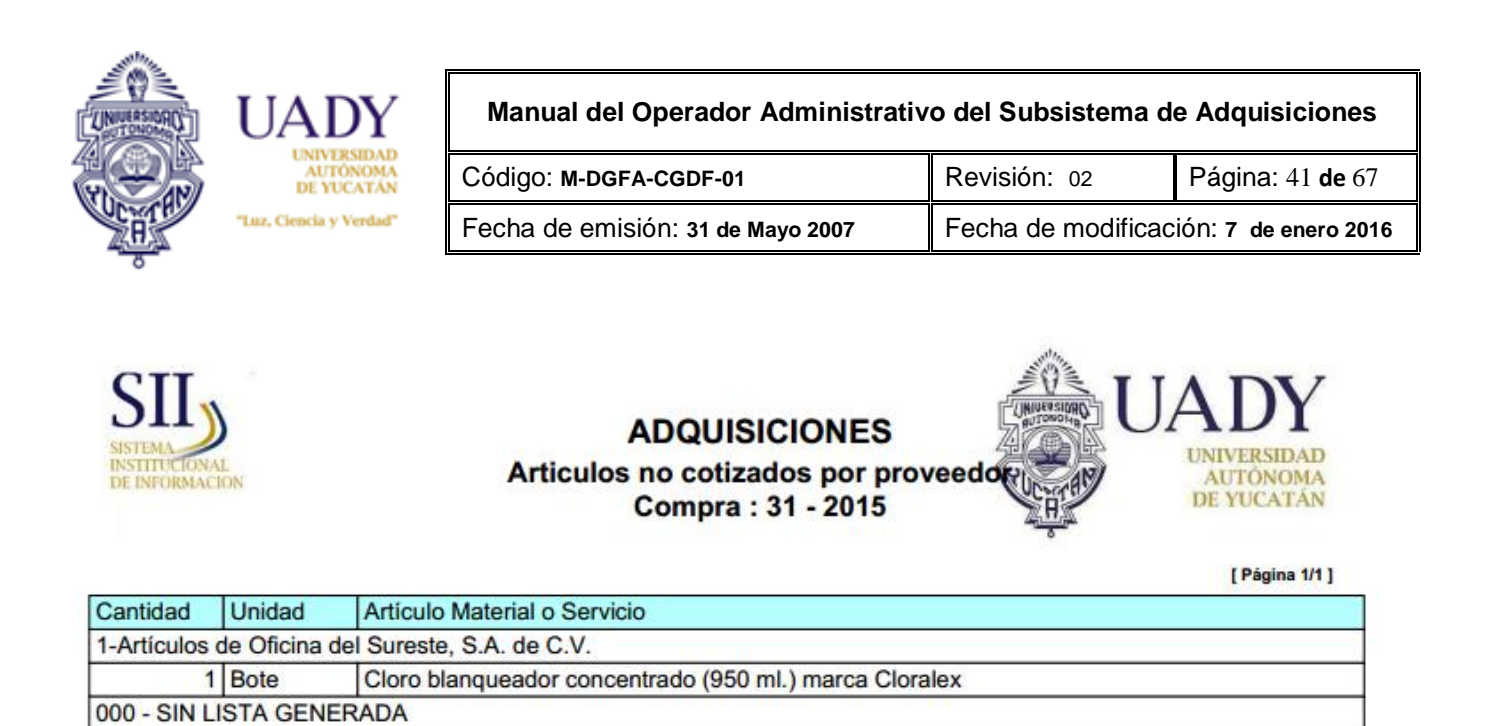

d) **Anual Art:** Genera el reporte "Unidades adquiridas por clave" y muestra el número de veces que ha sido solicitado cada artículo a la fecha de emisión del reporte.

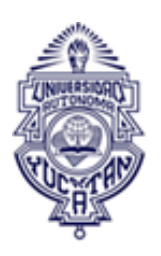

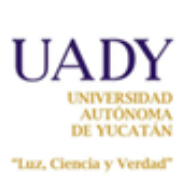

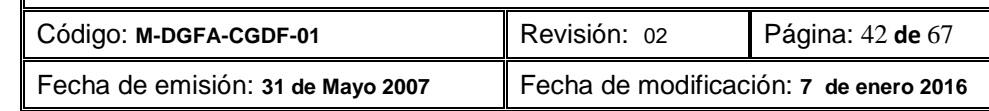

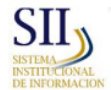

**ADQUISICIONES** Unidades adquiridas por clave 2015

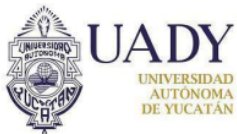

[ Página 1/1 ]

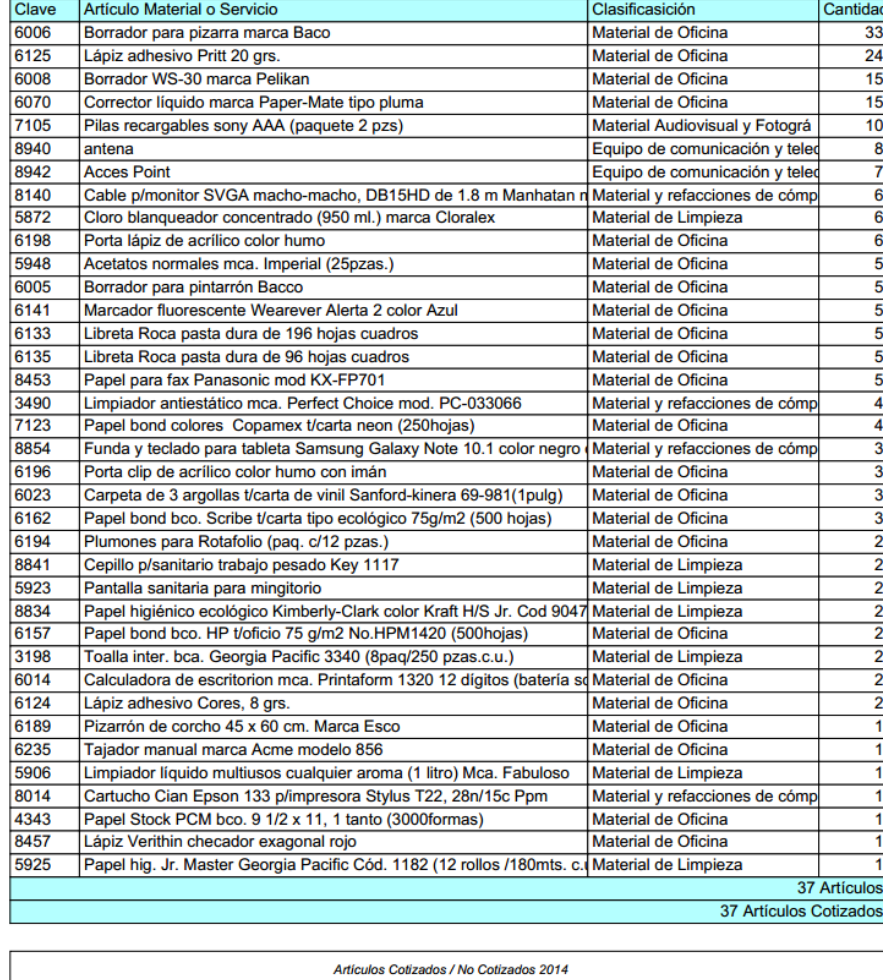

e) **Ajuste Obj.** De Gasto: Genera el reporte denominado "Materiales con Ajuste de Objeto de Gasto". Muestra la relación la relación de claves de artículos cuyos precios cotizados en el proceso dan como resultado que el objeto de gasto origen tenga saldo insuficiente para continuar con el proceso e indica a cuál objeto debe ser cargado.

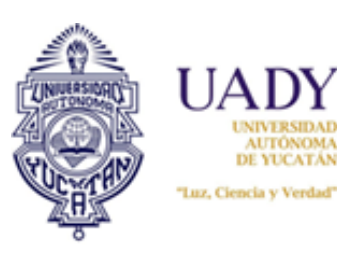

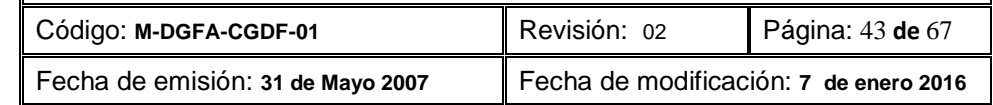

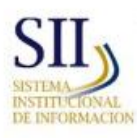

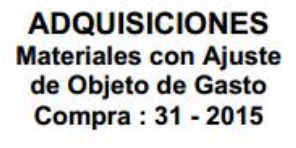

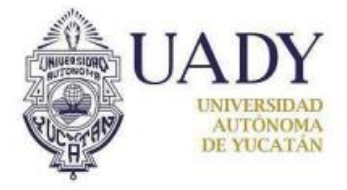

#### **3.2.2.1 Reportes Proveedores**

Son los reportes que se relacionan directamente con las cotizaciones y adjudicación final de los proveedores los cuales se obtienen una vez finalizado el proceso de cotización y afectación presupuestal. Para generarlo, se selecciona en la barra de menú, la opción "Reportes", luego "Proveedores" y en función del reporte deseado, cualquiera de las opciones que se indican a continuación:

a) **Sin Cotización:** Genera el reporte denominado "Proveedores sin cotización". Se puede generar durante y al final del proceso de cotización y su finalidad es monitorear cuáles proveedores no están cotizando durante el proceso. Este reporte muestra la clasificación del proveedor sobre la cual no hizo cotización.

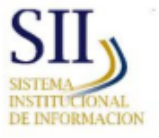

## **ADQUISICIONES**

Proveedores sin cotización Compra: 2 - 2015

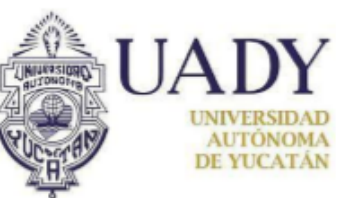

[ Página 1/3 ]

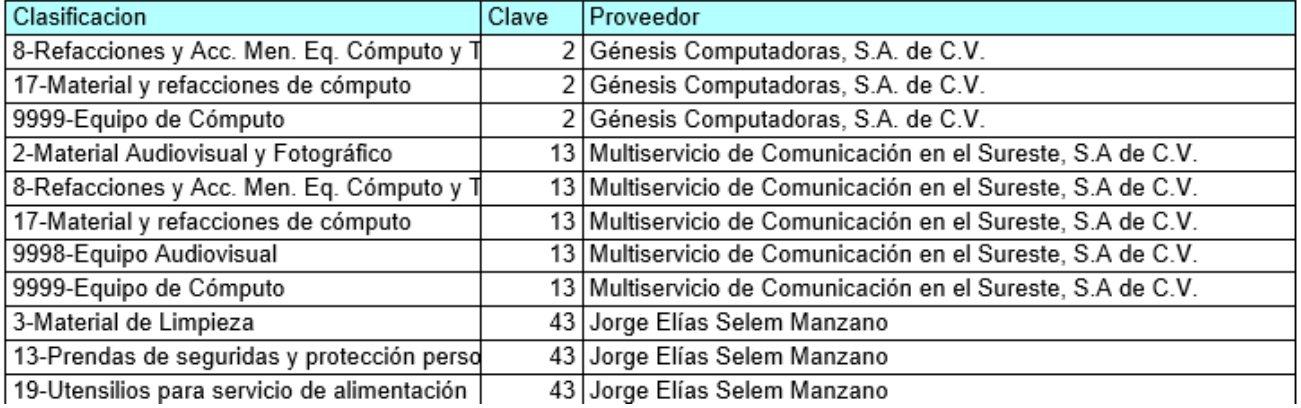

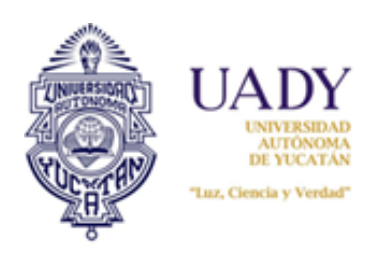

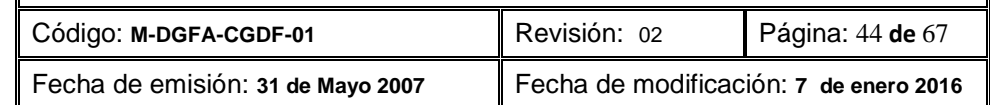

b) **Rep. Ganador:** Genera el reporte denominado "Proveedor Ganador" y muestra la relación de artículos que se adjudica cada proveedor. El reporte solo se genera una vez finalizado el proceso de adjudicación.

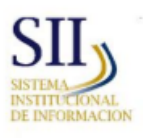

**ADQUISICIONES** Proveedor Ganador Compra: 2 - 2015

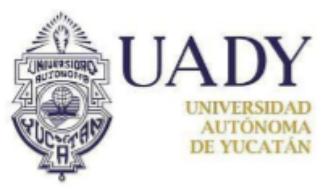

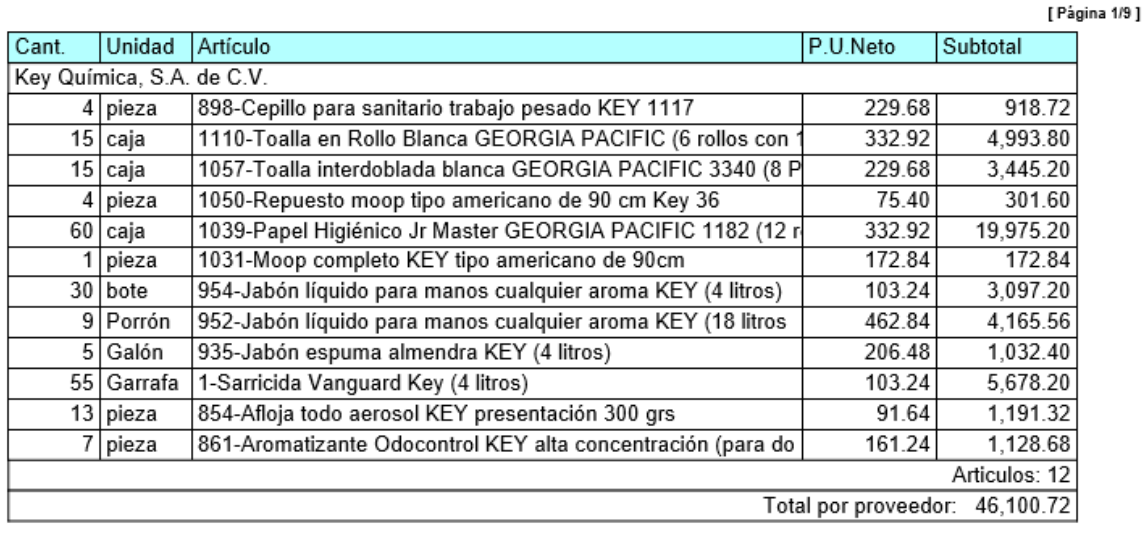

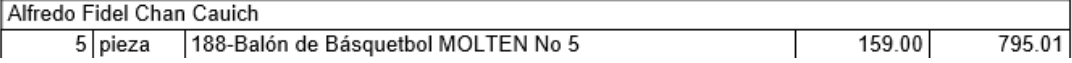

c) **Monitoreo proveedores:** Genera el reporte denominado "Monitoreo de proveedores que cotizan en proceso" y Muestra a los proveedores del padrón con su respectiva clasificación de cotización y colorea aquellos que ya realizaron su cotización, según su clasificación en el padrón de proveedores.

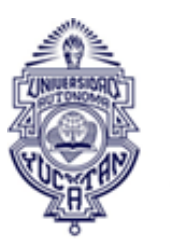

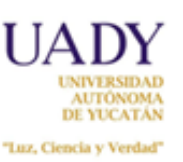

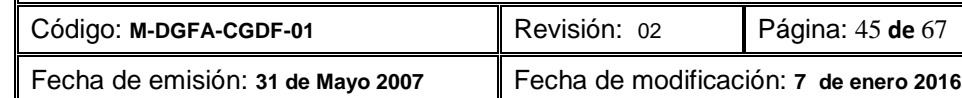

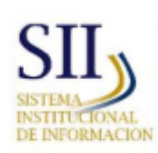

# **ADQUISICIONES**

Monitoreo de proveedores que cotizan en proceso Compra: 2 - 2015

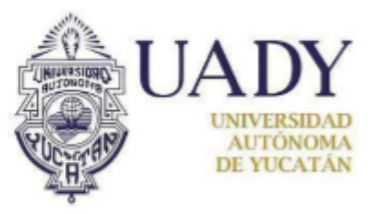

[ Página 1/5 ]

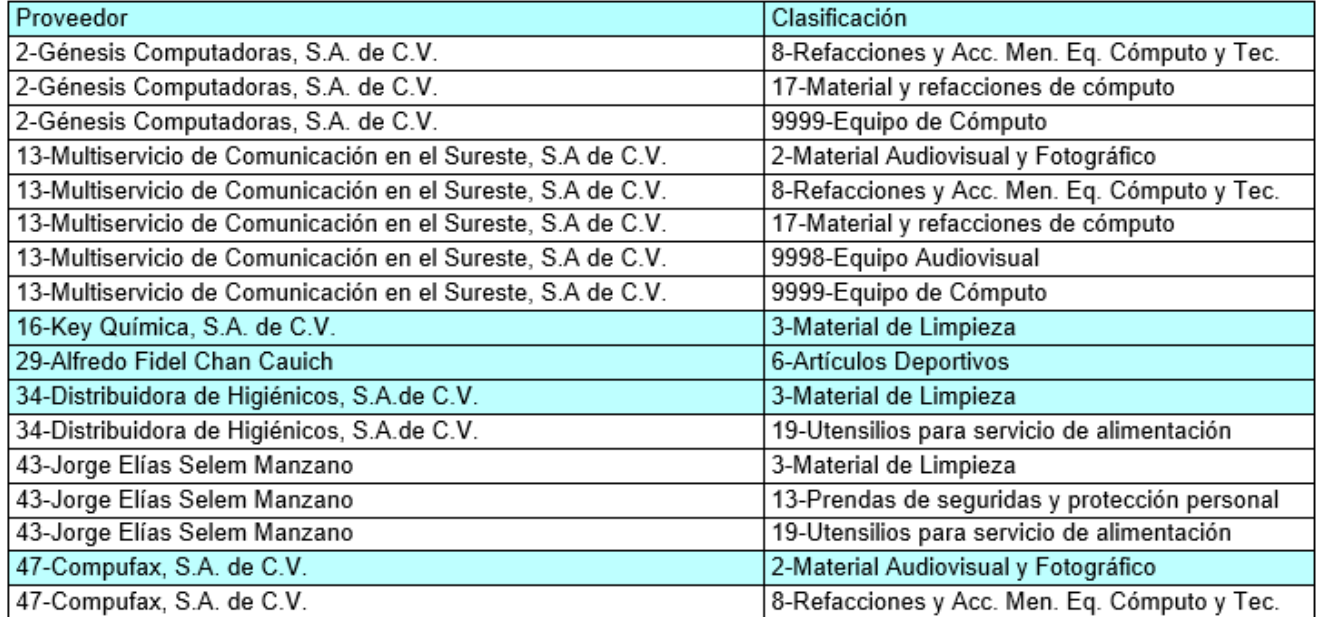

d) **Pedidos Adjudicados:** Genera el reporte denominado "Total de pedidos adjudicados por proveedor" y muestra los artículos que le fueron adjudicados, así como la Dependencia en la cual se entregará cada artículo.

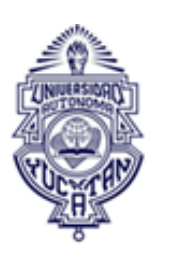

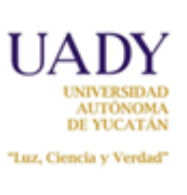

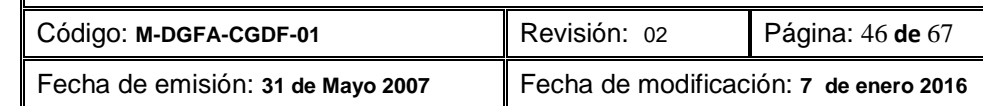

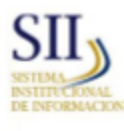

#### **ADQUISICIONES** Total de pedidos adjudicados pe por proveedor Compra: 2 - 2015

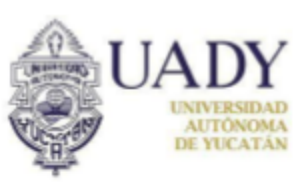

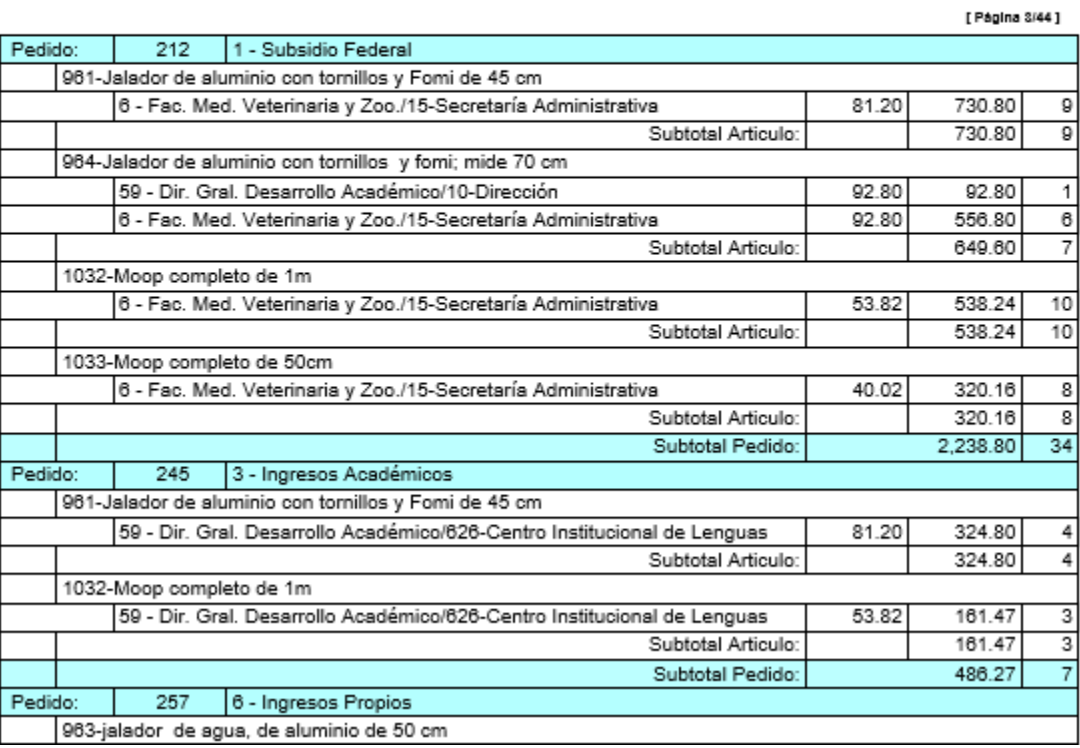

e) **Comparativo de precios Art.:** Genera el reporte "Comparativo de Precios" el cual sirve para la realización del análisis de precios. Compara el precio cotizado actualmente contra el precio base (precio del proceso de compra anterior), así como la diferencia porcentual.

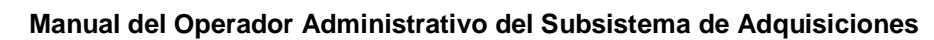

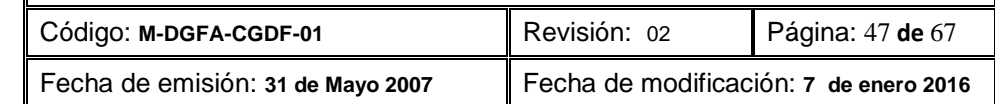

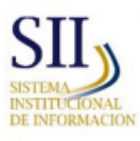

UAI

AUTÓNOMA<br>DE YUCATÁN "Luz, Ciencia y Verdad"

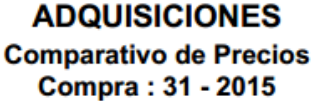

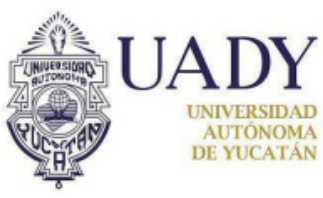

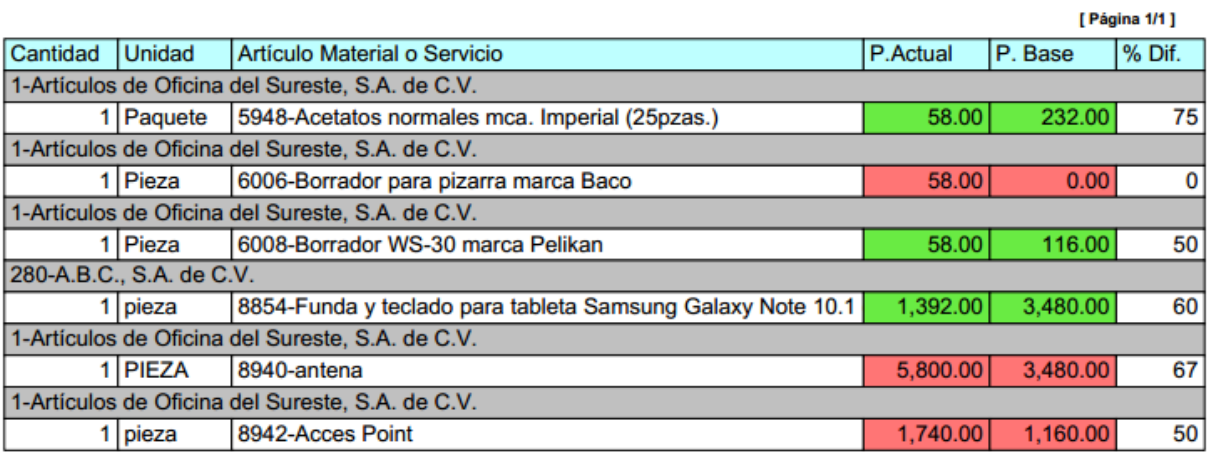

f) **Comparativo de precios Prov.:** Genera el reporte denominado "Comparativo de precios de artículos cotizados por proveedor". El reporte ordena los precios cotizados por los diferentes proveedores del artículo en cuestión de menor a mayor.

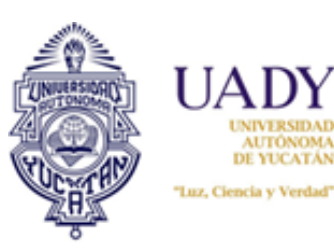

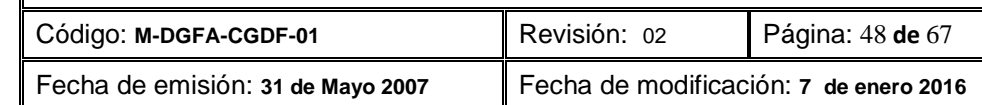

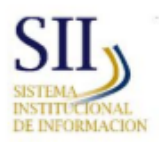

# **ADQUISICIONES**

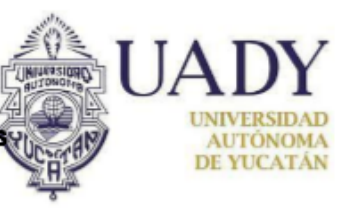

[ Página 1/23 ]

Comparativo de precios de artículos cotizados por proveedor Compra: 2 - 2015

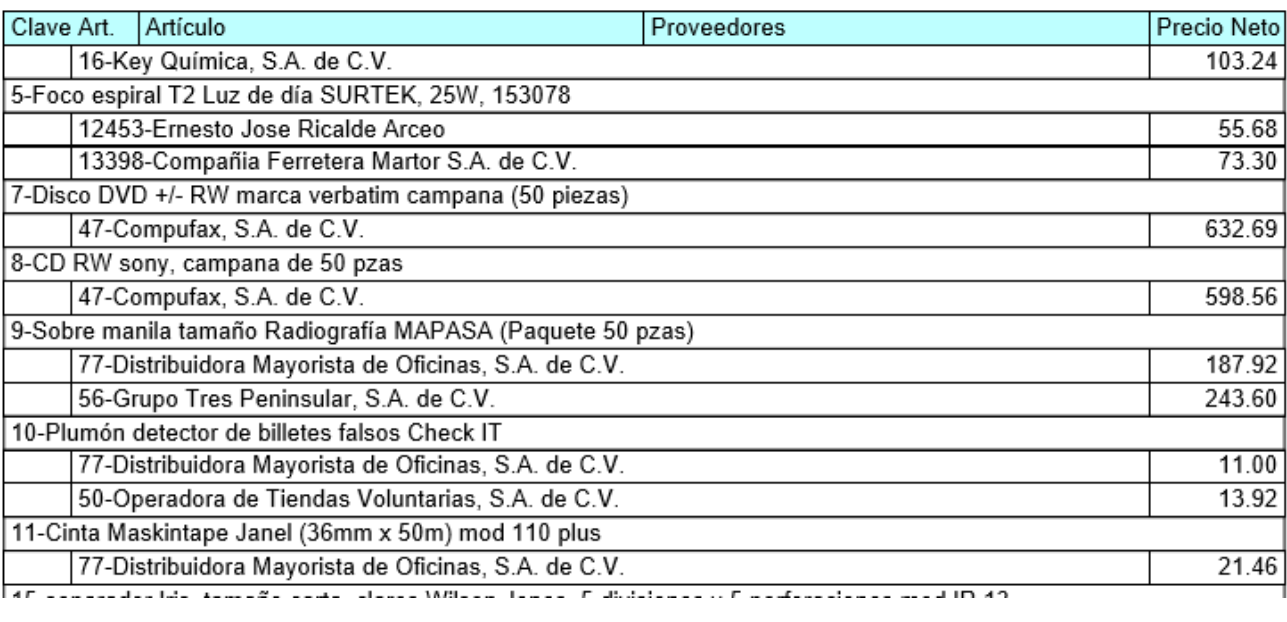

#### **3.2.2.2 Descargas**

Genera reportes anualizados o a la fecha de obtención los cuales son de utilidad para la depuración de catálogos. Son reportes en formato .XLS (Excel).

Para generarlo seleccionar de la barra de menú la opción "Reportes", luego "Descargas" y posteriormente cualquiera de las siguientes opciones:

a) **Anual Art. Adquiridos:** Genera el reporte denominado "Unidades adquiridas por clave" y muestra la relación de artículos adquiridos hasta el momento de su generación por clave y clasificación.

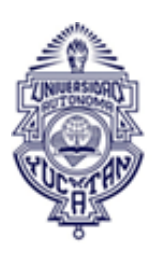

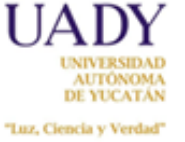

 $\Delta$ 

 $\overline{\phantom{a}}$ 

**Manual del Operador Administrativo del Subsistema de Adquisiciones**

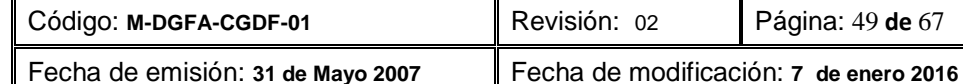

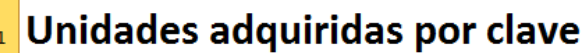

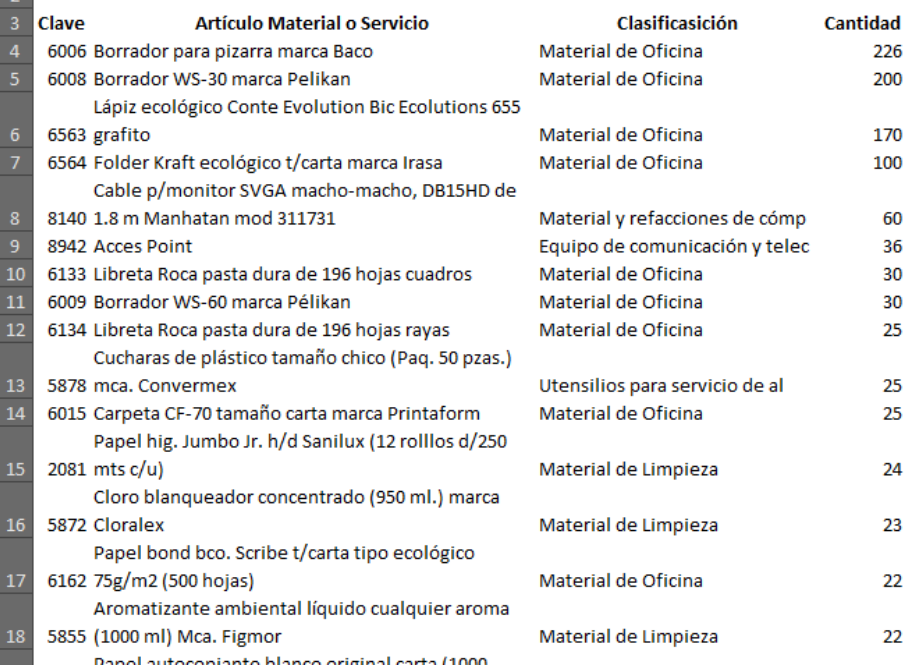

b) **Prov. Sin Cotización:** Genera el reporte "Proveedores sin cotizar" y muestra la relación de proveedores que no cotizaron el proceso de compra.

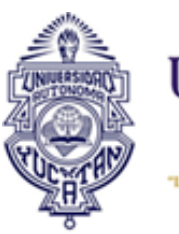

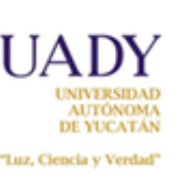

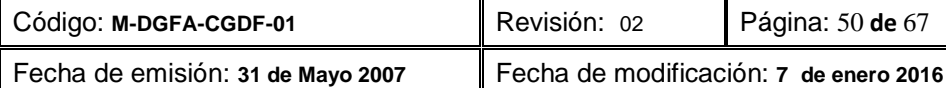

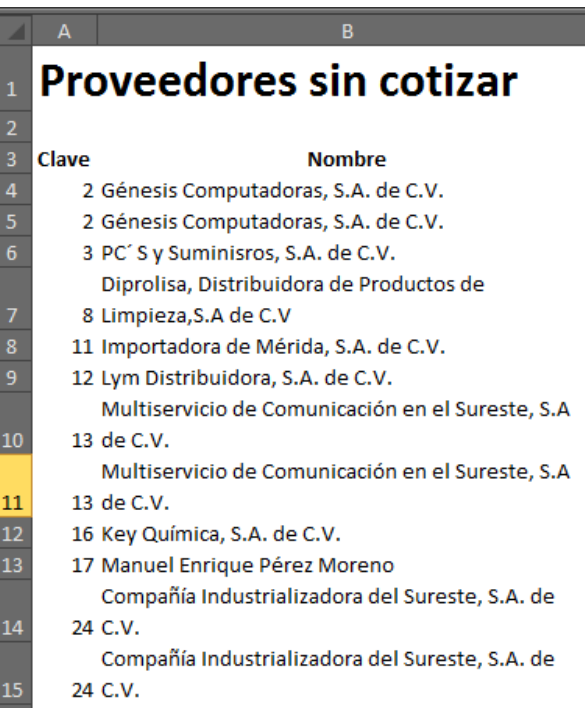

c) **Prov. No Cotizo Anual:** Genera el reporte titulado "Proveedores sin cotizar en el año 2015". Muestra la relación de proveedores que no han cotizado a la fecha de su emisión, en el subsistema. Recoge la información de los proveedores desde inicio de año hasta la fecha en la cual se emite el reporte.

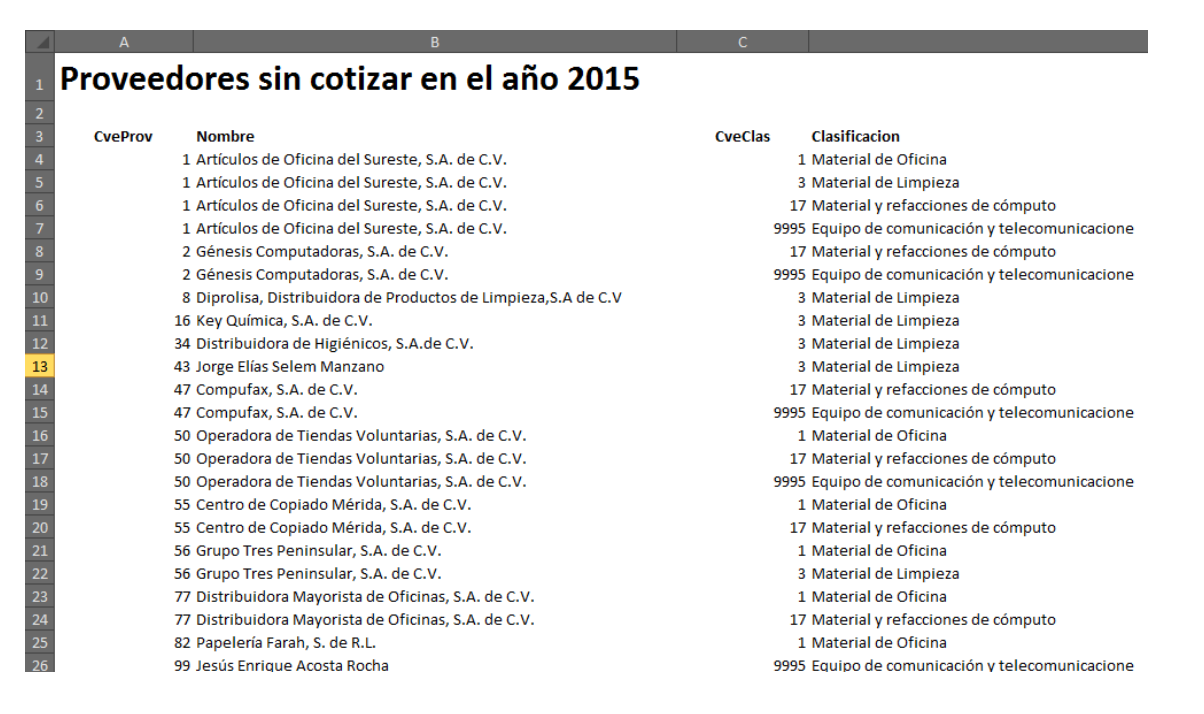

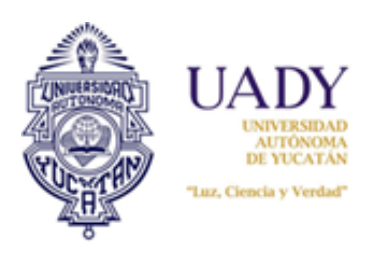

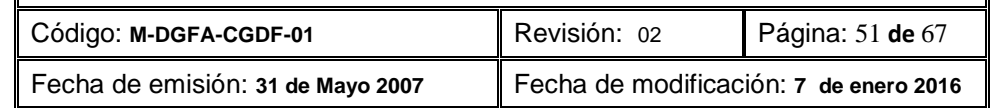

#### **3.2.2.3 Reporte Comparativo: Requisición-Adjudicado**

Genera el reporte denominado "Comparativo: Requisición-Adjudicado" y muestra la relación de Dependencias que no tienen saldo suficiente para poder finalizar el proceso de compra, según su fuente de financiamiento (ingreso-gasto) y su saldo al momento.

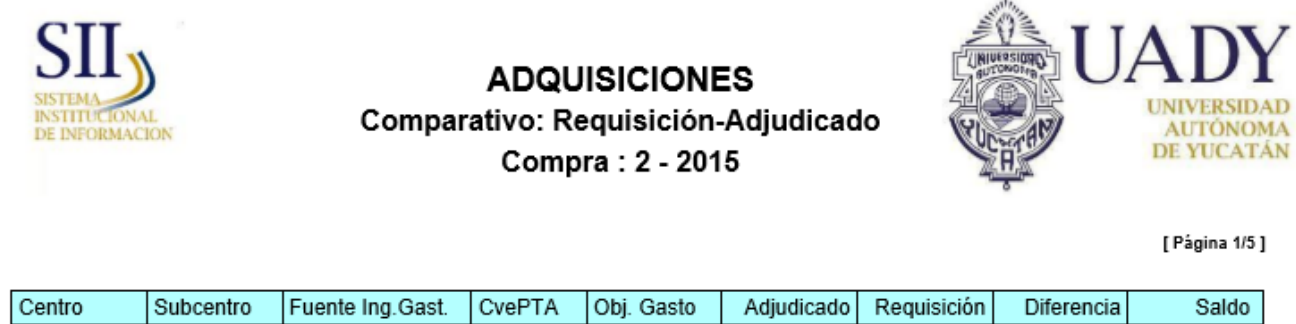

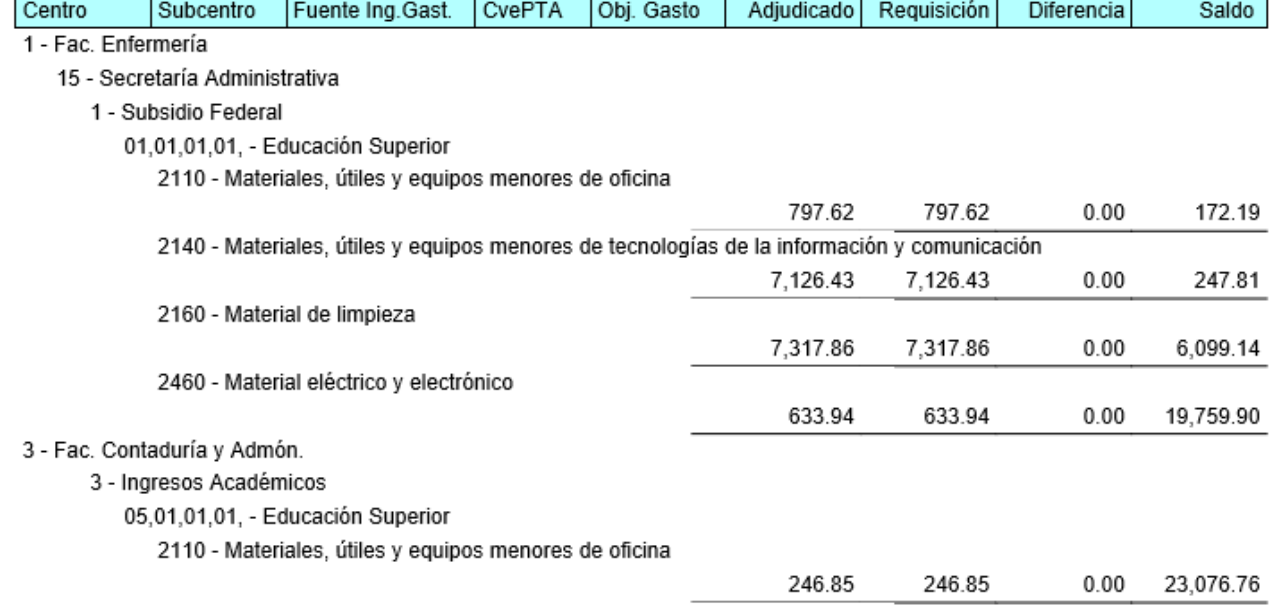

#### <span id="page-50-0"></span>**3.3 Afectación Presupuestal**

La afectación presupuestal consiste en descontar de las fuentes de financiamiento de las Dependencias, el total de las compras realizadas, una vez hecha la adjudicación de Pedidos. Para que esta pueda llevarse a cabo, es necesario que todas las Dependencias participantes en el proceso tengan el saldo suficiente para poder realizar las compras. Para asegurarse de que esto se cumpla deberá hacer lo siguiente:

a) Generar el reporte "Comparativo: Requisiciones-Adjudicado" a fin de verificar los saldos faltantes en las Dependencias, explicado en la sección anterior.

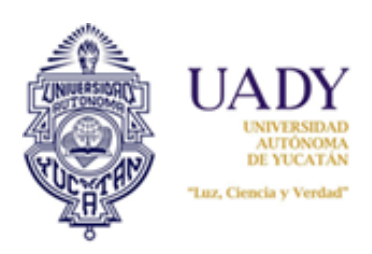

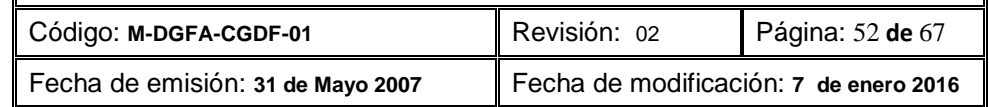

- b) En caso de haber saldo faltante, solicitar a la Dependencia realice los traspasos o cambios necesarios indicados en el reporte, según lo indicado en el procedimiento para la Adquisición de Materiales y Equipos de Presupuesto General e Ingresos y Egresos Dependencia.
- c) Generar nuevamente le reporte antes mencionado con la finalidad de verificar que todas las Dependencias tengan saldo suficiente.

*Nota: El proceso de afectación de Saldos, solamente podrá correrse, siempre y cuando las cuentas de objeto gasto tengan saldo suficiente y no hayan sobregiros.*

Cumplido estos dos requisitos, se procede a hacer lo siguiente:

1. Seleccionar del menú, la opción "Procesos" y luego "Afectación de Saldos"

![](_page_51_Picture_8.jpeg)

2. Se visualizará la ventana titulada "Afectación de Saldos" con el botón "Afectar Saldos Presupuestables"

![](_page_51_Picture_10.jpeg)

3. Dar clic al botón "Afectar Saldos Presupuestales". Se generará un aviso indicando *"Iniciando Proceso de Saldos"*

![](_page_51_Picture_12.jpeg)

4. El subsistema generará la siguiente ventana:

![](_page_52_Picture_0.jpeg)

![](_page_52_Picture_73.jpeg)

![](_page_52_Picture_74.jpeg)

Hecho esto, los pedidos se adjudican al proveedor correspondiente; tanto proveedores como Dependencias, ya pueden visualizar en sus respectivos módulos los Pedidos adjudicados.

#### <span id="page-52-0"></span>**4. Módulo Artículos Nuevos**

Este módulo es empleado para la autorización de ingreso de artículos nuevos al Catálogo de Artículos. Tomar en consideración que para que esto pueda realizarse, la Dependencia previamente habrá realizado una Solicitud de Alta vía subsistema.

Para acceder a ello, seleccionar del menú la opción "Artículos Nuevos" y luego "Autorizaciones"

![](_page_52_Figure_8.jpeg)

Con esto se visualizará la siguiente pantalla titulada "Artículos Nuevos –Autorizaciones"

![](_page_53_Picture_0.jpeg)

![](_page_53_Picture_56.jpeg)

![](_page_53_Picture_57.jpeg)

#### <span id="page-53-0"></span>**4.1 Procedimiento de autorización de requisiciones**

Estando en la pantalla "Artículos Nuevos –Autorizaciones" realizar lo siguiente:

Realizar la búsqueda de la solicitud, ya sea por fecha o por folio; si va a realizar la búsqueda por fecha, seleccionar el periodo en los campos indicados, dando clic en el espacio de captura:

![](_page_53_Picture_58.jpeg)

Esto desplegará un pequeño calendario; seleccionar el periodo o simplemente la fecha de inicio de periodo.

Hecho lo anterior, dar clic al botón "Buscar". Ello desplegará todas las solicitudes de alta respectivas:

![](_page_54_Picture_0.jpeg)

![](_page_54_Picture_72.jpeg)

#### paldana-Dirección General de Finanzas y Administración

![](_page_54_Picture_73.jpeg)

Si requiere una búsqueda más específica, en el campo de "Folio" capture el número y únicamente desplegará el número de solicitud requerido.

*Nota: La diferencia entre una búsqueda por fecha y una por folio es que la primera, mostrará todas las solicitudes realizadas por el periodo de tiempo capturado, siempre y cuando haya capturado una fecha inicial y una final, o todas las solicitudes habidas a partir de una fecha si solo capturó la fecha de inicio. La segunda solo muestra la solicitud correspondiente al folio requerido y capturado.*

Seleccionar la solicitud con un clic y generar el reporte correspondiente. Para ello, seleccionar de la barra de menús, la opción "Reportes" y luego "Artículo". Generará el siguiente reporte el cual deberá ser revisado para saber si se autoriza o no, según

![](_page_55_Picture_0.jpeg)

![](_page_55_Picture_70.jpeg)

![](_page_55_Picture_3.jpeg)

**ADQUISICIONES Alta Articulo** Compra: 32 - 2015

![](_page_55_Picture_5.jpeg)

[ Página 1/1 ]

#### 1 Fac. Enfermería

![](_page_55_Picture_71.jpeg)

Solicita

Facultad de Enfermería (Prueba)

Una vez revisada la solicitud, seleccionarla nuevamente mediante un clic y en la barra de menús, escoger la opción "Acciones" y luego "Autorizar". Ello generará la siguiente ventana:

![](_page_55_Picture_72.jpeg)

Capturar en el espacio de observaciones, la razón de autorización; hecho esto, dar clic al botón "Si" para que ingrese al catálogo. Ello generará la siguiente ventana:

![](_page_56_Picture_0.jpeg)

**AUTÓNOMA** DE YUCATÁN **Manual del Operador Administrativo del Subsistema de Adquisiciones**

![](_page_56_Picture_84.jpeg)

![](_page_56_Picture_3.jpeg)

Dar clic al botón verde. Ello liberará la ventana "Catálogo de Artículos –Modificar artículo existente" para completar los datos faltantes:

![](_page_56_Picture_85.jpeg)

*Nota: Los datos que deberá capturar son los de clasificación y precio. De igual forma el subsistema permite la modificación de otros campos, siempre y cuando se requieran.*

Finalizado la captura, dar clic al botón "Guardar", ello generará la siguiente ventana.

![](_page_57_Picture_0.jpeg)

![](_page_57_Picture_89.jpeg)

![](_page_57_Picture_3.jpeg)

Para finalizar el proceso, dar clic al botón verde.

#### <span id="page-57-0"></span>**5. Módulo Consultas**

Este módulo sirve para consulta, ya sea para saber o revisar qué artículos están en el catálogo, así como para saber también quiénes son los proveedores que están en el padrón. Tiene dos apartados: un módulo para consulta de artículos y otro para consulta de proveedores.

![](_page_57_Picture_7.jpeg)

#### <span id="page-57-1"></span>**5.1 Consulta de Artículos**

Tomando en consideración que esta sección es un atajo al módulo del catálogo, su proceso de consulta e impresión de reportes está detallado en el apartado número 2 Módulo Catálogos, sección 2.1 Artículos, subsección 2.1.7 Generación de reportes de este manual.

![](_page_58_Picture_0.jpeg)

![](_page_58_Picture_61.jpeg)

#### <span id="page-58-0"></span>**5.2 Consulta de Proveedores**

Para entrar a la pantalla "Consulta de Proveedores", seleccionar del menú principal la opción "Consultas" y luego Proveedores. Se mostrará la siguiente ventana:

![](_page_58_Picture_62.jpeg)

En esta pantalla se puede usar los filtros para realizar una búsqueda combinada o por campo según sean las necesidades.

#### <span id="page-58-1"></span>**5.2.1 Impresión de reportes.**

Hay 3 tipos de reportes que podrá imprimir. Para hacerlo, estando en la pantalla "Consulta de Proveedores", seleccionar en el menú la opción "Reportes":

![](_page_59_Picture_0.jpeg)

![](_page_59_Picture_58.jpeg)

![](_page_59_Picture_59.jpeg)

Seleccione el tipo de reporte que desea imprimir:

**Catálogo:** Muestra a los proveedores del Padrón, con los datos de contacto:

![](_page_59_Picture_6.jpeg)

![](_page_59_Picture_60.jpeg)

**Rel. Clas.:** Genera el reporte denominado "Catálogo de relación entre proveedor y clasificación" e indica qué rubros son los que cotiza cada proveedor.

![](_page_60_Picture_0.jpeg)

![](_page_60_Picture_65.jpeg)

![](_page_60_Picture_3.jpeg)

# **ADQUISICIONES**

#### Catálogo de relación entre proveedor y clasificación

![](_page_60_Picture_6.jpeg)

[ Página 1/21 ]

![](_page_60_Picture_66.jpeg)

**Descarga Rel. Clas.:** Genera un archivo en Excel. La información proporcionada es la misma del reporte anterior, solo que editable.

![](_page_61_Picture_0.jpeg)

![](_page_61_Picture_167.jpeg)

#### **Relacion Proveedor Clasificación**  $\frac{2}{3}$ Prov **Material Nombre** Alta **Actualizado Baja Activo**  $\frac{4}{5}$ 1-Artículos de Oficina del Sureste, S.A. de C.V. 1 Material de Oficina 27/12/2009 27/12/2009 21/05/2015 Inactivo  $\begin{array}{c} 6 \\ 7 \end{array}$ 3 Material de Limpieza 27/12/2009 27/12/2009 21/05/2015 Inactivo 17 Material y refacciones de cómp 27/12/2009 27/12/2009 21/05/2015 Inactivo 18 Mobiliario y Equipo de Adminis 14/06/2012 14/06/2012 21/05/2015 Inactivo 9995 Equipo de comunicación y telec 18/10/2014 18/10/2014 21/05/2015 Inactivo 03/06/2014 03/06/2014 21/05/2015 Inactivo 10 9996 Equipo de refrigeración y aire  $11\,$ 2-Génesis Computadoras, S.A. de C.V.  $12$ 10 Software 27/12/2009 27/12/2009 21/05/2015 Inactivo 17 Material y refacciones de cómp 27/12/2009 21/05/2015 Activo 9993 Maquinaria, otros equipos y he 14/06/2012 14/06/2012 21/05/2015 Inactivo 9995 Equipo de comunicación y telec 14/06/2012 14/06/2012 21/05/2015 Inactivo 9999 Equipo de Cómputo 27/12/2009 21/05/2015 Activo 3-PC'S y Suminisros, S.A. de C.V. 18 17 Material y refacciones de cómp 27/12/2009 27/12/2009 23/01/2007 Inactivo 19 27/12/2009 27/12/2009 26/02/2010 Inactivo 9999 Equipo de Cómputo 8-Diprolisa, Distribuidora de Productos de Limpieza, S.A de C.V 20 27/12/2009 27/12/2009 21/05/2015 Inactivo 21 3 Material de Limpieza 26/02/2013 26/02/2013 21/05/2015 Inactivo 19 Utensilios para servicio de al

#### <span id="page-61-0"></span>**6. Cierre de sesión**

Para cierre de sesión, realice lo siguiente:

1. Estando en cualquier sección o pantalla, seleccione en la barra de menú situada a la izquierda la opción "Cerrar sesión". Esto generará un cuadro de diálogo como el siguiente:

![](_page_61_Picture_7.jpeg)

![](_page_62_Picture_0.jpeg)

![](_page_62_Picture_154.jpeg)

- 2. Seleccionar "Aceptar"
- 3. Enseguida se muestra la siguiente pantalla:

![](_page_62_Picture_5.jpeg)

#### <span id="page-62-0"></span>**7. Análisis de precios.**

El análisis de precios es un proceso que consiste en asegurarse de que los precios cotizados por los proveedores son los correctos y los más económicos del mercado. Los precios del subsistema de adquisiciones deben cumplir con este requisito. Para ello se realiza lo siguiente:

- 1. Antes de iniciar el proceso de compra, los precios que contiene el catálogo pasarán a formar el denominado "precio base" el cual tendrá máximo un mes de antigüedad. En caso contrario se procederá a cotizar de manera manual todos los artículos del subsistema y capturarlos en el mismo con la finalidad de tenerlos actualizados.
- 2. Una vez que los proveedores ya cotizaron y se realizó el proceso denominado "proveedor ganador", se procede a generar el reporte denominado "Comparativo de precios", el cual muestra y compara el precio base contra el precio cotizado por el proveedor. Tomar como referencia la columna de porcentaje ya que nos indica qué tanto por ciento ha subido de precio el artículo con respecto a la base.
- 3. El rango porcentual aceptable es hasta un 10% tanto en positivo como en negativo (-10%). Identificar aquellos artículos que quedan dentro y fuera de estos rangos.
- 4. En caso de los artículos estén dentro del rango porcentual aceptable no habrá necesidad de realizar análisis.
- 5. Si hay artículos por encima del 10% de diferencia con respecto a la base, se procederá a realizar el análisis de precios. Caso similar es el de aquellos que están por debajo del 0% máximo un -10%.

#### **Significado de los rangos**

#### **Rangos aceptables:**

- 1. **Rango del 1% al 10%:** Indica que los precios de los artículos cotizados en el proceso son máximo de un 1 al 10% más caro que el precio base.
- 2. **Rango del 0%:** Indica que los precios no sufrieron variación. Son iguales.

![](_page_63_Picture_0.jpeg)

![](_page_63_Picture_177.jpeg)

3. **Rango del -10 %al -1%:** Indica que los precios de los artículos son del 1 al 10% más barato ahora que los precios base.

#### **Rangos no aceptables:**

Serán precios no aceptables, siempre y cuando ya se haya realizado el análisis del precios de esos artículos y determinado que no hay error en la cotización del proveedor.

- 1. **Rango menor al -10%.** Indica que el precio del artículo cotizado actualmente es muy barato con respecto al precio anterior o base. Será necesario analizar el precio del segundo lugar en estos casos y si superan el 10% máximo, se rechazará. En caso contrario se reasigna en el subsistema.
- 2. **Rango superior al 10%:** indica que el precio del artículo cotizado actualmente es muy caro con respecto al precio base. No se debe comprar a menos que se haya determinado que el precio cotizado es correcto en el análisis.

#### **Caso de artículos cuyo rango de porcentaje está fuera del rango aceptable**

Se procede a realizar lo siguiente:

- 1. Buscar el artículo en cuestión en páginas de internet u otras referencias (cotizaciones realizadas anteriormente) y comparar su precio con el que el proveedor cotiza.
- 2. Si el precio encontrado o investigado es igual o superior al cotizado, se acepta el precio del proveedor ganador en el subsistema de adquisiciones, por lo que no se realiza ninguna acción en el subsistema.
- 3. Si el precio encontrado o investigado es inferior al cotizado por el proveedor del subsistema, se rechaza la cotización del proveedor. En este caso será necesario relacionar todos aquellos artículos que caen dentro de esta categoría (rechazados) y rechazar estos artículos del subsistema de manera directa, de acuerdo a lo indicado en la sección 3.2.1 Adjudicación de Pedidos, inciso 7 de este manual.
- 4. Para el caso de aquellos artículos cuyos precios están por debajo del 0% (porcentaje negativo) hay que verificar que el precio del artículo no sea erróneo. Para ello es importante recurrir al reporte "Comparativo de precios de artículos cotizados por proveedor" y verificiar la tendencia de precios. Si hay mucha diferencia con respecto al segundo lugar, es seguramente un error de precio.
- 5. Relacionar todos aquellos artículos sobre los cuales hay errores de precio e identificarlos para su reasignación de nuevo precio. Estos artículos se tendrán qué reasignar, por lo que se tendrá que realizar estas acciones directamente del subsistema. Este proceso será realizado de acuerdo a lo indicado en la sección 3.2.1 Adjudicación de Pedidos, inciso 7 de este manual.
- 6. Si la diferencia porcentual del segundo lugar con respecto al precio base es mayor al 10% se procede a su rechazo, lo cual deberá realizarse de acuerdo a lo indicado en el inciso 3 de esta sección.
- 7. Finalizado todo este proceso se procederá a realizar la afectación presupuestal.

![](_page_64_Picture_0.jpeg)

![](_page_64_Picture_56.jpeg)

*Nota: Si al realizar la investigación de precios no es posible encontrar un precio de algún artículo para su comparación, lo correcto será rechazar la clave. No obstante, se podrá usar otros métodos de comparación, por ejemplo, tendencia de precios cotizados del artículo en el proceso. La tendencia debe tener un comportamiento creciente aceptable, es decir que la diferencia entre uno y otro proveedor no sea muy significativa, ya que en caso de serlo entonces los precios seguramente serán erróneos. Si observa que la tendencia de precios es normal o aceptable, el artículo en cuestión debe ser aceptado; en caso contrario deberá ser rechazado*.

![](_page_65_Picture_0.jpeg)

![](_page_65_Picture_153.jpeg)

# **4.- DOCUMENTOS DE REFERENCIA**

![](_page_65_Picture_154.jpeg)

# **5.- GLOSARIO**

#### **5.1 .- SIGLAS**

**UADY:** Universidad Autónoma de Yucatán.

#### **5.2 .- DEFINICIONES**

**Artículo.-** Término para referirse indistintamente a un consumible o equipo.

**Dependencia.-** Escuelas, Facultades y Direcciones Generale o cualquier otra entidad perteneciente a la Universidad Autónoma de Yucatán

**Equipo.-** Se refiere a todos los equipos como son cómputo, audiovisual, aires acondicionados, que se encuentren incluidos en el catálogo del Subsistema de Adquisiciones.

**Ingresos Propios o Ingresos y Egresos Dependencia.-** Son los recursos que generan las Dependencias por la prestación de servicios o venta de productos afines a sus áreas académicas y los que obtengan por cualquier otro concepto.

**Presupuesto General.-** Recursos asignados a las dependencias provenientes del Subsidio Federal Ordinario. **Proveedor.-** Persona física o moral, dedicada al comercio de consumibles y/o equipos, dada de alta en el padrón de proveedores de la UADY.

**Requisición.-** Es el formato para realizar una solicitud de artículo través del subsistema de Adquisiciones. **Pedido.-** Es el formato donde se especifican los artículos adjudicados a un proveedor por Dependencia. **Subsidio Federal Ordinario.**-Recursos asiganados por la Federación para el desarrollo de las actividades normales de la UADY.

![](_page_66_Picture_0.jpeg)

![](_page_66_Picture_155.jpeg)

# **6.- CONTROL DE REVISIONES**

![](_page_66_Picture_156.jpeg)

**Nota: Ésta sección será utilizada a partir de la primera modificación a este documento. La revisión 00, se mantendrá en blanco.**

**Elaboró**

**Revisó**

Lic. César Abraham Poot Aldana Administrador del Subsistema de Adquisiciones

C.P. Lucía de la Guerra Tenorio Jefa del Departamento de Adquisiciones

C.P. María Mercedes Cárdenas Ruiz

**Aprobó**

Coord. Gral. de Desarrollo Financiero

**Las firmas avalan la responsabilidad de las personas que: elaboran el documento, revisan su adecuación y aprueban para su implementación dentro del Sistema de Gestión de la Universidad Autónoma de Yucatán.**